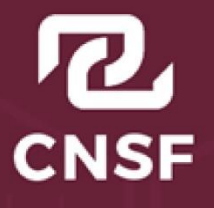

**COMISIÓN NACIONAL DE SEGUROS Y FIANZAS** 

# Instructivo de Uso del Sistema de Entrega de Información Vía Electrónica (SEIVE)

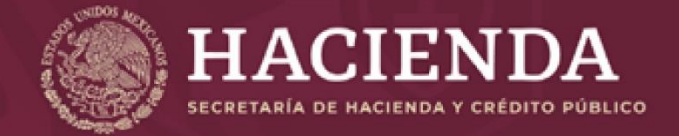

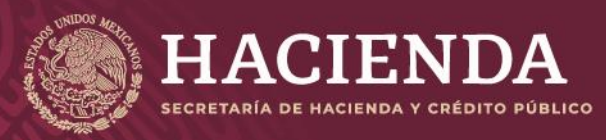

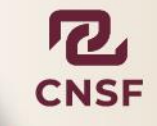

Página 1 de 85 Instructivo de Uso del Sistema de Entrega de Información Vía Electrónica (SEIVE)

### **Contenido**

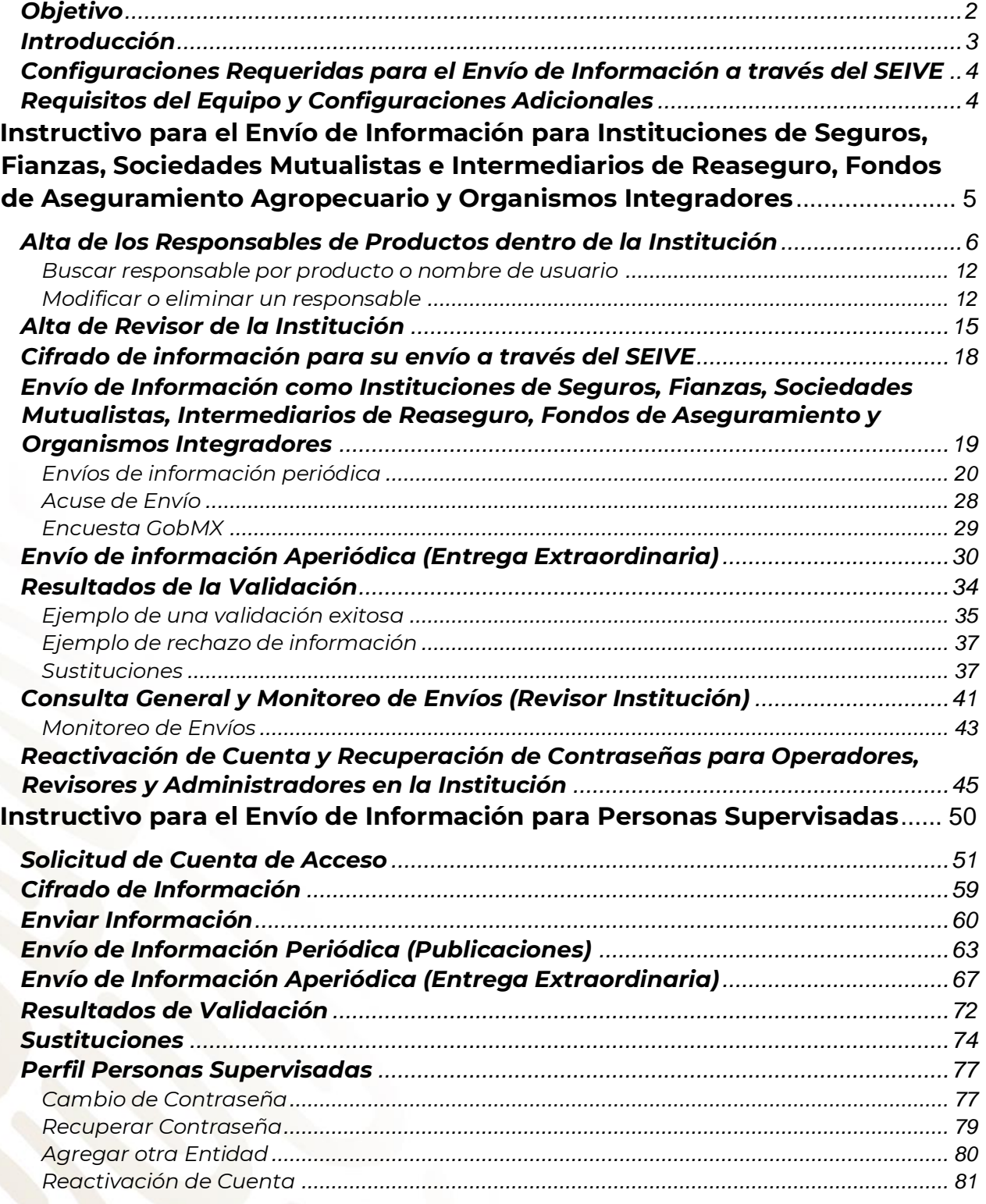

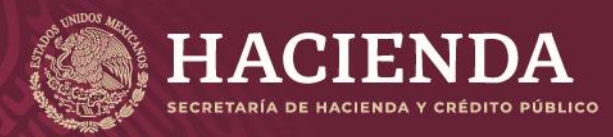

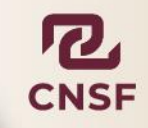

COMISIÓN NACIONAL<br>DE SEGUROS Y FIANZAS

<span id="page-2-0"></span>

Página 2 de 85 Instructivo de Uso del Sistema de Entrega de Información Vía Electrónica (SEIVE)

### **Objetivo**

El propósito de este instructivo es apoyar al usuario de las instituciones de seguros, fianzas, sociedades mutualistas e intermediarios de reaseguro, así como a las personas supervisadas, que tengan la responsabilidad de reportar a la Comisión Nacional de Seguros y Fianzas (CNSF), a través del Sistema de Entrega de Información Vía Electrónica (SEIVE), la información correspondiente a la cual se encuentran sujetas conforme a lo establecido en los capítulos de la Circular Única de Seguros y Fianzas (CUSF) y la Ley de Instituciones de Seguros y Fianzas (LISF).

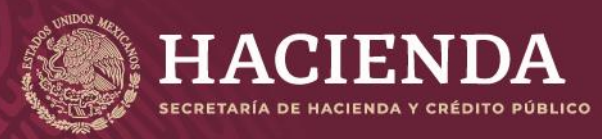

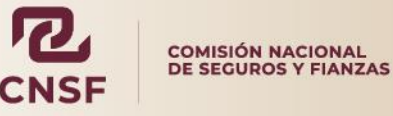

Página 3 de 85 Instructivo de Uso del Sistema de Entrega de Información Vía Electrónica (SEIVE)

### **Introducción**

<span id="page-3-0"></span>Con el propósito de modernizar y lograr una mayor eficiencia en el proceso de entrega de información que realizan las Entidades y Personas Supervisadas ante la CNSF, se ha desarrollado una aplicación que servirá como interfaz para recibir la información enviada a este organismo a través del Sistema de Entrega de Información Vía Electrónica (SEIVE) de acuerdo con lo que establece la LISF y la CUSF.

El presente instructivo consta de dos apartados, el primero está dirigido a:

#### **Instituciones**

- a) Instituciones de Seguros.
- b) Sociedades Mutualistas de Seguros.
- c) Instituciones de Fianzas.
- d) Intermediarios de Reaseguro.
- e) Sociedades Controladoras.
- f) Fondos de Aseguramiento
- g) Organismos integradores

El segundo está dirigido a:

Personas Supervisadas

- a) Auditores Externos Independientes.
- b) Actuarios Independientes que dictaminen sobre la situación y suficiencia de reservas técnicas.
- c) Actuarios que elaboren y firmen: Notas técnicas, métodos actuariales para la constitución de reservas técnicas, métodos de valuación de reservas y prueba de solvencia dinámica.
- d) Contralores Médicos.
- e) Centros de Evaluación de Intermediarios.
- f) Agentes Persona Moral.
- g) Liquidador Administrativo / Convencional.

En ambos apartados se indica el proceso mediante el cual los usuarios deben:

- a) Registrarse para el acceso.
- b) Realizar el envío de información.
- c) Obtener los resultados de validación de la información enviada.

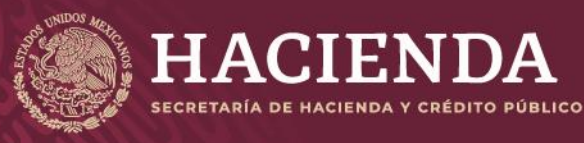

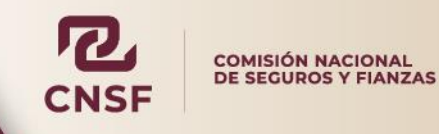

### <span id="page-4-0"></span>**Configuraciones Requeridas para el Envío de Información a través del SEIVE**

El acceso al Sistema de Entrega de Información Vía Electrónica **(SEIVE)** se encuentra restringido para que únicamente las Instituciones y Personas supervisadas puedan acceder y enviar la información correspondiente a la Comisión.

La liga de acceso al SEIVE es la siguiente:

[https://seive.cnsf.gob.mx](https://seive.cnsf.gob.mx/)

### **Requisitos del Equipo y Configuraciones Adicionales**

<span id="page-4-1"></span>Los requisitos mínimos recomendados para un correcto funcionamiento de una sesión de trabajo en el SEIVE son:

Para equipos con Windows 7, 8 o 10:

- Navegadores de Internet: Google Chrome, Mozilla, Microsoft Edge.
- Sistema Operativo Windows 7, 8 o 10 a 32 o 64 bits.
- Acceso Internet.
- Adicionalmente se debe verificar con el personal de TI o Seguridad en Informática que, las siguientes direcciones IP, URL y puertos se encuentren habilitados:
	- [https://seive.cnsf.gob.mx](https://seive.cnsf.gob.mx/)
	- IPH: 189.204.222.147 (Puerto: 443)

Contacte al encargado de sistemas de su institución si tiene dudas sobre esta información.

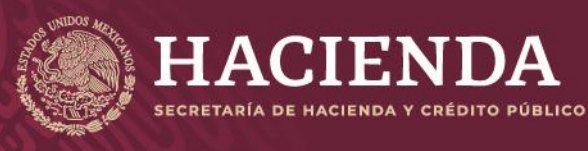

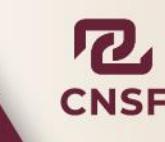

Página 5 de 85 Instructivo de Uso del Sistema de Entrega de Información Vía Electrónica (SEIVE)

### <span id="page-5-0"></span>**Instructivo para el Envío de Información para Instituciones de Seguros, Fianzas, Sociedades Mutualistas e Intermediarios de Reaseguro, Fondos de Aseguramiento Agropecuario y Organismos Integradores**

Para el caso de:

- i) Instituciones de Seguros.
- ii) Instituciones de Fianzas
- iii) Sociedades Mutualistas.
- iv) Intermediarios de Reaseguro
- v) Fondos de Aseguramiento
- vi) Organismos Integradores

La Institución designará a la persona responsable como Administrador del SEIVE, quien tendrá como función principal, dar de alta a los usuarios responsables de los productos o reportes a enviar a esta Comisión, así como a los revisores de la institución. Para ello deberá apegarse a lo establecido en el **Capítulo 39.1** de la CUSF, llenar correctamente el **Anexo 39.1.5-b** y realizar la cita correspondiente dentro del Sistema de Citas y Registro de Personas (SICREP).

En caso de solicitar el cambio del Administrador del SEIVE, la Institución deberá elaborar un escrito libre, firmando por el Director General o su inmediato anterior, solicitando dar de baja al Administrador del SEIVE y realizando nuevamente el procedimiento mencionado en el párrafo anterior. Este escrito debe ser dirigido al Director General de Tecnologías de la Información y Comunicación de esta Comisión.

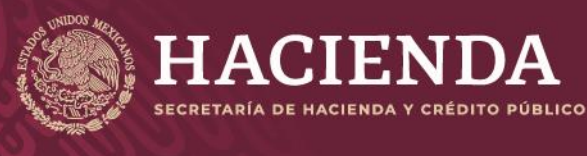

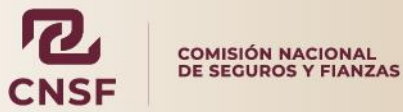

Página 6 de 85 Instructivo de Uso del Sistema de Entrega de Información Vía Electrónica (SEIVE)

### **Alta de los Responsables de Productos dentro de la Institución**

<span id="page-6-0"></span>El Administrador del SEIVE en la Institución, es la persona encargada de dar de alta, modificar o cambiar al Revisor y a los usuarios responsables de los productos o reportes que la Institución está obligada a enviar a esta Comisión. Para ello el Administrador debe:

1. Ingresar a la página del SEIVE en [https://seive.cnsf.gob.mx](https://seive.cnsf.gob.mx/Registro.nsf/Bienvenida) e ingresar en la opción de **"Enviar Información"**

## **Bienvenida**

Bienvenido al sistema de entrega de información a través de internet de la Comisión Nacional de Seguros y Fianzas

Por favor selecciona la opción deseada

Enviar información

Solicitud de Cuenta de Acceso (Personas Supervisadas)

Recuperar contraseña (Personas Supervisadas)

Reactivar cuentas de acceso (Personas Supervisadas)

Reactivar cuentas de acceso (Instituciones)

Recuperar contraseña (Instituciones)

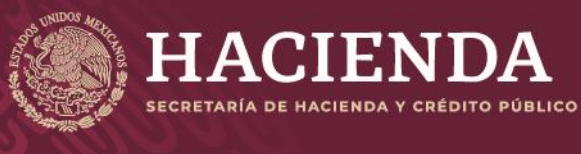

COMISIÓN NACIONAL<br>DE SEGUROS Y FIANZAS

Página 7 de 85 Instructivo de Uso del Sistema de Entrega de Información Vía Electrónica (SEIVE)

2. Ingresar el usuario y contraseña como Administrador del SEIVE.

### Ingresar.

Por favor introduzca su Nombre de Usuario y Contraseña

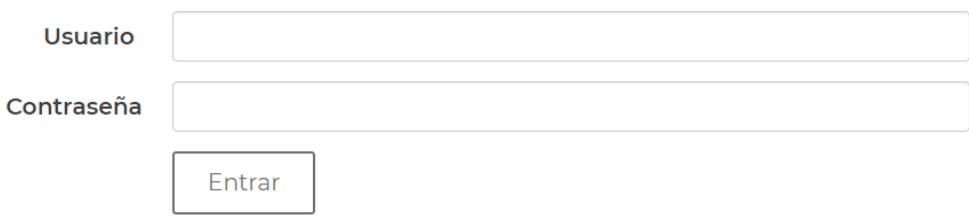

En caso de que la clave de usuario y/o contraseña no sea correcta, el sistema enviará un mensaje de error y el usuario deberá ingresar sus datos nuevamente.

### Ingresar.

Por favor introduzca su Nombre de Usuario y Contraseña

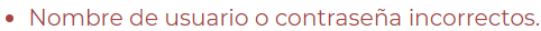

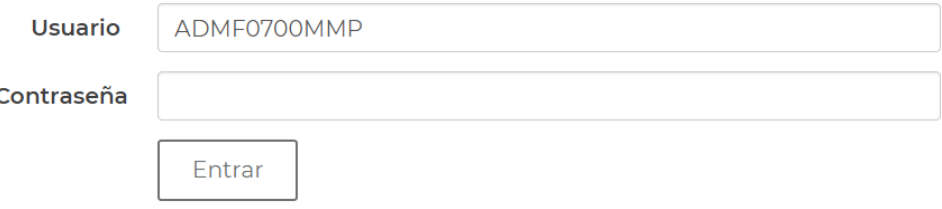

3. Una vez ingresado correctamente el usuario y contraseña como Administrador, el sistema mostrará el siguiente mensaje, donde sólo es necesario dar clic en **"Cerrar".**

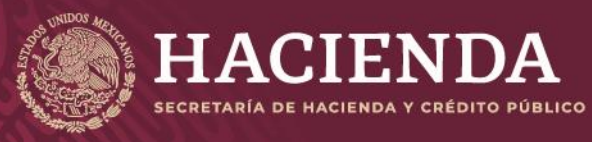

#### Página 8 de 85 Instructivo de Uso del Sistema de Entrega de Información Vía Electrónica (SEIVE)

COMISIÓN NACIONAL<br>DE SEGUROS Y FIANZAS

#### Aviso

El acceso por parte del usuario a cualquier sección del Sitio está protegido mediante claves (nombre de usuario y contraseña) y se encuentra restringido únicamente a los usuarios que se encuentren debidamente registrados y autorizados para tales efectos.

La CNSF se reserva el derecho de tomar las medidas que considere necesarias para actuar en contra de la(s) persona(s) que lleven a cabo actos dirigidos a accesar ilegítimamente a cualquiera de dichas secciones protegidas.

El usuario se obliga a mantener la confidencialidad de su clave de seguridad. El usuario será responsable por todos los archivos enviados, toda vez que el acceso a la misma se encuentra restringido y su clave de seguridad es de conocimiento exclusivo del usuario.

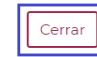

4. Dar clic en la opción de **"Administrador".**

Bienvenido al sistema de entrega de información a través de Internet de la Comisión Nacional de Seguros y Fianzas.

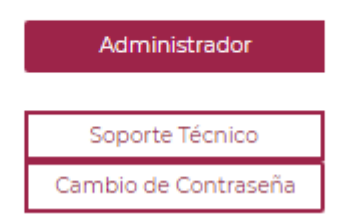

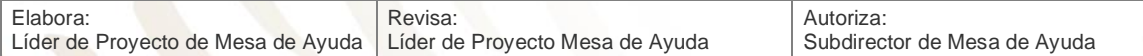

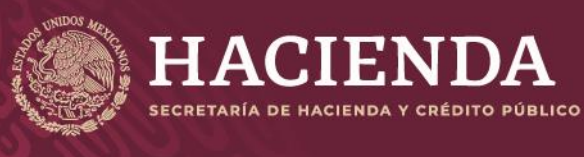

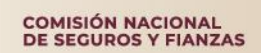

Página 9 de 85 Instructivo de Uso del Sistema de Entrega de Información Vía Electrónica (SEIVE)

5. Una vez dentro de la opción de **"Administrador"**, se podrá observar la relación de usuarios responsables de cada producto, anexos y/o reportes regulatorios.

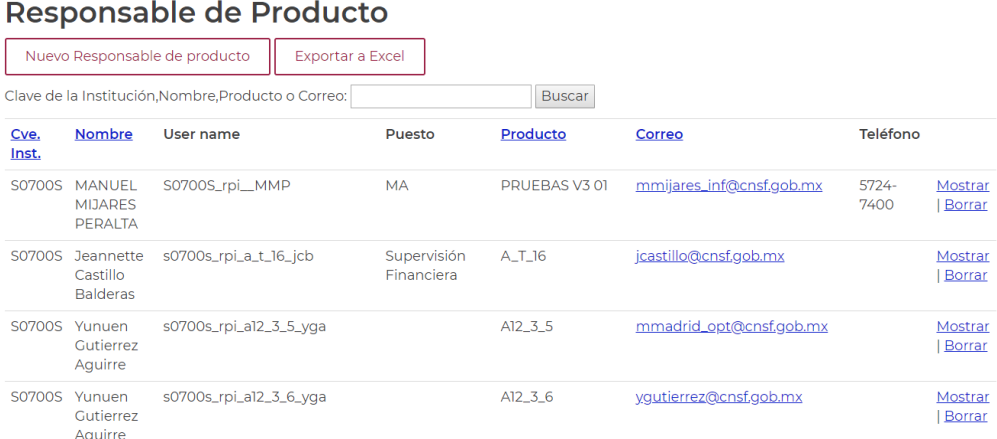

6. Para asignar un nuevo responsable dentro del SEIVE, se debe seleccionar la opción de **"Alta de Responsable".**

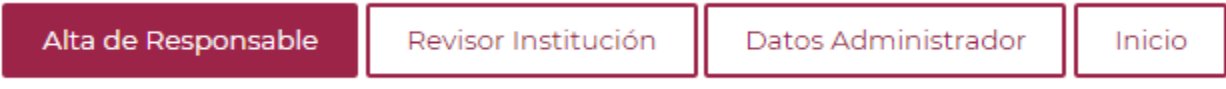

7. Capturar los datos personales que el sistema solicita, del responsable y su jefe

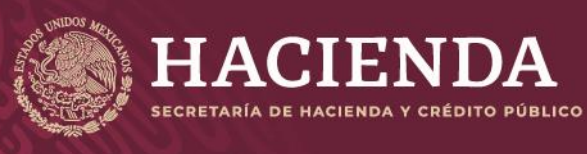

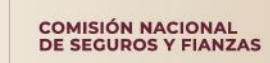

Página 10 de 85 Instructivo de Uso del Sistema de Entrega de Información Vía Electrónica (SEIVE)

### Nuevo Responsable de producto

Responsable de producto

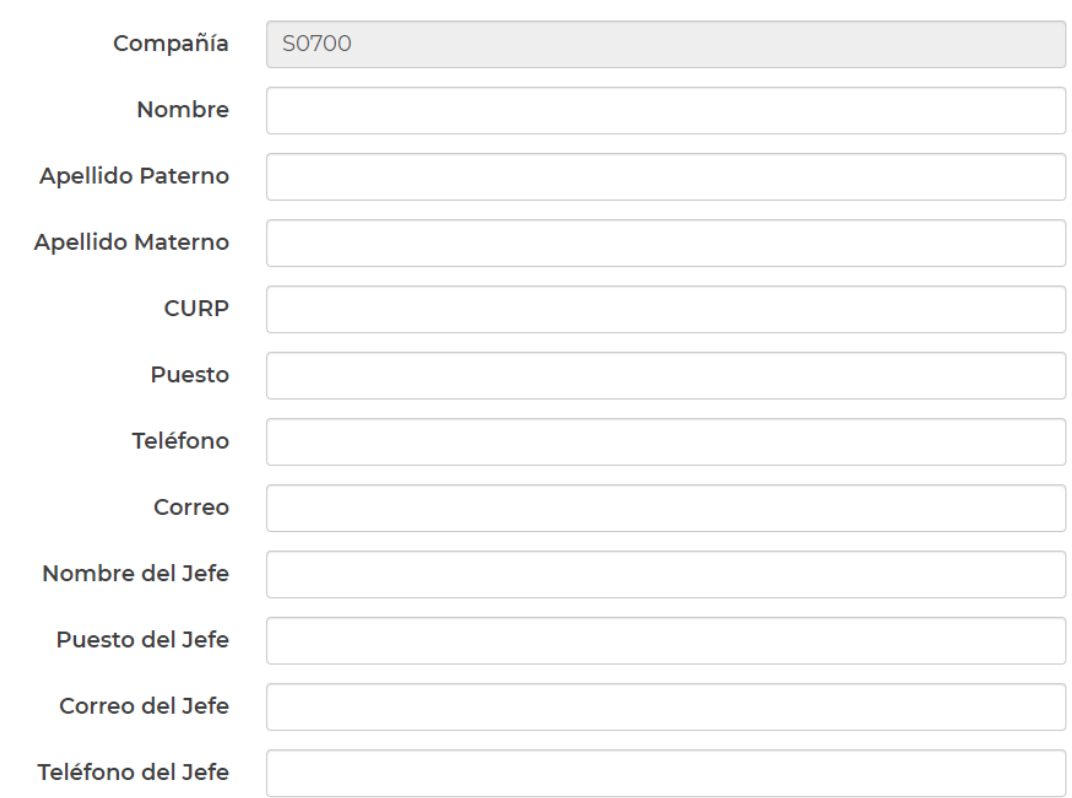

8. Deberá establecer y confirmar una contraseña robusta, conformada por mayúsculas, minúsculas, números y/o caracteres especiales. El sistema validará la complejidad de la contraseña.

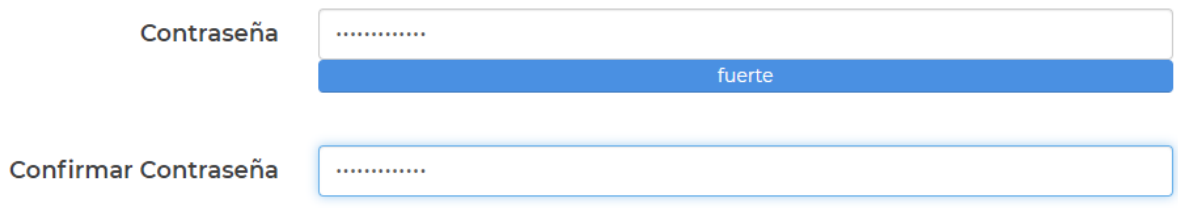

9. Una vez capturados los datos del responsable y su jefe, así como haber establecido la contraseña, se debe seleccionar el producto o reporte contenido en la lista de **"Producto"**.

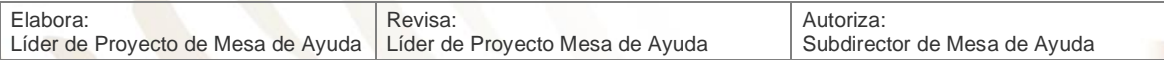

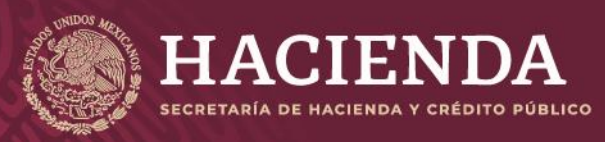

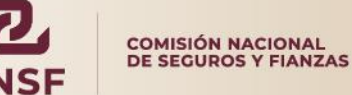

Página 11 de 85 Instructivo de Uso del Sistema de Entrega de Información Vía Electrónica (SEIVE)

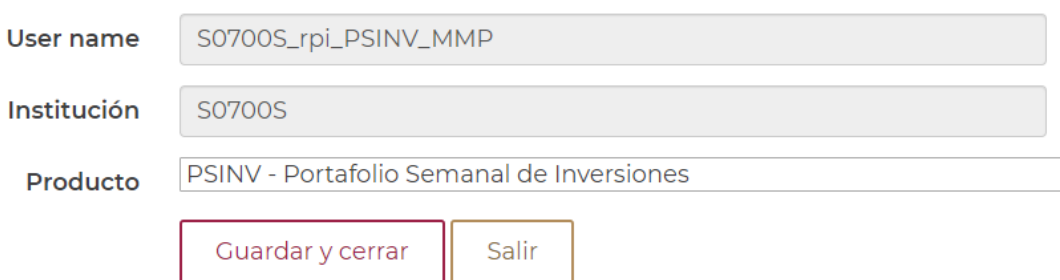

En la siguiente tabla se muestran los campos que componen el nombre de usuario, el cual se establecerá para el acceso al SEIVE. El cual está compuesto por:

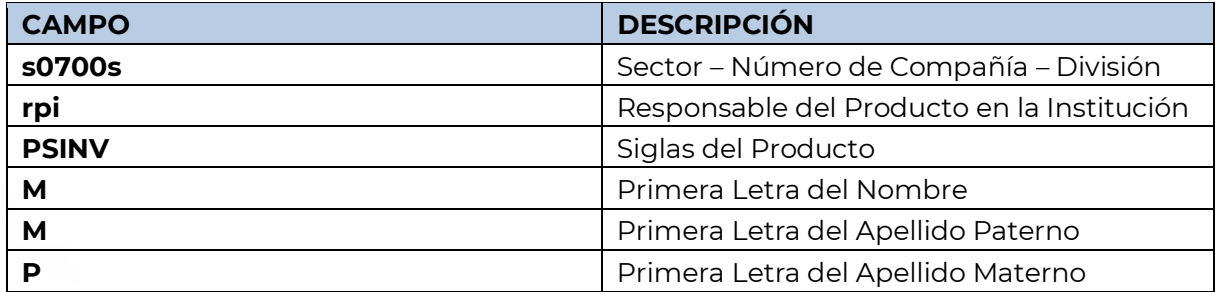

10. Si la información capturada es correcta, el usuario deberá dar clic sobre el botón "Guardar y cerrar". Con esta acción queda registrado el usuario responsable del producto antes seleccionado para enviar su información.

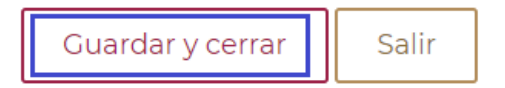

11. La opción de "Salir", regresa a la pantalla principal, descartando el registro o los cambios realizados.

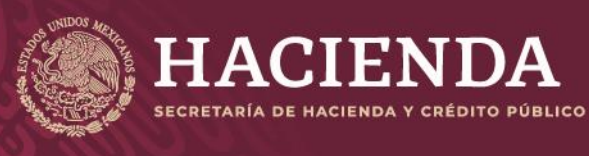

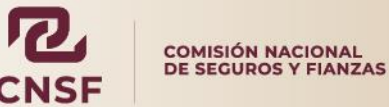

Página 12 de 85 Instructivo de Uso del Sistema de Entrega de Información Vía Electrónica (SEIVE)

### **Buscar responsable por producto o nombre de usuario**

<span id="page-12-0"></span>Si requiere buscar saber que productos tiene asignados un operador o bien quien es el operador responsable de un producto, lo podrá hacer a través de la opción ubicada en la parte superior izquierda de la pantalla.

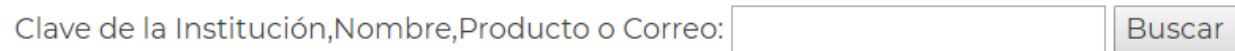

Donde, ya sea por el nombre del operador o la clave del producto, el sistema le mostrará los resultados.

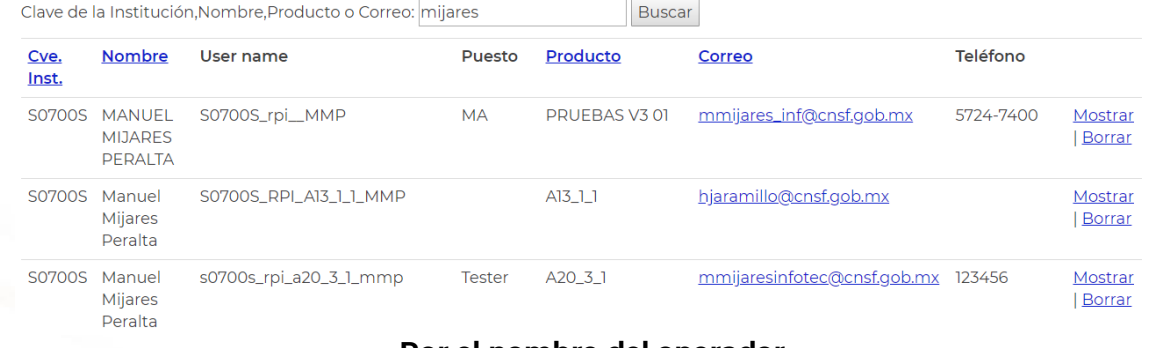

**Por el nombre del operador**

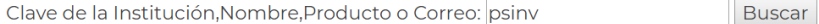

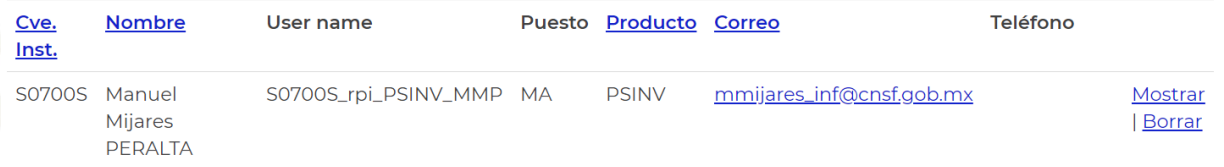

#### **Por la clave del producto**

### **Modificar o eliminar un responsable**

<span id="page-12-1"></span>Sí se requiere modificar o corregir los datos de un responsable, deberá dar clic en la opción de **"Mostrar"** que se encuentra al final de los datos del responsable.

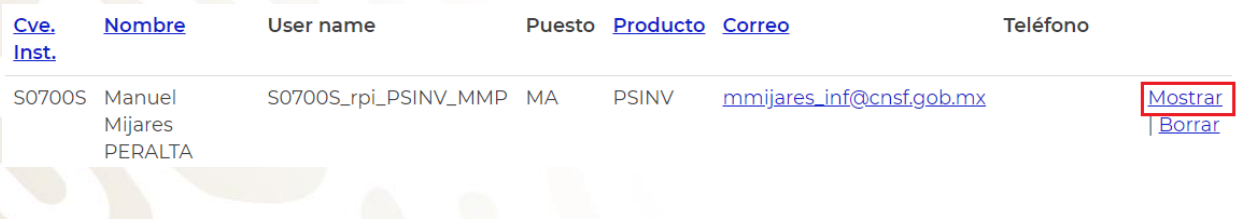

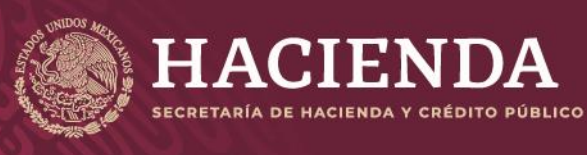

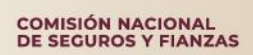

Página 13 de 85 Instructivo de Uso del Sistema de Entrega de Información Vía Electrónica (SEIVE)

Dar clic en la opción de **"Editar"** y modificar o corregirlos datos que sean necesarios.

# Responsable de producto

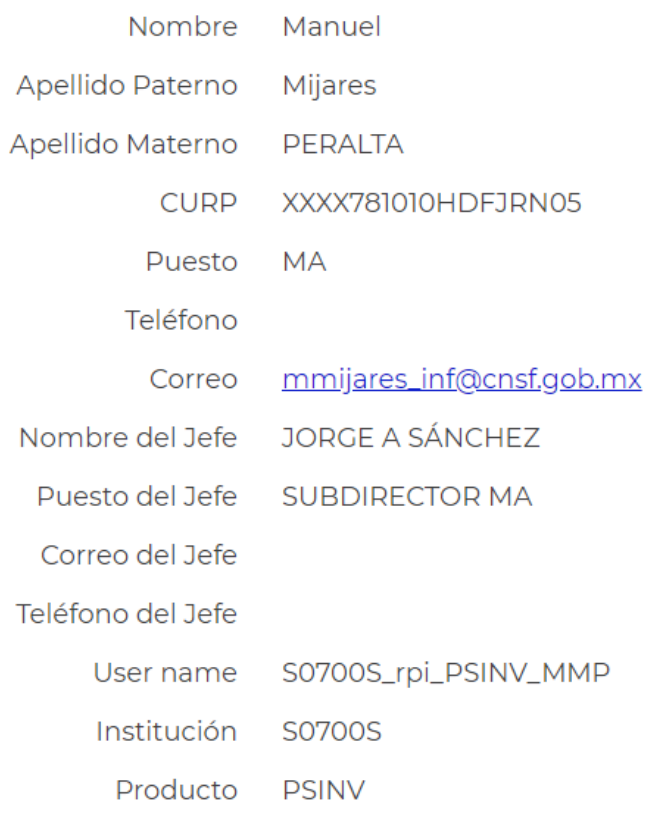

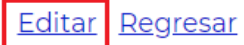

Una vez modificados los campos requeridos del responsable, dar clic en *"Guardar y cerrar"*.

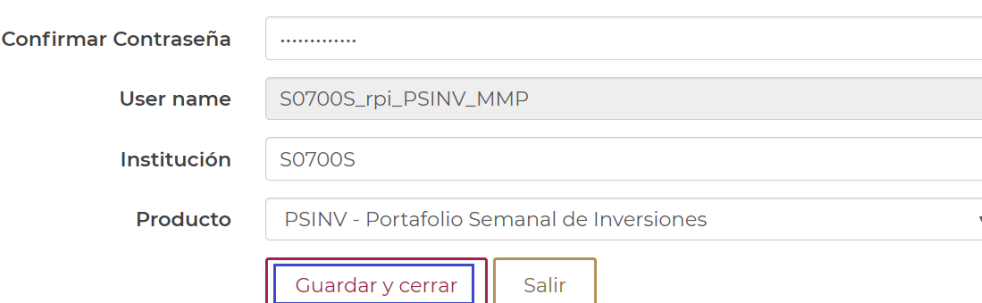

Para eliminar al responsable de un producto, sólo debe seleccionar al responsable y dar clic en la opción de **"Borrar".**

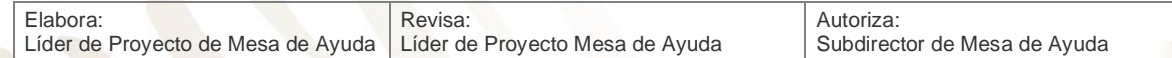

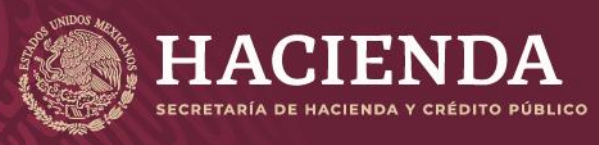

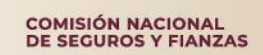

Página 14 de 85 Instructivo de Uso del Sistema de Entrega de Información Vía Electrónica (SEIVE)

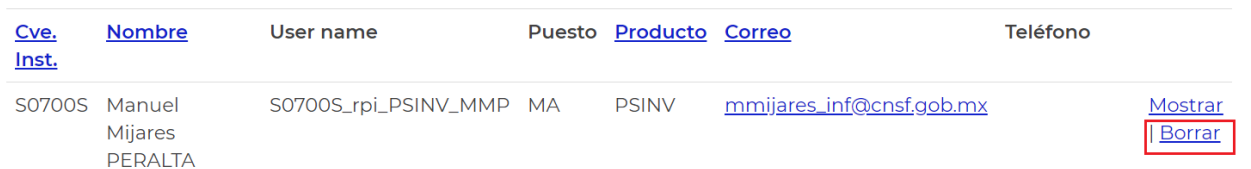

El sistema solicitará se confirme la eliminación del operador responsable. Dar clic en **"Borrar"** para eliminar al responsable.

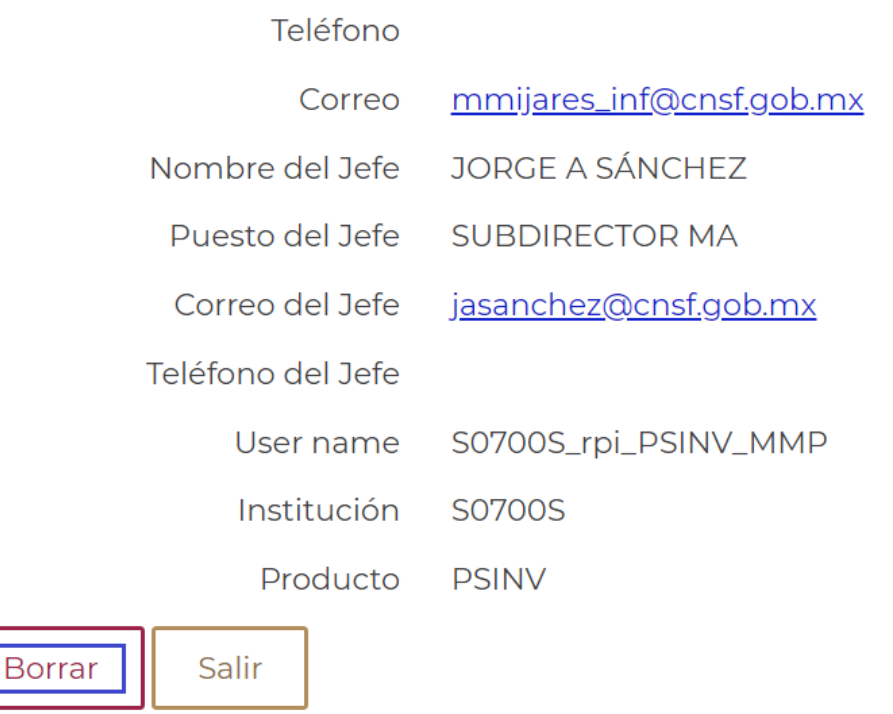

Una vez dados de alta los responsables o que se han modificado, es necesario dar clic en el botón de **"Inicio"**, para regresar a la pantalla principal del sistema.

**NOTA: Sólo puede existir un responsable por producto.**

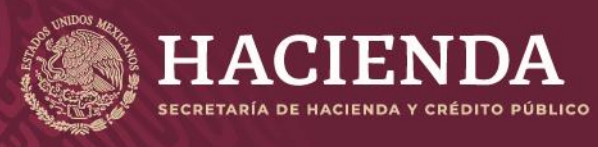

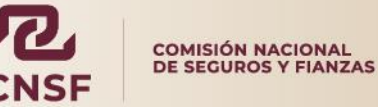

Página 15 de 85 Instructivo de Uso del Sistema de Entrega de Información Vía Electrónica (SEIVE)

### **Alta de Revisor de la Institución**

<span id="page-15-0"></span>El Revisor de la institución, es el usuario que se registra para verificar los estados de entrega de la información de los productos, anexos y/o reportes regulatorios, que la institución está obligada a entregar a esta Comisión, así como solicitar las prórrogas que la Institución requiera para la entrega de información, mediante la opción de *"Consulta General"* que se encuentra en la pantalla de bienvenida del sistema.

1. Para dar de alta al Revisor de la institución, el administrador deberá acceder a la opción de *"Administrador"* y dar clic en el botón de *"Revisor Institución".*

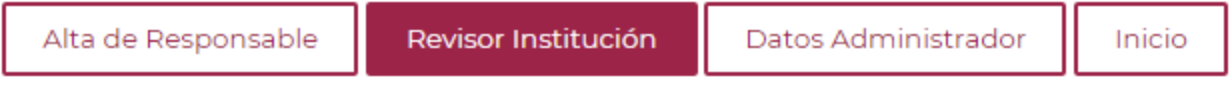

2. Lo que mostrará la siguiente pantalla, donde se muestran los revisores previamente registrados y a través del botón **"Nuevo Revisor General de la Institución"** se podrá dar de alta un nuevo revisor.

# Revisores Generales de Institución

Nuevo Revisor General de Institución

Exportar a Excel Inicio

3. Una vez capturados los datos del Revisor, el sistema asignará en automático el nombre de usuario. La contraseña deberá ser robusta, conformada por mayúsculas, minúsculas, números y/o caracteres especiales.

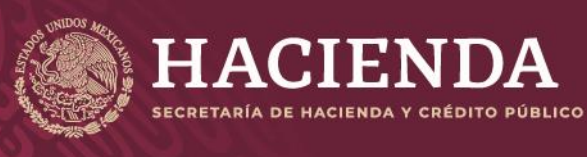

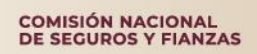

Página 16 de 85 Instructivo de Uso del Sistema de Entrega de Información Vía Electrónica (SEIVE)

### Nuevo Revisor General de Institución

Revisor General de la Institución

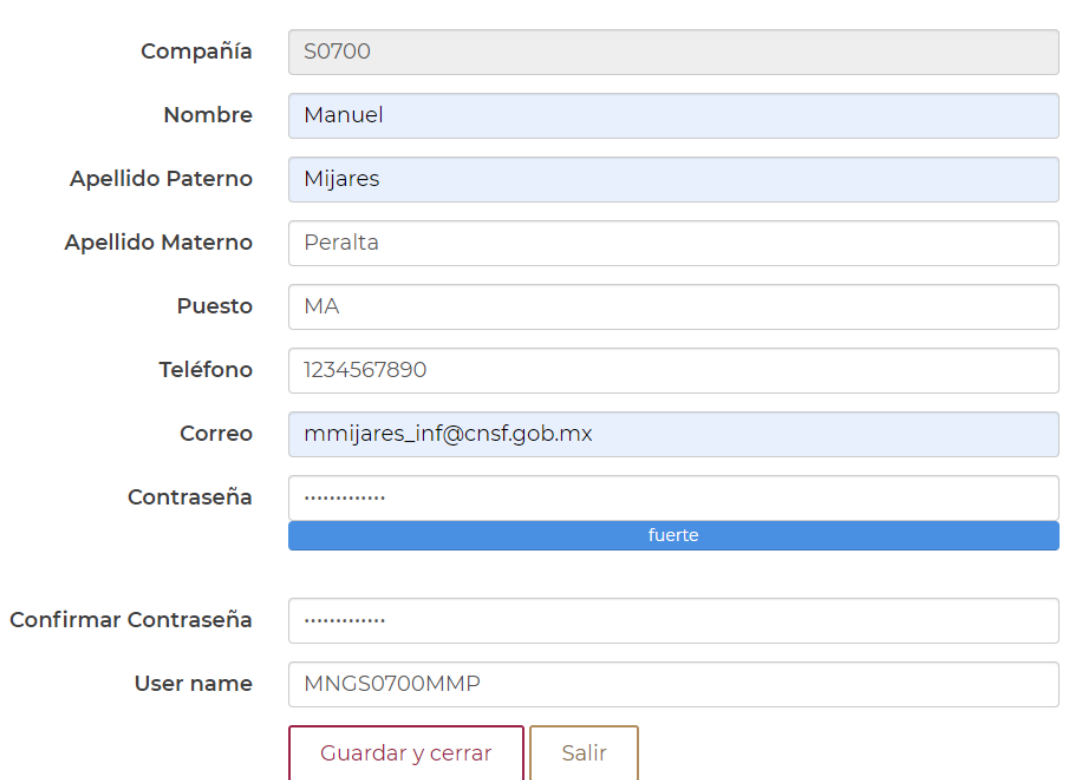

Donde la clave de **"User name"** estará compuesto de la siguiente forma:

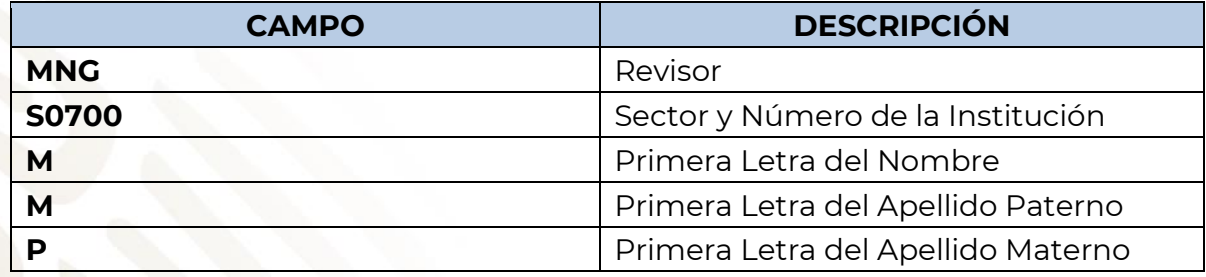

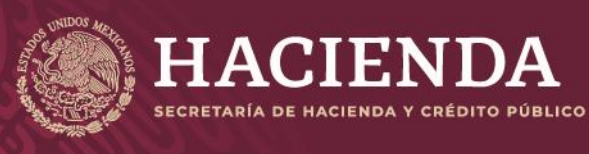

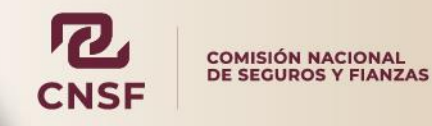

4. Terminada la captura, y si todos los datos son correctos, pulsar el botón **"Guardar y cerrar"** y el sistema nos enviará a la pantalla de **"Revisor de la Institución"** en la cual deberán aparecer los datos del usuario Revisor que se dio de alta en el sistema, como se muestra a continuación:

### Revisores Generales de Institución

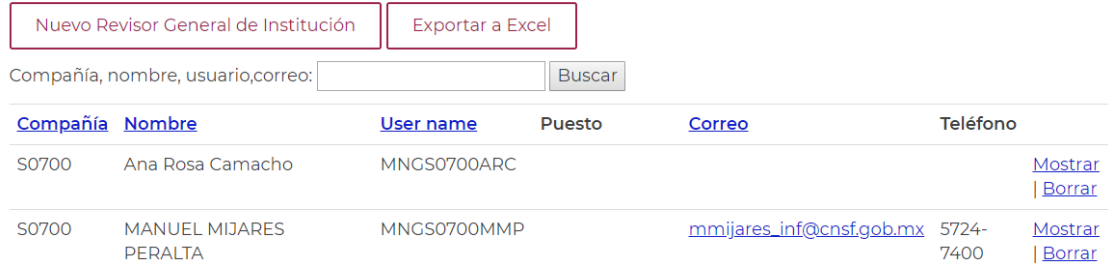

Página 1 de 1

5. De la misma forma en que se modifican o corrigen los datos un responsable del producto o en su defecto, se elimina por completo. Es el procedimiento para modificar o eliminar Revisores.

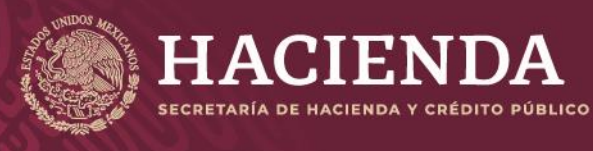

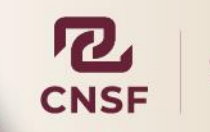

COMISIÓN NACIONAL<br>DE SEGUROS Y FIANZAS

Página 18 de 85 Instructivo de Uso del Sistema de Entrega de Información Vía Electrónica (SEIVE)

### **Cifrado de información para su envío a través del SEIVE**

<span id="page-18-0"></span>Para realizar el envío de información a la CNSF, ésta debe ser enviada de manera segura, de tal forma que se vite que alguien ajeno esta Comisión, pueda obtener y hacer uso indebido de la misma. Para ello la CNSF utiliza el cifrado de información basado en el algoritmo PGP (Pretty Good Privacy) el cual utiliza 2 archivos denominados **"Llave Privada"** y **"Llave Pública"** (Misma que la institución debió entregar previamente, conforme al "Instructivo de Uso e Implementación de Medios de Identificación"), que cifran la información mediante el programa PGP, haciendo la información enviada **"ILEGIBLE"** para cualquier otra persona distinta a la CNSF. Para el cifrado de información se requiere la llave privada Institución y la llave pública de la CNSF.

**Nota: Para conocer a detalle el funcionamiento del ejecutable PGP, consulte el "Instructivo de Uso e Implementación de Medios de Identificación" (disponible en el portal de la CNSF, en la sección de Instructivos catálogos y manuales) en el Apartado (Cifrado de Archivos con la Herramienta PGP) proporcionado por la CNSF.** 

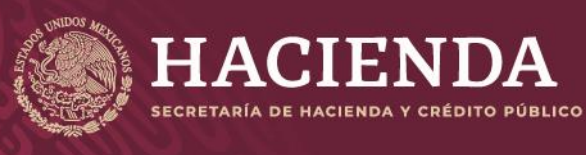

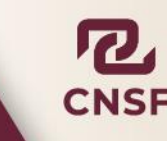

Página 19 de 85 Instructivo de Uso del Sistema de Entrega de Información Vía Electrónica (SEIVE)

### <span id="page-19-0"></span>**Envío de Información como Instituciones de Seguros, Fianzas, Sociedades Mutualistas, Intermediarios de Reaseguro, Fondos de Aseguramiento y Organismos Integradores**

Las Instituciones, así como personas supervisadas manejan dos formas de envío de información, estas dependen del producto o reporte regulatorio. Los envíos de dividen en:

- Envíos Periódicos: Estos están sujetos a la fecha de corte y una fecha límite de entrega, la cual deberá cumplirse en tiempo y en forma. La CNSF genera las publicaciones correspondientes para la entrega de información a través de la opción de **"Publicaciones"**, estas pueden ser:
	- Semanal
	- **Mensual**
	- **Trimestral**
	- **Cuatrimestral**
	- **Semestral**
	- Anual
- Envíos Aperiódicos: Son envíos de información que no están sujetos a una publicación generada por la CNSF, la Institución o Persona Supervisada, realizan estos envíos cuando surge un evento, cambio o movimiento en su información y se envía a través de la opción de **"Entrega Extraordinaria"**.

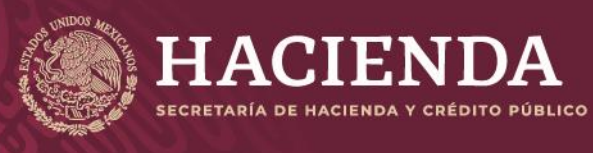

COMISIÓN NACIONAL<br>DE SEGUROS Y FIANZAS

<span id="page-20-0"></span>

Página 20 de 85 Instructivo de Uso del Sistema de Entrega de Información Vía Electrónica (SEIVE)

### **Envíos de información periódica**

1. Para realizar el envío de información periódica, sólo es necesario ingresar al SEIVE como operador responsable del producto. A través de la opción "Enviar Información".

### **Bienvenida**

Bienvenido al sistema de entrega de información a través de<br>internet de la Comisión Nacional de Seguros y Fianzas

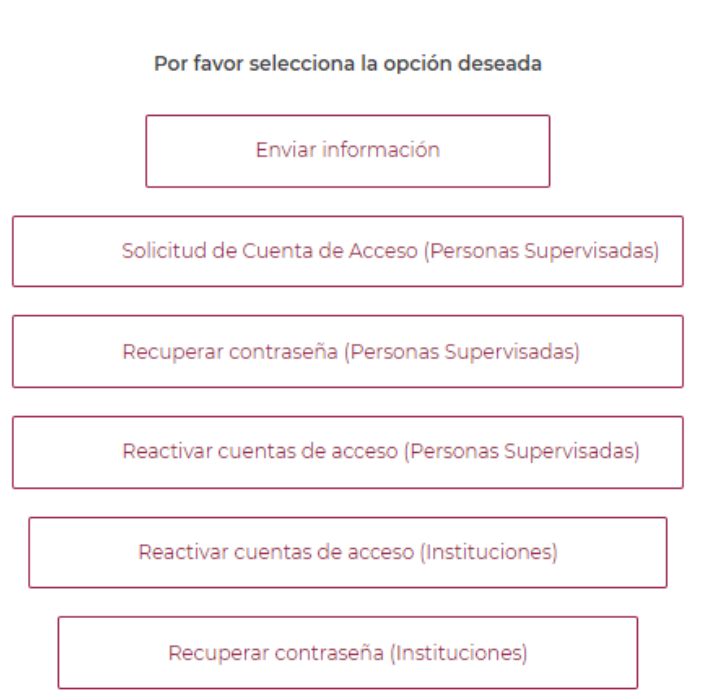

2. Ingresando el usuario y contraseña como operador responsable del producto.

### Ingresar.

Por favor introduzca su Nombre de Usuario y Contraseña

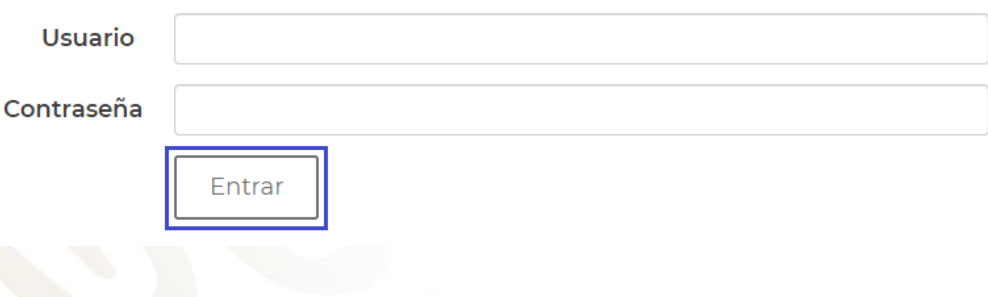

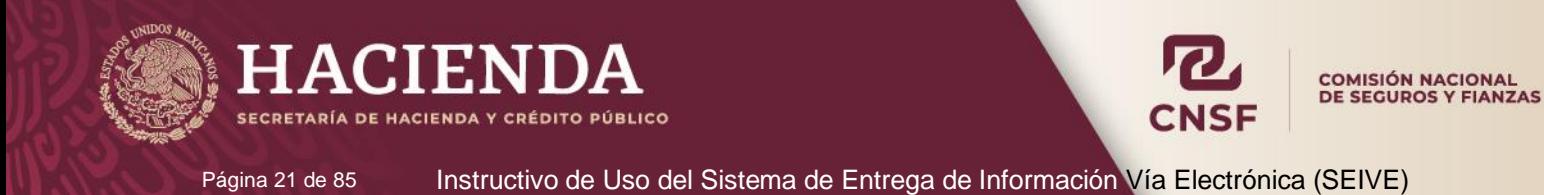

3. E ingresando en la opción de **"Publicaciones"**

Bienvenido al sistema de entrega de información a través de Internet de la Comisión Nacional de Seguros y Fianzas.

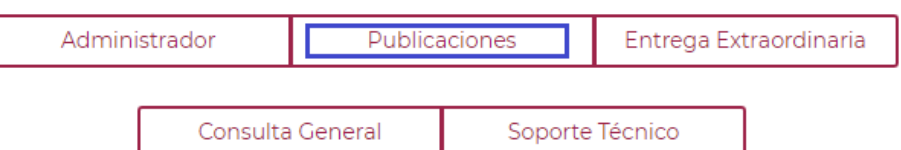

- 4. Donde se mostrarán las publicaciones con los siguientes estatus:
	- Información Publicada: Corresponde a la información que está por entregarse en fechas próximas
	- Rechazado: Es información que no cumplió con las validaciones de los sistemas de esta Comisión.
	- Información/Sustitución Enviada: Se trata de información que ya ha sido enviada y se encuentra en proceso de validación.
	- Entrega Exitosa: Corresponde al envío de información que ha cumplido con las validaciones y ha sido entregada satisfactoriamente.

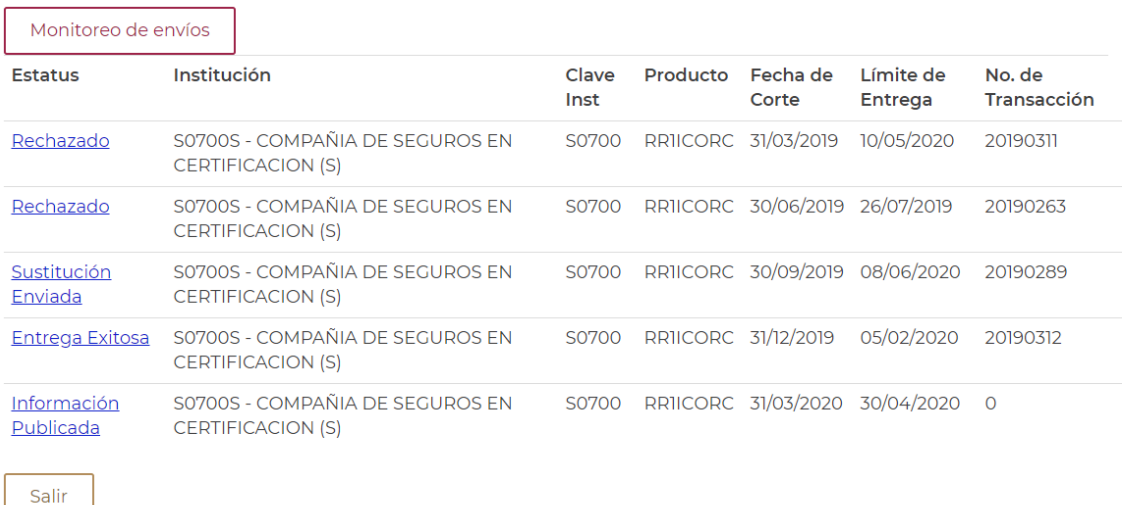

- 5. En la misma se podrá observar la información de las publicaciones, por ejemplo: Estatus, Institución, Producto, Fecha de corte, Fecha límite de entrega, Número de transacción cuando ya ha sido entregada.
- 6. Dentro de esta pantalla se encuentra la opción de **Consulta de layouts, catálogos y versiones de productos.** Donde se muestra la estructura, catálogos y validaciones por fórmula de cada uno de los reportes regulatorios y productos.

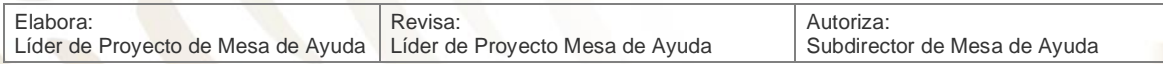

### **Publicaciones**

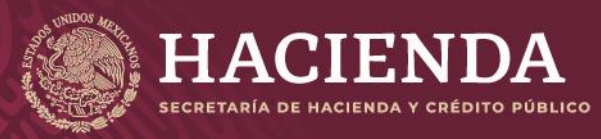

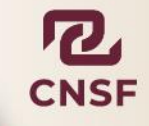

Página 22 de 85 Instructivo de Uso del Sistema de Entrega de Información Vía Electrónica (SEIVE)

Consulta de layouts, catálogos y versiones de productos

El procedimiento para realizar el envío de información es el mismo cuando el estatus de la información enviada es **"Información Publicada"**, **"Entrega Exitosa"** o **"Rechazado".** 

**Nota: No se puede sustituir información o enviar información si el estatus es distinto a los mencionados en el párrafo anterior.**

7. Seleccionar la publicación correspondiente a la fecha de corte la cual se requiere enviar y dar clic en la liga de **"Información Publicada".**

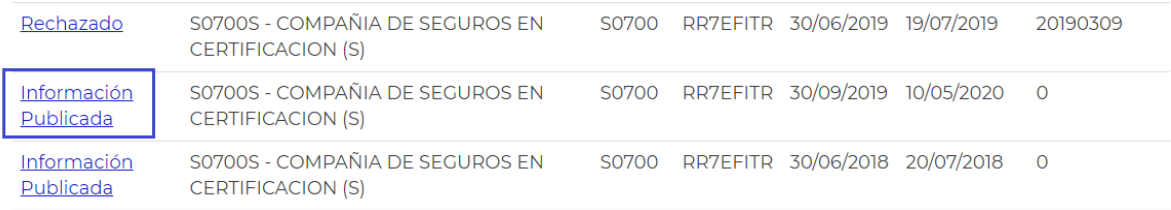

8. Inmediatamente el sistema presentará el detalle de la publicación incluyendo las opciones **"Editar Publicación"** y **"Regresar"**. Dar clic en **"Editar Publicación"** para realizar la carga y envío de información.

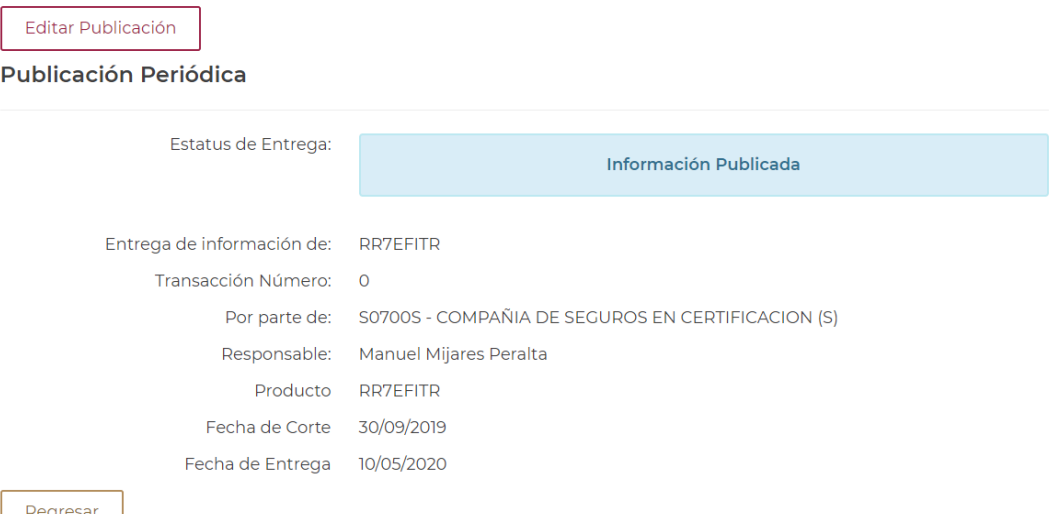

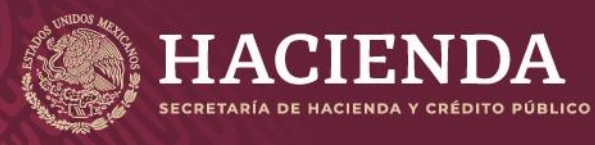

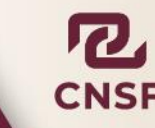

Página 23 de 85 Instructivo de Uso del Sistema de Entrega de Información Vía Electrónica (SEIVE)

- 9. Esta opción habilita la publicación para que el usuario pueda incorporar los archivos electrónicos correspondientes al producto, reporte regulatorio y/o anexo. También mostrará otra información complementaria de la publicación:
	- Producto
	- Institución
	- Responsable
	- Producto
	- Fecha de Corte
	- Fecha Límite de Entrega
- 10. El sistema mostrará también el nombre del archivo a cargar, así como el orden de carga para realizar el envío.
- 11. En este punto, el usuario deberá tener listos los archivos cifrados con el software "**PGP"** para estar en condiciones de realizar la carga en el sistema.

#### **NOTA: Para saber cómo realizar el cifrado de información con la herramienta PGP de la CNSF. Favor de remitirse al "INSTRUCTIVO DE USO DE MEDIOS DE IDENTIFICACIÓN ELECTRONICA" en el apartado "CIFRADO DE INFORMACIÓN CON LA HERRAMIENTA PGP"**

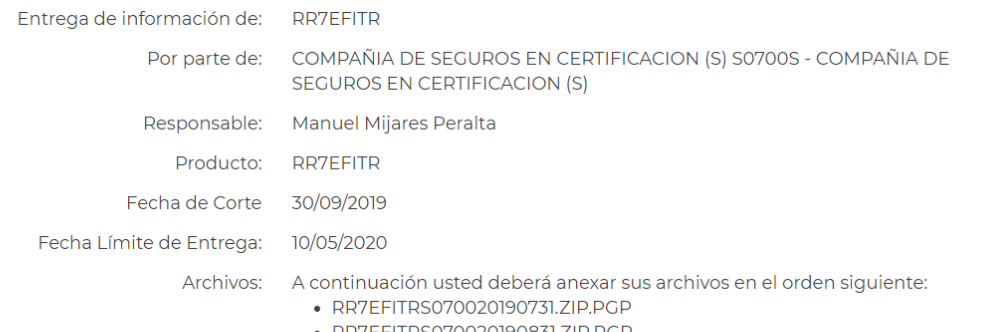

- RR7EFITRS070020190831.ZIF
- RR7EFITRS070020190930.ZIP.PGP

El archivo esperado a continuación es: RR7EFITRS070020190731.ZIP.PGP

#### Subir archivo:

Seleccionar archivo Ningún archivo seleccionado

1. El usuario deberá dar clic en el botón de **"Seleccionar archivo"** para presentar el cuadro de diálogo que le permitirá buscar la ruta en donde se encuentran los archivos cifrados y solicitados por el sistema.

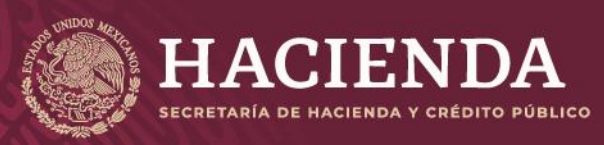

COMISIÓN NACIONAL<br>DE SEGUROS Y FIANZAS

Página 24 de 85 Instructivo de Uso del Sistema de Entrega de Información Vía Electrónica (SEIVE)

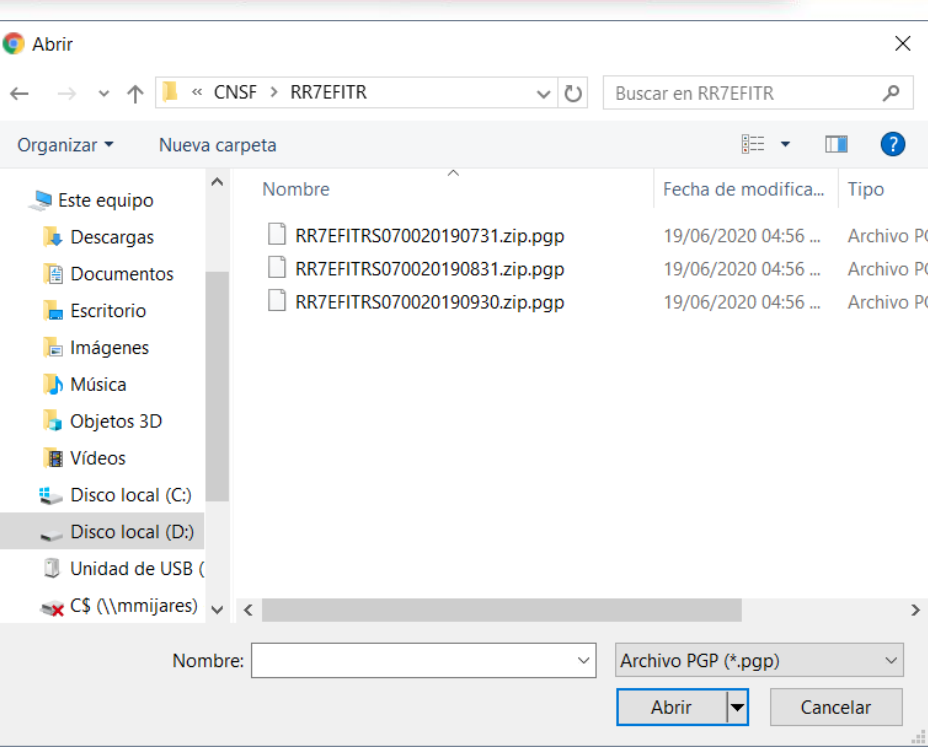

2. Una vez elegido el archivo, seleccionar el botón **"Abrir"** y el sistema iniciará la transferencia del archivo, la cual, dependiendo del tamaño de este y de la velocidad de internet, puede tomar algunos minutos.

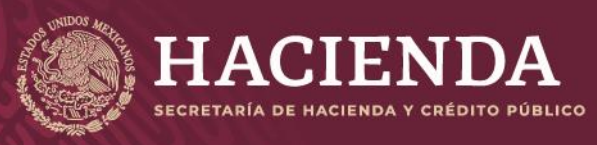

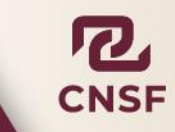

Cerrar

Página 25 de 85 Instructivo de Uso del Sistema de Entrega de Información Vía Electrónica (SEIVE)

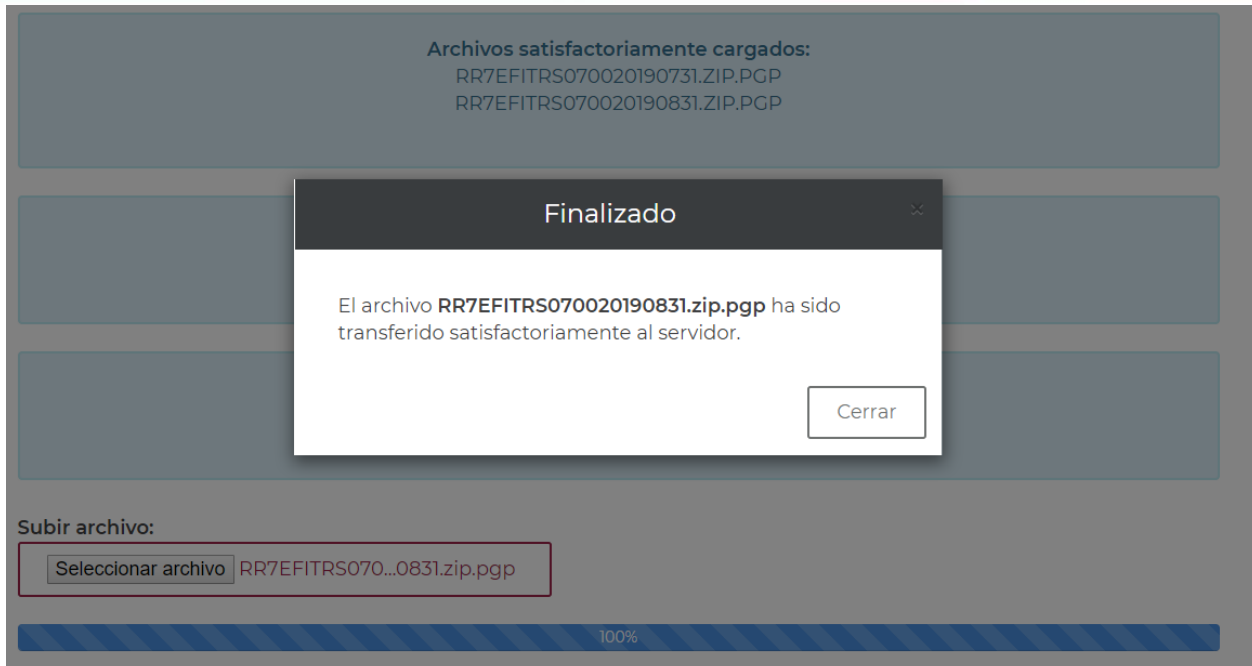

- 3. Enseguida se mostrará la barra de porcentaje de transferencia, la cual indicará de forma gradual el porcentaje de transferencia hasta llegar al 100 %.
- 4. Después de haber transferido el archivo del producto correspondiente, el sistema mostrará un mensaje de confirmación.

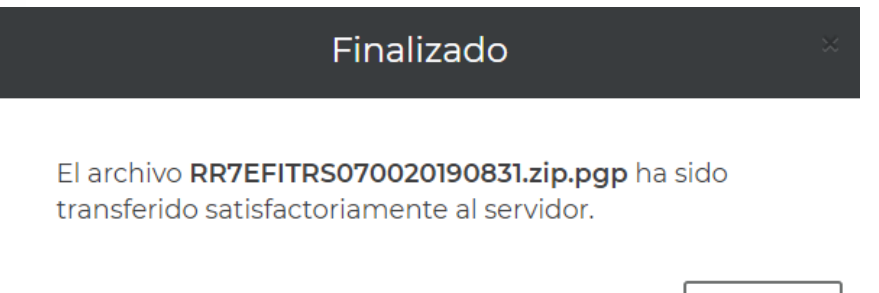

- 5. El procedimiento anterior, deberá realizarse para cada uno de los archivos solicitados por el sistema para su envío.
- 6. Al dar clic en **"Cerrar"** el sistema mostrará el nombre de los archivos que requiere el envío, los que se han incorporado satisfactoriamente y que están listos a enviarse a la Comisión.

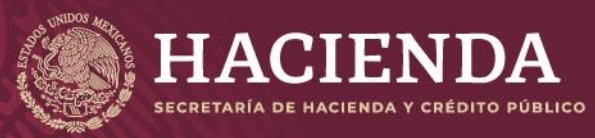

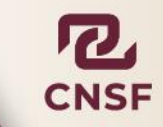

Página 26 de 85 Instructivo de Uso del Sistema de Entrega de Información Vía Electrónica (SEIVE)

Archivos satisfactoriamente cargados:  $\sigma$ RR7EFITRS070020190731.ZIP.PGP CRR7EFITRS070020190831.ZIP.PGP CRR7EFITRS070020190930.ZIP.PGP

7. En caso de que el archivo incorporado, no sea el correcto, se tiene la posibilidad de sustituirlo de la lista de transferidos, dando clic en las "flechas"  $\mathbf C$  del archivo que se requiere reemplazar y volviendo a realizar el procedimiento de carga para sobrescribirlo, transfiriéndolo nuevamente.

> Archivos satisfactoriamente cargados:  $\sigma$ RR7EFITRV070020180131.ZIP.PGP  $\sigma$ RR7EFITRV070020180228.ZIP.PGP  $\sigma$ RR7EFITRV070020180331.ZIP.PGP

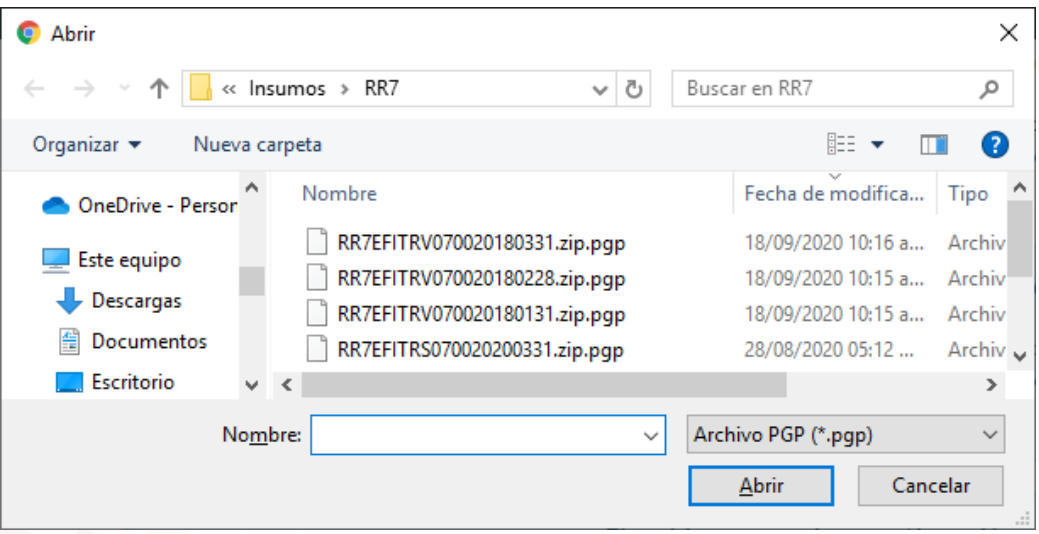

8. Una vez transferidos todos los archivos correspondientes del envío, el usuario deberá pulsar el botón de "Enviar a CNSF".

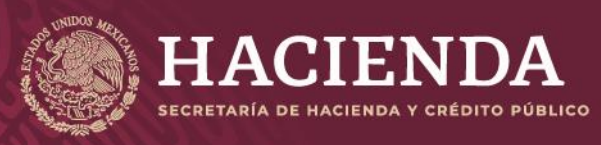

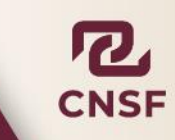

Página 27 de 85 Instructivo de Uso del Sistema de Entrega de Información Vía Electrónica (SEIVE)

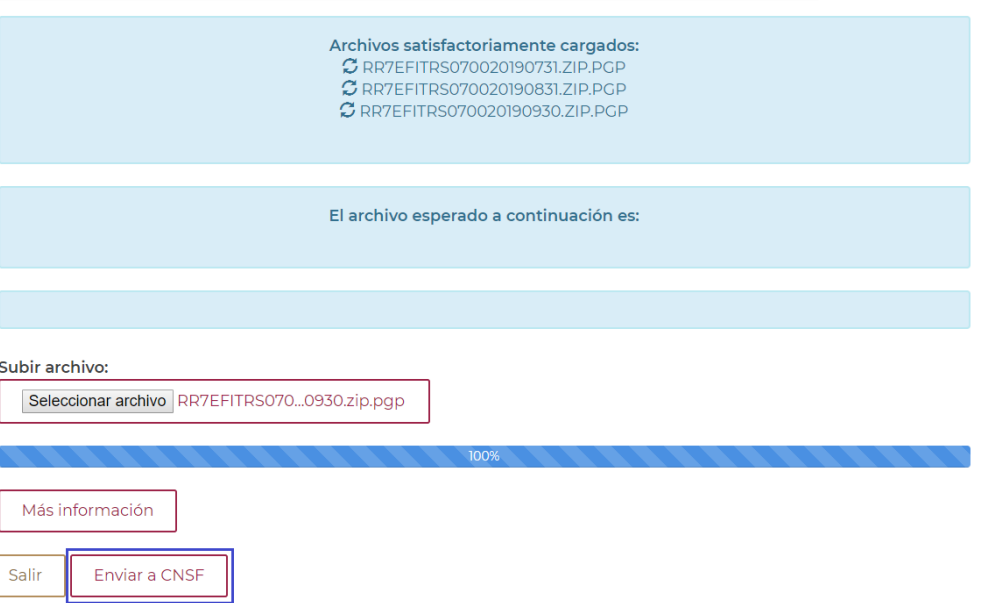

9. En seguida el sistema mostrará al usuario el Acuse de Envío de información como se muestra a continuación:

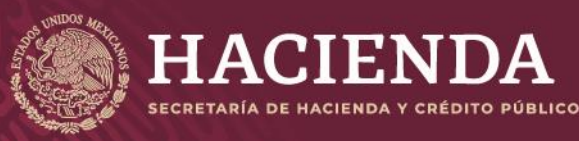

Página 28 de 85 Instructivo de Uso del Sistema de Entrega de Información Vía Electrónica (SEIVE)

### **Acuse de Envío**

<span id="page-28-0"></span>El acuse de envío es la referencia de que se ha realizado la transferencia de la información por parte de las instituciones y en él, el sistema señalará el **"Número de Transacción"** con el cual la CNSF recibió la información. Este número, servirá como identificador del envío realizado para poder monitorear el estatus de este. Una vez que se tenga el número de transacción, se tiene la certeza de que la información ha sido enviada correctamente a esta Comisión, sin embargo, esto no indica que la información ha sido validada por los sistemas de la CNSF.

#### Confirmación de Transacción

Esta transacción se envió el dia 19/06/2020 a las 18:52:48 horas de conformidad con el articulo 107 de la ley General de Instituciones y Sociedades Mutualistas de Seguros, 67 de la Ley Federal de Instituciones y Fianzas haya emitido con relación a la información que a continuación se menciona, le comunicamos que hemos recibido su información del: RR7EFITR, con fecha de corte: 30/09/2019, de la institución: S0700 - S0700S - COMPAÑIA DE SEGUROS EN CERTIFICACION (S), con el número de transacción: 20190347

Aquella información que no cumpla con las validaciones previstas en los programas de cómputo internos de esta Comisión, se considerará como no entregada y, por consiguiente, deberán corregir y reenviar dicha información. En breve recibirá por correo electrónico, primero, la confirmación de la recepción y posteriormente el resultado de la validación de su información.

Comisión Nacional de Seguros y Fianzas

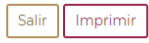

**COMISIÓN NACIONAL<br>DE SEGUROS Y FIANZAS** 

Es importante mencionar que este acuse también se envía a la cuenta de correo del responsable del producto que fue registrado por el administrador. El acuse podrá ser impreso, a continuación, seleccionar el botón **"Salir"** para que el sistema regrese a la pantalla de las **"Publicaciones".**

Dependiendo del tipo de producto o reporte regulatorio, el sistema enviará a la cuenta de correo del responsable de enviar la información, un correo de *"Confirmación de Recepción"* y, una vez realizadas las validaciones correspondientes, se enviará un correo con el **"Resultado de Validación"**. En el correo de resultado de la validación, se adjunta un archivo de tipo .apr (Aprobado) o .rec (Rechazado) dependiendo del resultado de la validación. Dentro de estos archivos se encuentra contenida la información correspondiente a la validación.

De conformidad con el artículo 389 de la Ley de Instituciones de Seguros y Fianzas y demás disposiciones de carácter general que la propia Comisión Nacional de Seguros y Fianzas haya emitido con relación a la información que a continuación se menciona, le comunicamos que:

Hemos recibido su información del: A32\_10\_6 (A32.10.6 PRESENTACIÓN DEL SEGURO DE RESPONSABILIDAD CIVIL POR ERRORES Y OMISIONES) Con fecha de corte: 28/05/2020 De la institución: A&P180101CN0 AGENTE PERSONA MORAL 01 DE PRUEBAS

Con el número de transacción: 20190234

Aquella información que no cumpla con las validaciones previstas en los programas de cómputo internos de esta Comisión, se considerará como no entregada y, por consiguiente, deberán corregir y reenviar dicha información.

En breve recibirá, por este mismo medio, el resultado de la validación de su información

Comisión Nacional de Seguros y Fianzas.

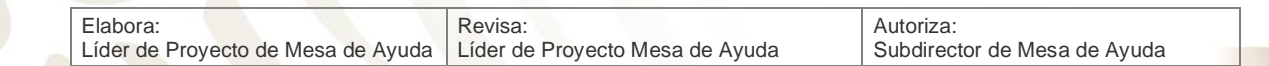

Este correo se envió el día : 28/05/2020 a las : 18:05:41

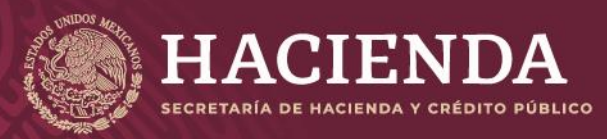

**COMISIÓN NACIONAL<br>DE SEGUROS Y FIANZAS** 

<span id="page-29-0"></span>

Página 29 de 85 Instructivo de Uso del Sistema de Entrega de Información Vía Electrónica (SEIVE)

### **Encuesta GobMX**

Para los productos siguientes:

- $A22 + 2$
- RR10EFAN Reporte regulatorio 10 sobre estados financieros anual de sociedades controladoras
- RR10EFTR Reporte regulatorio 10 sobre estados financieros trimestral de sociedades controladoras**.**
- RR1ICORC Reporte regulatorio 1 sobre información corporativa
- RR1ICORI Reporte regulatorio 1 sobre información corporativa de intermediarios de reaseguro
- RR2GCOPR Reporte regulatorio 2 sobre gobierno corporativo.
- RR5ACTIV Reporte Regulatorio 5 sobre estados financieros e inversiones.

Una vez que se envió la información y se muestra la confirmación de recepción, existe la opción de contestar una encuesta de satisfacción, ubicada en la parte inferior de la confirmación.

# **ENCUESTA DE SATISFACCIÓN**

Participar en la encuesta de satisfacción

Esta encuesta es de tipo opcional y sólo podrá contestarse en el momento que se muestra.

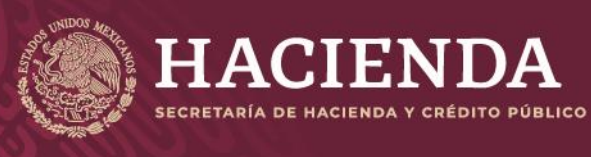

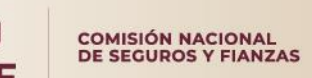

Página 30 de 85 Instructivo de Uso del Sistema de Entrega de Información Vía Electrónica (SEIVE)

### **Envío de información Aperiódica (Entrega Extraordinaria)**

<span id="page-30-0"></span>En esta opción el responsable del producto realizará la entrega de información que no tenga una fecha de corte específica, es decir, que no existe una periodicidad definida para su entrega. En este caso el responsable señalará la fecha, misma que formará parte del nombre del archivo que enviará a la CNSF.

### Ingresar.

Por favor introduzca su Nombre de Usuario y Contraseña

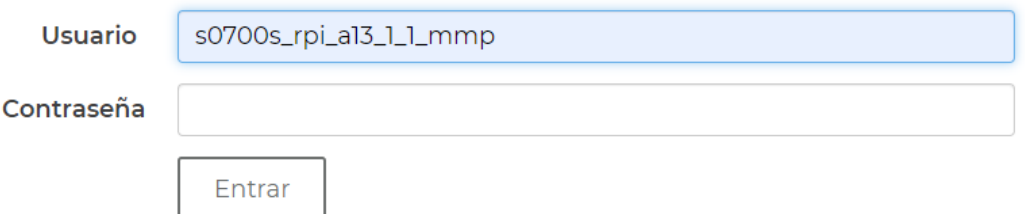

Una vez capturados el **"Nombre de Usuario"** y **"Contraseña"**, el usuario deberá dar un clic en el botón **"Entrega Extraordinaria"**

Bienvenido al sistema de entrega de información a través de Internet de la Comisión Nacional de Seguros y Fianzas.

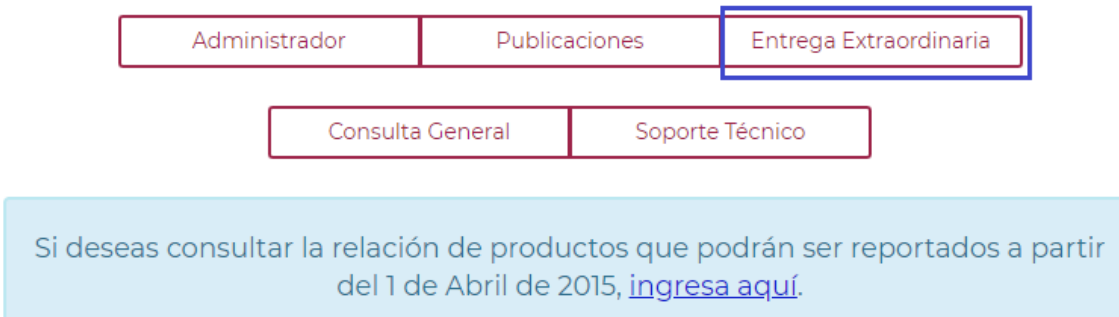

y aparecerá la siguiente pantalla:

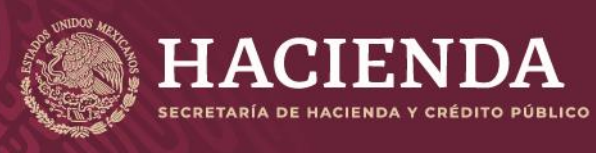

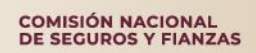

Página 31 de 85 Instructivo de Uso del Sistema de Entrega de Información Vía Electrónica (SEIVE)

#### **Publicación Aperiódica**

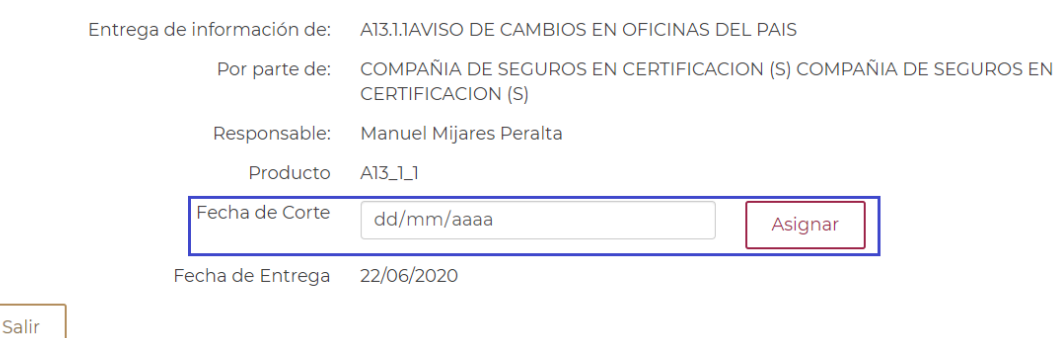

- 1. El usuario deberá especificar la fecha de corte para realizar el envío de la información del producto correspondiente, la fecha deberá definirla en el campo **"Fecha de Corte"**.
- 2. Para ingresar la **"Fecha de Corte"** dar un clic en el campo mencionado y automáticamente el sistema desplegará el calendario mediante el cual se deberá seleccionar la fecha correspondiente, también podrá ingresar los valores tecleando la fecha en formato día, mes, año:

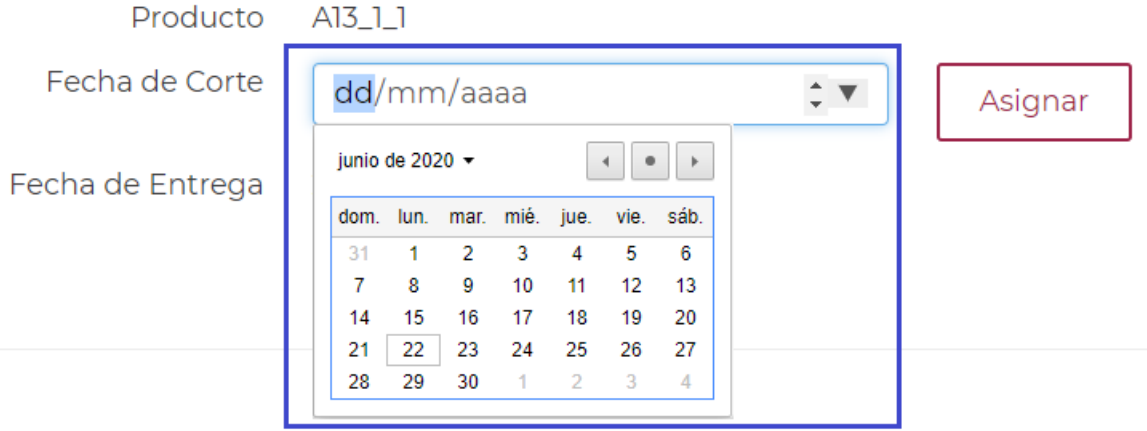

3. Una vez seleccionada la fecha de corte, dar clic en el botón **"Asignar"** para generar la publicación con la fecha de corte asignada:

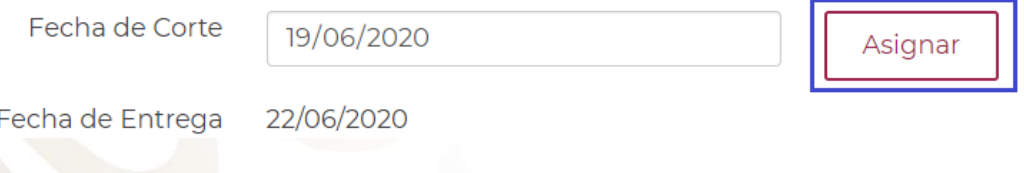

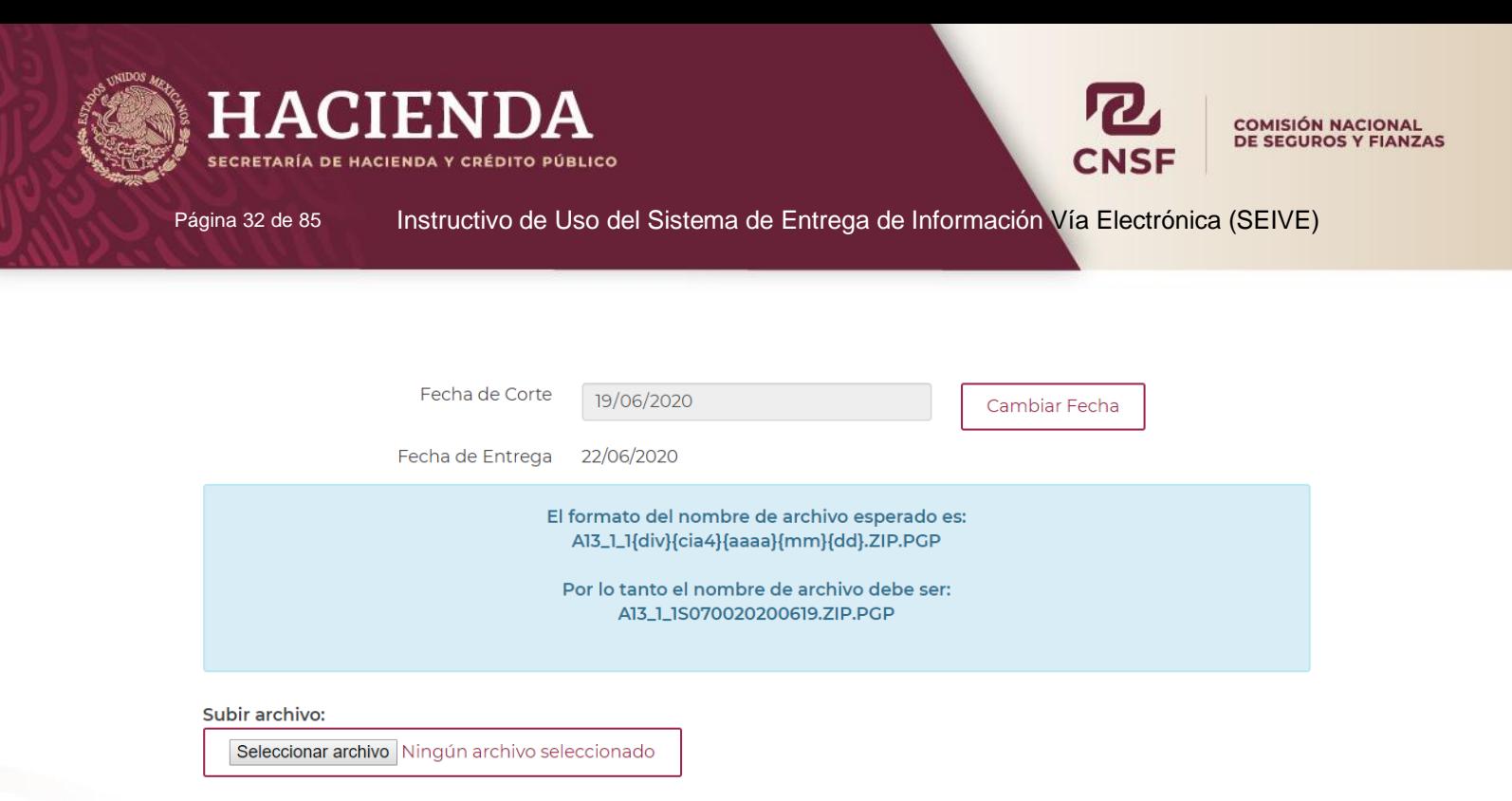

- 4. A partir de este punto el procedimiento de entrega de información es el mismo que para el mencionado en el apartado **"Envíos de Información Periódica"**.
- 5. En caso de que el usuario desee cambiar la fecha de corte, sólo deberá oprimir el botón de "Cambiar Fecha" y el sistema mostrará un mensaje de confirmación.

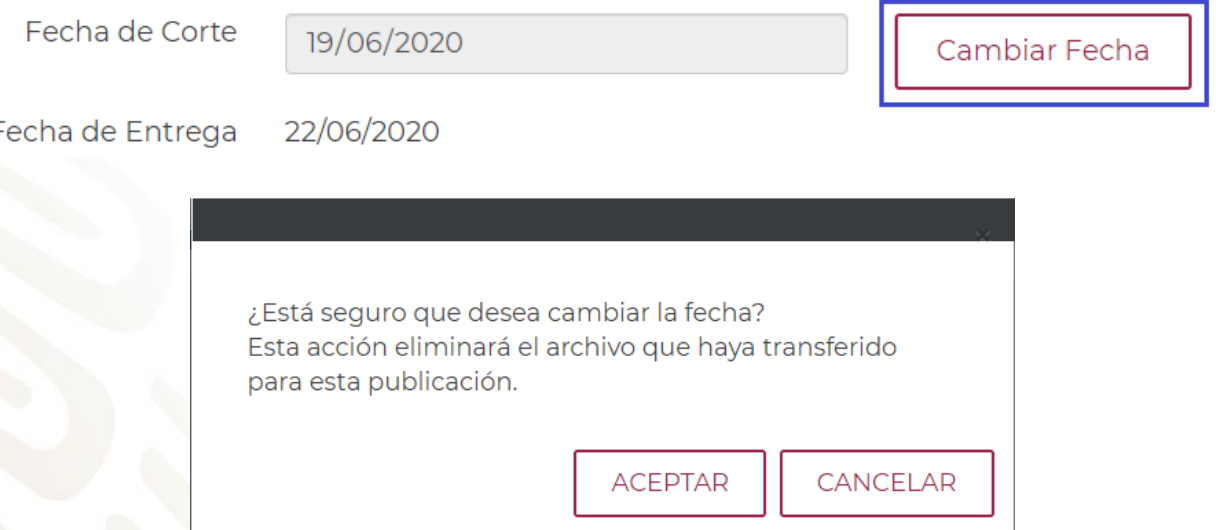

6. En caso afirmativo, el sistema regresará a la pantalla en donde el usuario deberá seleccionar la nueva fecha de corte.

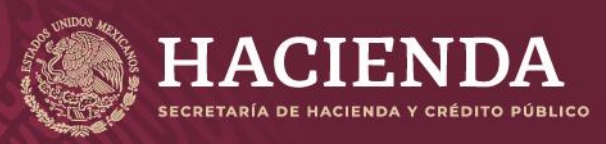

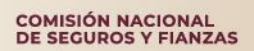

Página 33 de 85 Instructivo de Uso del Sistema de Entrega de Información Vía Electrónica (SEIVE)

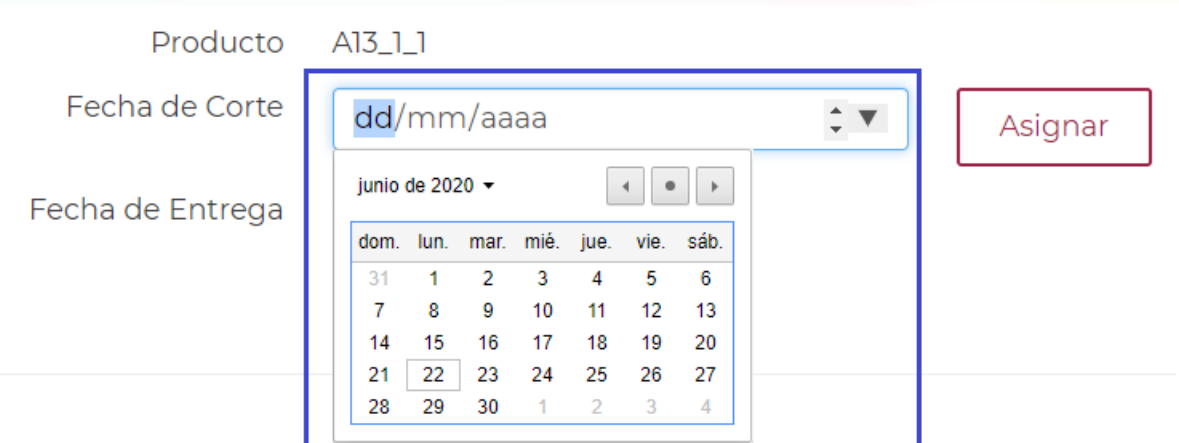

7. Una vez seleccionada la nueva fecha de corte, el sistema presentará la pantalla mediante la cual solicitará al usuario cargar el archivo con el nombre correspondiente.

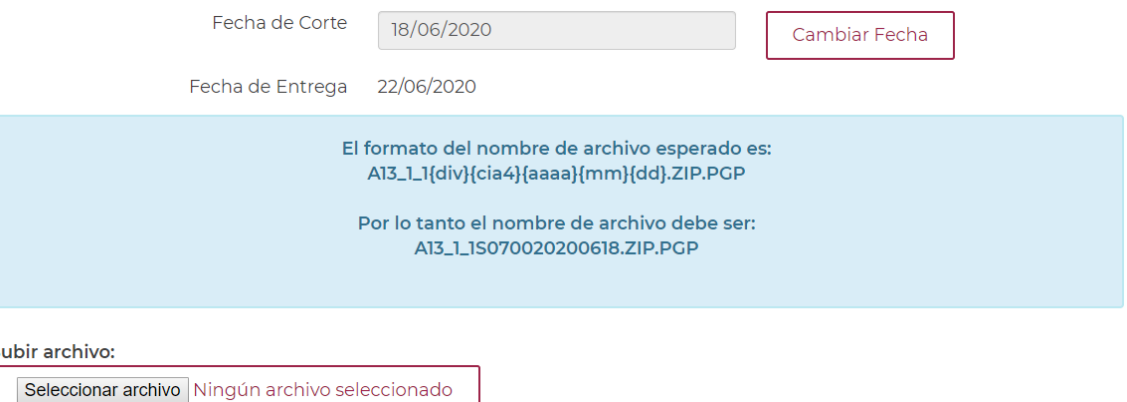

8. A continuación, el usuario deberá seguir los pasos anteriormente descritos para envío de información y concluir con la obtención del Acuse de Envío con el Número de Transacción enviado por la CNSF.

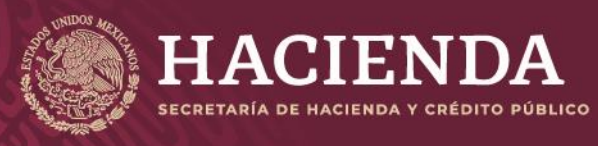

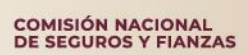

Página 34 de 85 Instructivo de Uso del Sistema de Entrega de Información Vía Electrónica (SEIVE)

### **Resultados de la Validación**

<span id="page-34-0"></span>Una vez enviada la información, los sistemas de esta Comisión, verificarán que la información enviada cumpla con las validaciones de:

- Cifrado
- Empacado
- Nombrado de archivos
- **Estructura**
- Catálogos
- **Formulas**
- Reglas de Negocio

Dependiendo el resultado de la validación, se enviará al correo del responsable y se mostrará dentro del SEIVE, el acuse de validación ya sea una entrega rechazada que no cumplió con las validaciones y cuya extensión del archivo es **.rec** o bien una entrega exitosa con extensión **.apr**

Para el caso de resultados de envíos de información que correspondan a productos vigentes antes de la entrada en vigor de la CUSF (SIIF, OPREL, SOLVIN etc.), los resultados de la validación pueden leerse abriendo los archivos con Excel o Notepad.

Para el caso de Reportes Regulatorios, anexos e información correspondiente a la CUSF, es necesario quitar la extensión. rec o .apr, para que se conviertan estos archivos en archivos .ZIP y se pueda acceder al resultado de la validación.

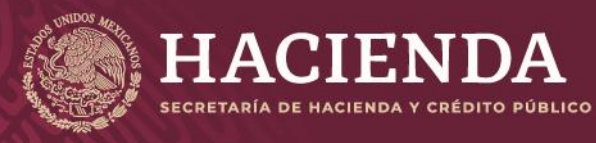

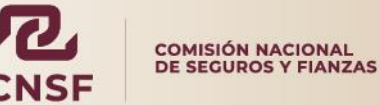

Página 35 de 85 Instructivo de Uso del Sistema de Entrega de Información Vía Electrónica (SEIVE)

### **Ejemplo de una validación exitosa**

<span id="page-35-0"></span>El SEIVE enviará adjunto al acuse de recibo un archivo .apr mediante el cual el usuario podrá ver el resultado de la validación exitosa.

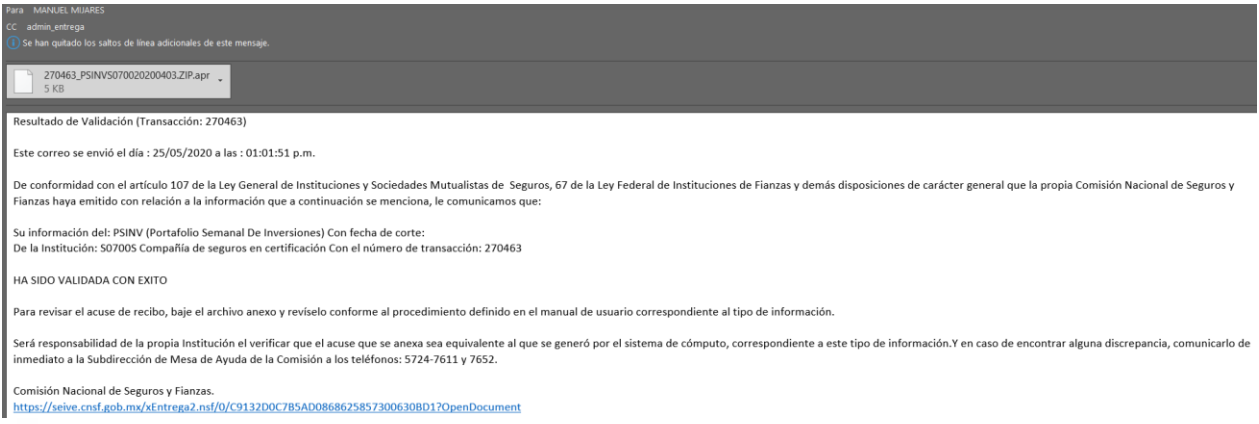

El archivo adjunto se debe de guardar en alguna carpeta del equipo y quitar la extensión .apr de esta forma quedará un archivo con extensión .ZIP (Para este ejemplo se trata de un envío del PSINV).

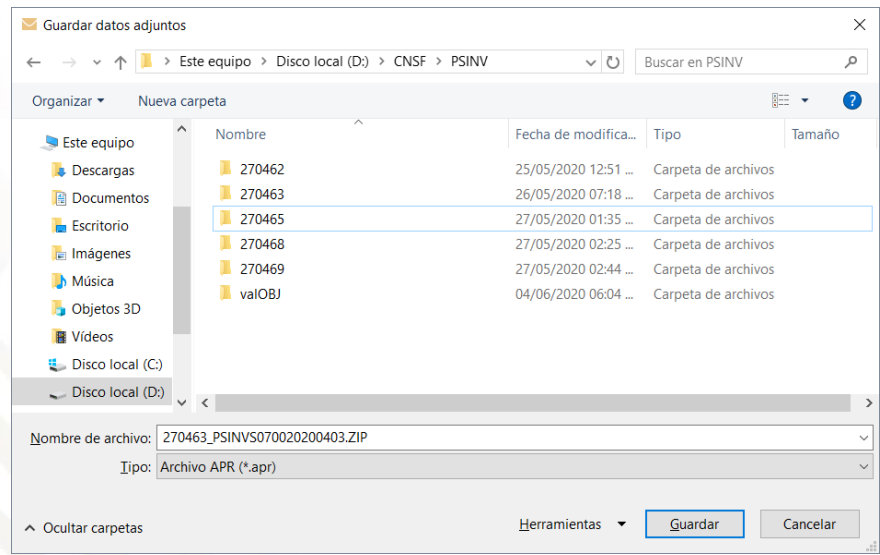
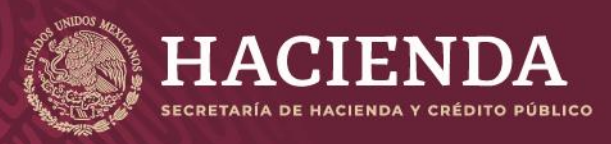

COMISIÓN NACIONAL<br>DE SEGUROS Y FIANZAS

Página 36 de 85 Instructivo de Uso del Sistema de Entrega de Información Vía Electrónica (SEIVE)

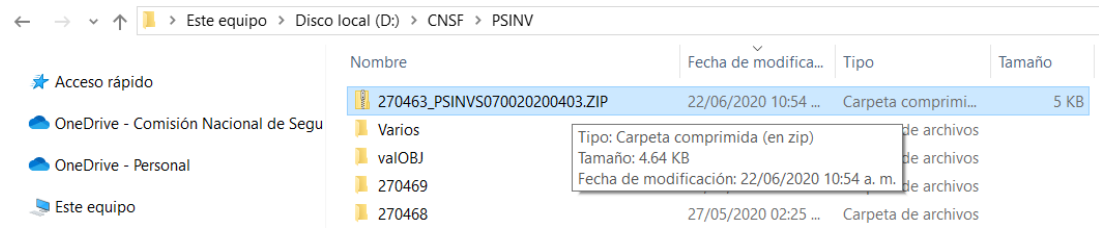

Para acceder a los archivos correspondientes a la validación, debe extraer del archivo .zip, los archivos contenidos.

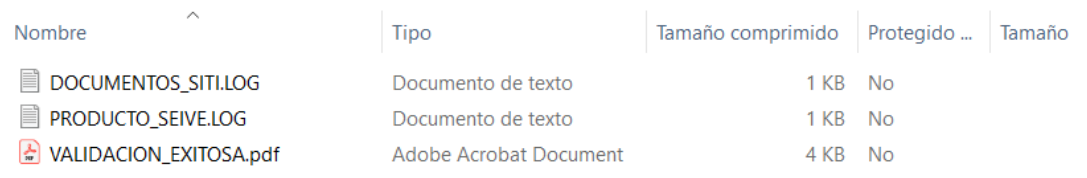

Para el caso de informacióin previa a la entrada en vigor de la CUSF, en particular la correspondiente a productos relacionados con PLD, solo es nesasrio abrir el archivo del resultado de la validación con Excel o Notepad.

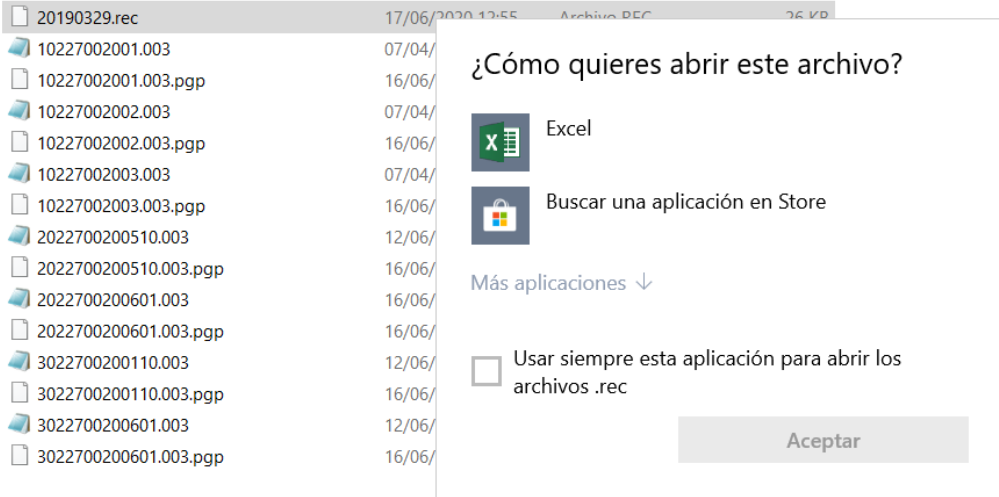

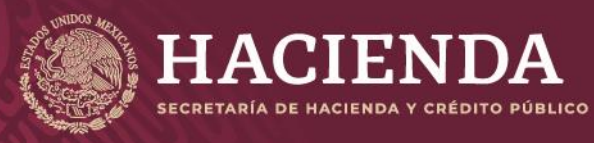

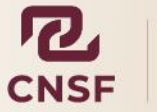

**COMISIÓN NACIONAL<br>DE SEGUROS Y FIANZAS** 

Página 37 de 85 Instructivo de Uso del Sistema de Entrega de Información Vía Electrónica (SEIVE)

# **Ejemplo de rechazo de información**

Sí la información enviada no cumple con las validaciones establecidas, se recibirá un rechazo de información, el cual, para conocer las causas del rechazo, sólo es necesario realizar el mismo procedimiento cuando es una Entrega Exitosa. Adicionalmente se deben de abrir los archivos de texto plano (.txt) que se encuentran dentro del archivo ZIP, para conocer las causas del rechazo de la información, las cuales, dependiendo del tipo de información, pueden ser:

- 1. Cifrado de información (**En este caso no se cuenta con archivo .rec**)
- 2. Empacado de información
- 3. Nombrado de archivos
- 4. Numero de archivos enviados
- 5. Estructura de archivos
- 6. Validaciones por:
	- a) Formula
	- b) Catalogo
	- c) Objeto
	- d) Reglas de negocio

## **Sustituciones**

La sustitución de información puede realizarse en cualquiera de los siguientes casos:

- La información enviada sea rechazada por algún motivo por parte de la CNSF.
- La CNSF solicite la sustitución de la información enviada previamente.
- Por conveniencia de la institución.

Cabe aclarar que una sustitución podrá realizarse por un rechazo, o bien, aun cuando haya sido una entrega exitosa, para este caso, la Institución podrá sustituir su información debido a una necesidad particular y justificada.

Para el caso de información periódica y aperiódica, el proceso para sustituir información es el mismo.

La sustitución de información sólo podrá realizarse cuando el estatus de la información sea: *"Entrega Exitosa"* o *"Rechazado"* 

Para realizar el proceso de sustitución, el usuario deberá entrar en la opción de **"Publicaciones"**, una vez localizado el número de transacción del envío que se quiere sustituir, deberá dar clic en el mismo para que el sistema muestre nuevamente la pantalla en donde se presenta la información de la publicación.

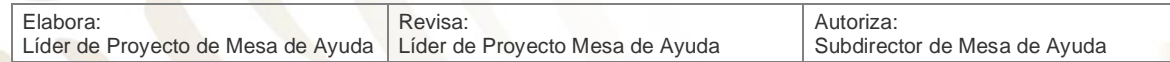

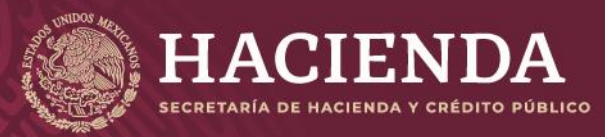

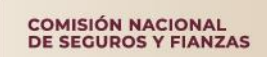

Página 38 de 85 Instructivo de Uso del Sistema de Entrega de Información Vía Electrónica (SEIVE)

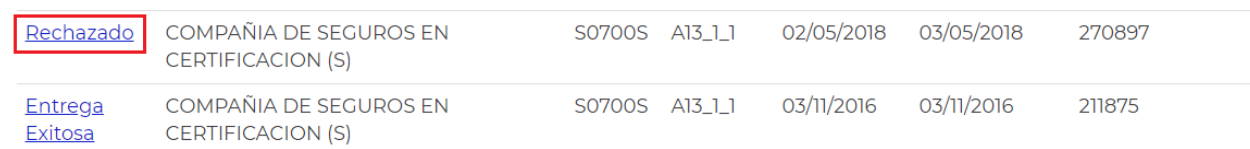

### Dar clic nuevamente en el botón **"Editar Publicación"**

### Editar Publicación

#### **Publicación Aperiódica**

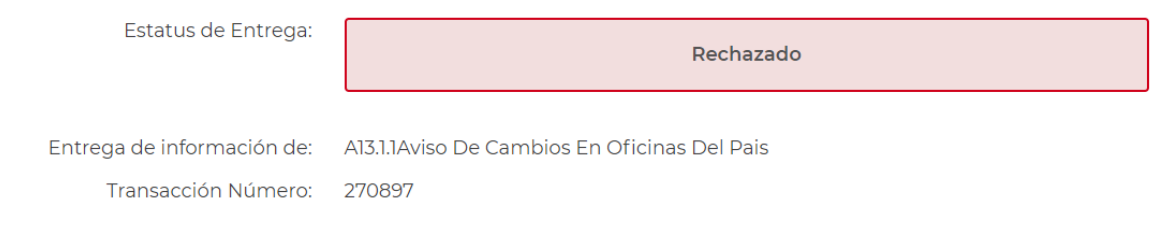

#### Nota: Si no se mostrara el botón de **"Editar Publicación"** puede deberse a:

- Existen productos que requieren autorización por parte del área solicitante de la información dentro de la Comisión, la solicitud de autorización de sustitución deberá realizarse a través de un correo electrónico dirigido al Director del Área solicitante de la información.
- El área responsable del análisis de la información dentro de la Comisión analizará las causas y motivos presentados por la institución para otorgar la autorización para que sustituya la información correspondiente.
- En caso de que la información no requiera autorización y no se muestre este botón, deberá ponerse en contacto con el personal de Mesa de Ayuda de esta Comisión.

El sistema mostrará la pantalla en la cual se deberán anexar nuevamente los archivos a sustituir:

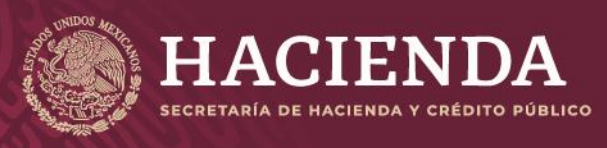

COMISIÓN NACIONAL<br>DE SEGUROS Y FIANZAS

Página 39 de 85 Instructivo de Uso del Sistema de Entrega de Información Vía Electrónica (SEIVE)

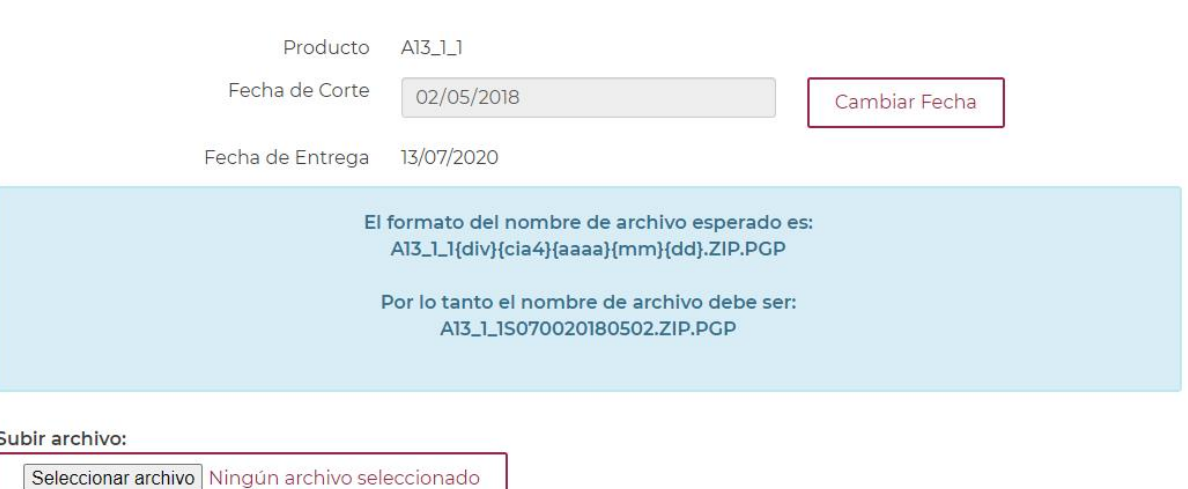

Una vez transferidos los archivos, al dar clic en **"Enviar Sustitución"**, el usuario deberá describir brevemente el motivo de la sustitución en la ventana que se muestra:

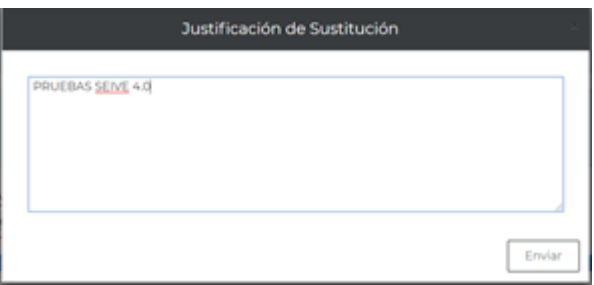

Una vez descrito el motivo de la sustitución, dar clic en **"Enviar"**

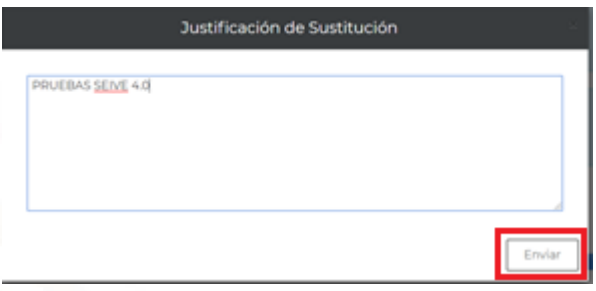

Se obtendrá un Acuse de **"Confirmación de Sustitución"** por parte de la CNSF por cada envío de sustitución realizada, incluyendo el motivo de la sustitución.

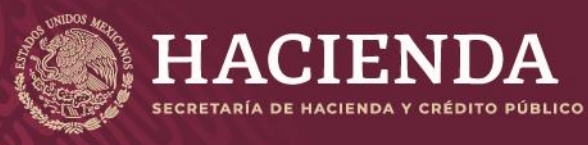

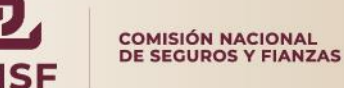

Página 40 de 85 Instructivo de Uso del Sistema de Entrega de Información Vía Electrónica (SEIVE)

### Confirmación de Transacción

Esta transacción se envió el dia 3/9/2018 a las 17:24:46 horas de conformidad con el articulo 107 de la ley General de Instituciones y Sociedades Mutualistas de Seguros, 67 de la Ley Federal de Instituciones y Fianzas haya emitido con relación a la información que a continuación se menciona, le comunicamos que hemos recibido su información del: RR7EFITR, con fecha de corte: 30/09/2018, de la institución: S0700S - COMPAÑIA DE SEGUROS EN CERTIFICACION (S), con el número de transacción:283602

Aquella información que no cumpla con las validaciones previstas en los programas de cómputo internos de esta Comisión, se considerará como no entregada y, por consiguiente, deberán corregir y reenviar dicha información. En breve recibirá por correo electrónico, primero, la confirmación de la recepción y posteriormente el resultado de la validación de su información.

Comisión Nacional de Seguros y Fianzas

# **Publicaciones**

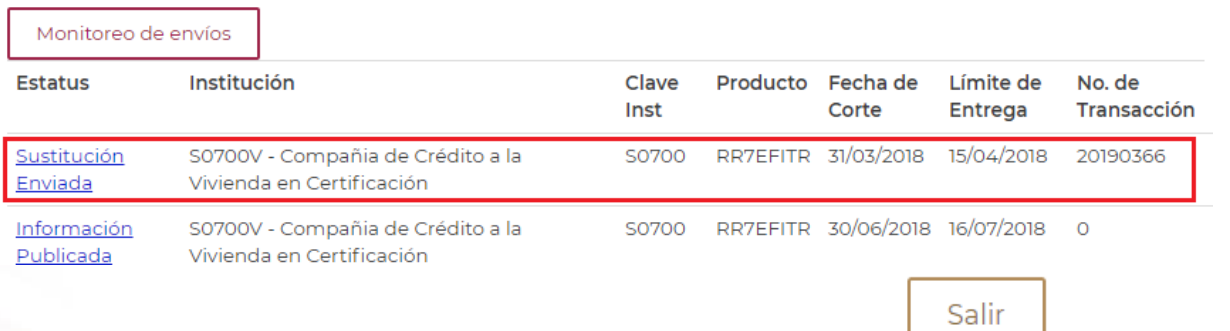

Para salir de esta pantalla, el usuario deberá pulsar el botón de y el sistema regresará a la pantalla principal del **SEIVE**.

#### $\hat{\mathbf{a}}$  > Inicio

Bienvenido al sistema de entrega de información a través de Internet de la Comisión Nacional de Seguros y Fianzas.

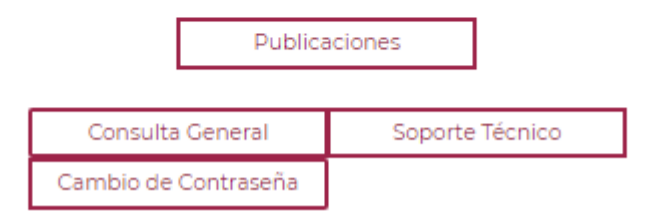

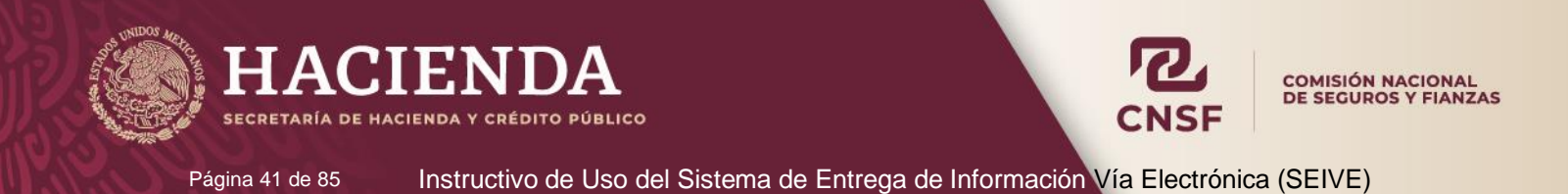

# **Consulta General y Monitoreo de Envíos (Revisor Institución)**

En esta opción, únicamente el **"Revisor"** podrá realizar consultas generales sobre todos los envíos de información realizados a la CNSF.

# Ingresar.

Por favor introduzca su Nombre de Usuario y Contraseña

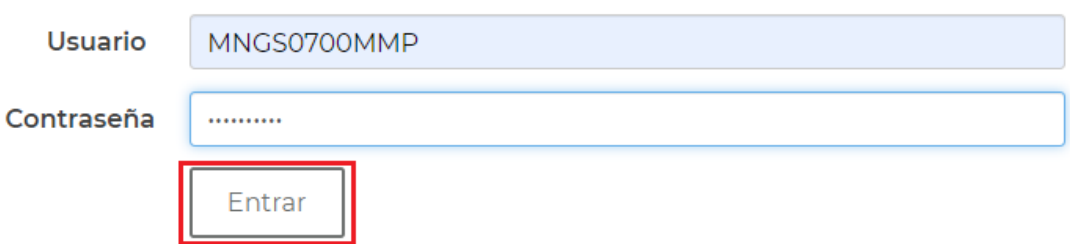

Desde la pantalla de acceso al sistema, el revisor deberá capturar su **"Usuario"** y **"Contraseña"** y dar un clic en el botón **"Entrar"**.

A través de la opción de **"Publicaciones"** podrá visualizar y revisar el estatus de los envíos de su institución y la información relacionada con ellos:

- Estatus (Entrega Exitosa, Información en Captura, Información en Proceso, Información Enviada, Información Publicada, Rechazada y Sustitución Enviada).
- Producto.
- Clave Institución.
- Límite de Entrega.
- Fecha de Corte.
- No. de Transacción.

# **Publicaciones**

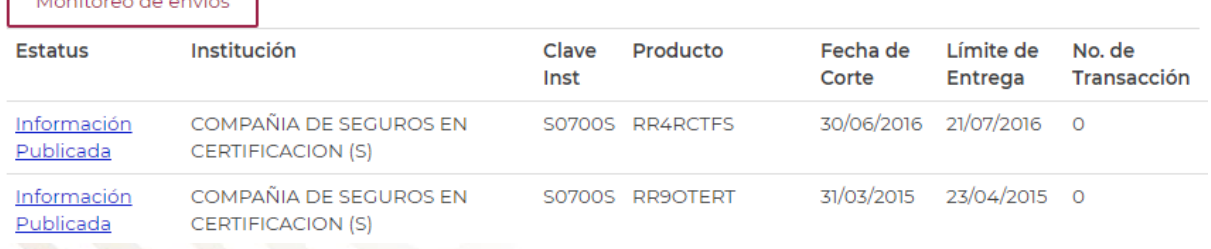

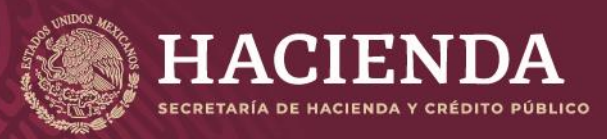

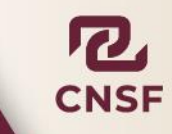

Página 42 de 85 Instructivo de Uso del Sistema de Entrega de Información Vía Electrónica (SEIVE)

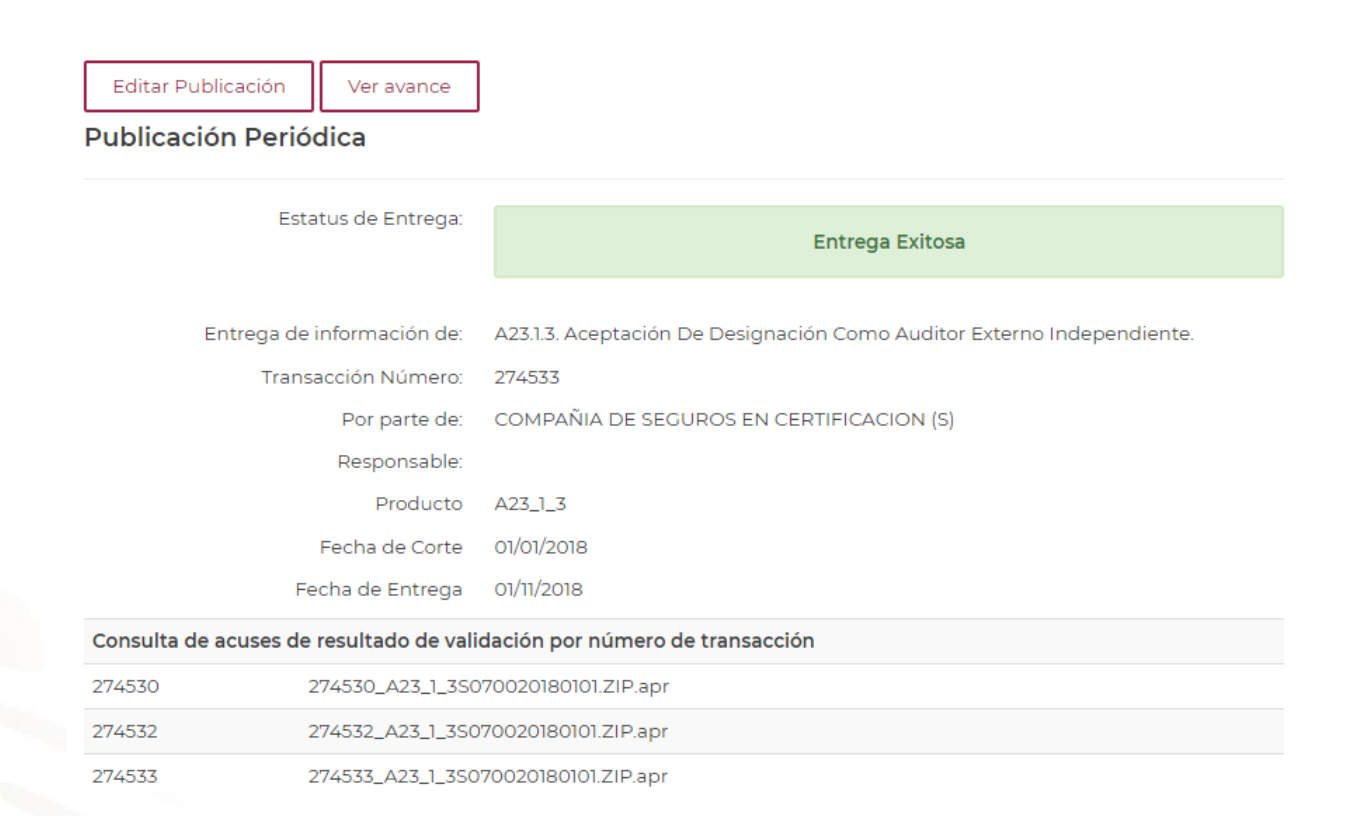

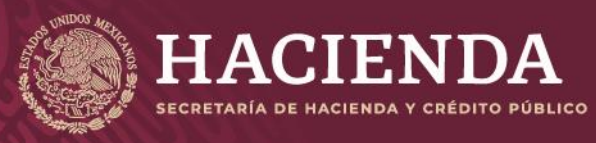

COMISIÓN NACIONAL<br>DE SEGUROS Y FIANZAS

Página 43 de 85 Instructivo de Uso del Sistema de Entrega de Información Vía Electrónica (SEIVE)

# **Monitoreo de Envíos**

A través de esta opción, el Manager o Revisor de la Institución podrá también consultar el estado de las entregas de información.

# **Publicaciones**

Monitoreo de envíos

a) Indicando la fecha de corte de las entregas a consultar.

# **DASHBOARD DE MANAGER**

Estatus de entrega del periodo Haga click en alguna de las rebanadas para ver más detalle

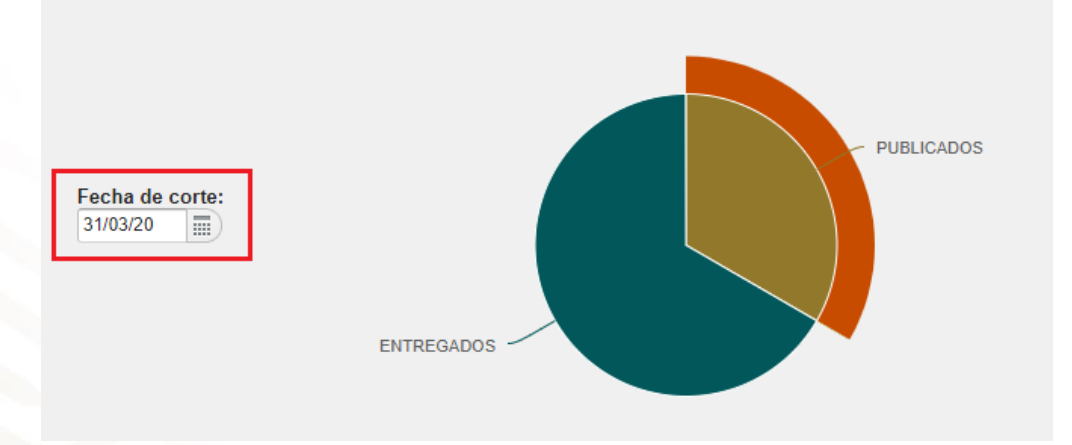

Y dando clic en la parte de la gráfica que se requiera revisar.

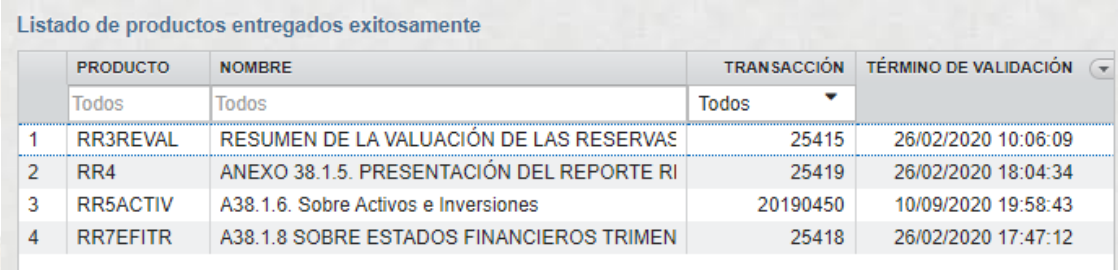

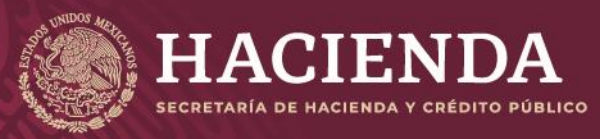

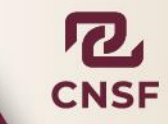

Página 44 de 85 Instructivo de Uso del Sistema de Entrega de Información Vía Electrónica (SEIVE)

#### √ Publicaciones expiradas M Publicaciones próximas M Publicaciones futuras

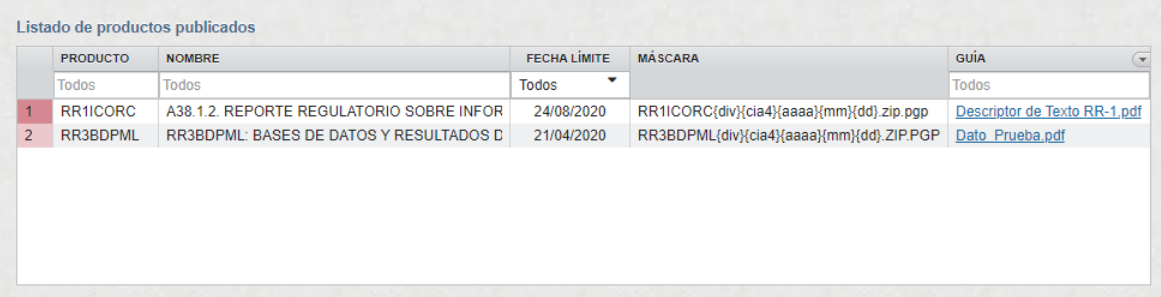

### b) O bien, ingresando el número de transacción, de la publicación a consultar.

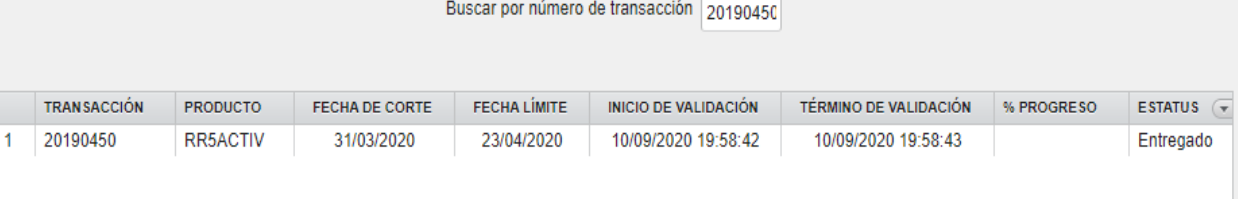

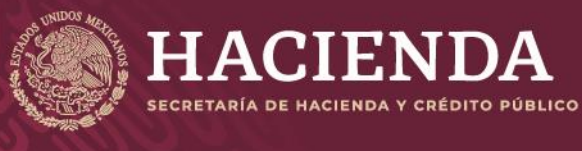

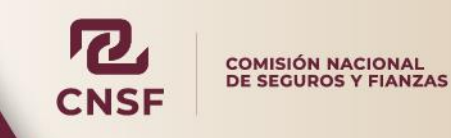

Página 45 de 85 Instructivo de Uso del Sistema de Entrega de Información Vía Electrónica (SEIVE)

### **Reactivación de Cuenta y Recuperación de Contraseñas para Operadores, Revisores y Administradores en la Institución**

Los Administradores del SEIVE, Operadores responsables del envío de información y Revisores de la Institución cuentan con la posibilidad de recuperar la contraseña de acceso al SEIVE, en caso de extravío u olvido, ingresando en la opción de **"Recuperar contraseña (Instituciones)"** de la pantalla principal del sistema.

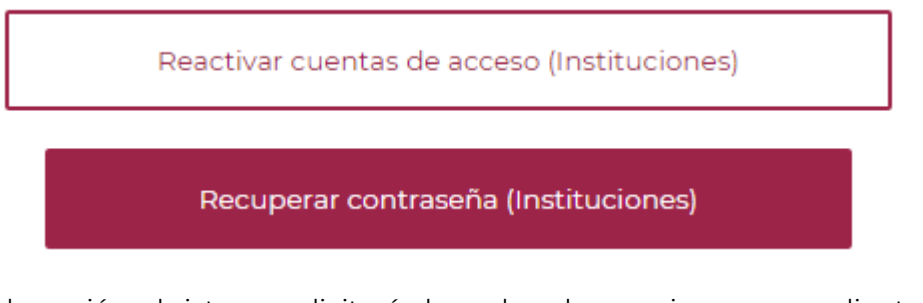

Al ingresar en la opción, el sistema solicitará el nombre de usuario correspondiente

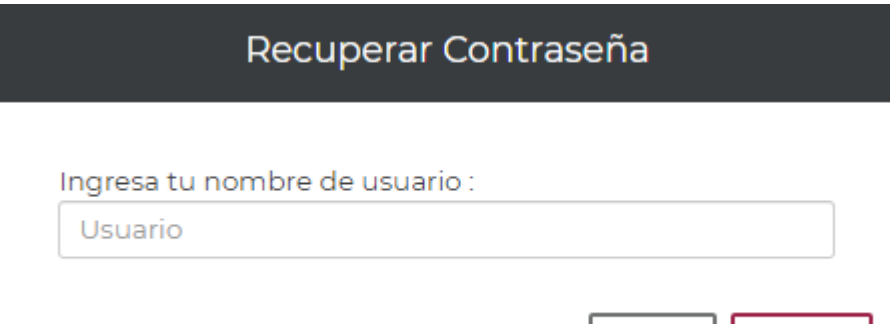

Una vez ingresado el nombre de usuario, dar clic en "Continuar". El sistema indicará que se envió un correo electrónico a la cuenta del responsable, con una contraseña temporal, para acceder al sistema.

Cancelar |

Continuar

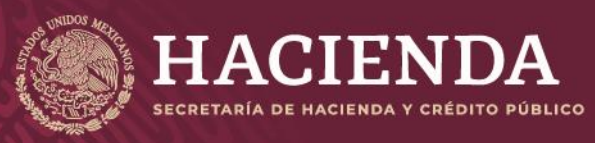

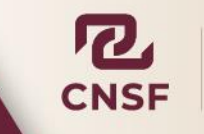

Página 46 de 85 Instructivo de Uso del Sistema de Entrega de Información Vía Electrónica (SEIVE)

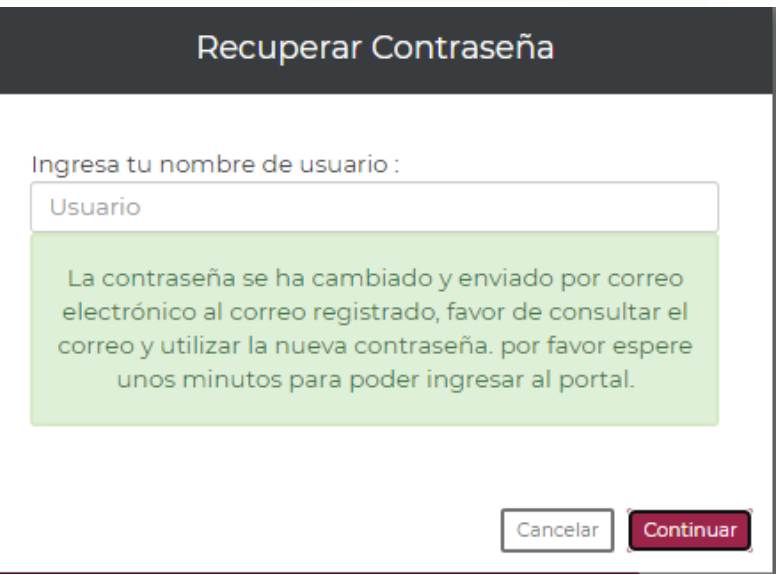

Se ha solicitado la recuperación de la contraseña del usuario para el envío de información. Por lo que se ha generado la contraseña siguiente:

Invalidando la contraseña previa.

Se recomienda que al ingresar por primera vez se cambie la contraseña desde el perfil del usuario. Favor de no contestar a este correo.

Para:

CC:

Una vez que se ha recibido el correo con la contraseña temporal. Podrá acceder al sistema y se recomienda que se cambie la contraseña temporal, por una que sea establecida por el usuario, a través de la opción **"Cambio de Contraseña"**.

Bienvenido al sistema de entrega de información a través de Internet de la Comisión Nacional de Seguros y Fianzas.

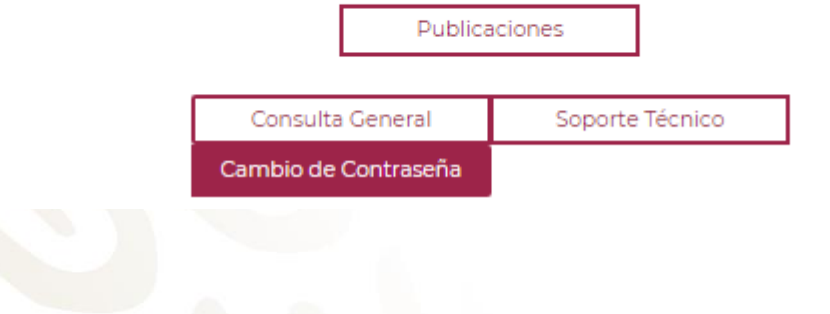

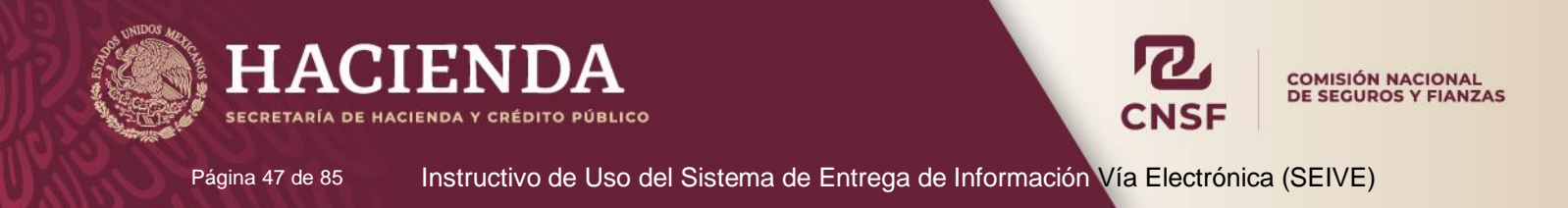

Deberá de ingresar la contraseña temporal que se envió por correo, así como una contraseña que cumpla con un nivel de complejidad fuerte, misma que deberá confirmarse.

# Cambiar Contraseña.

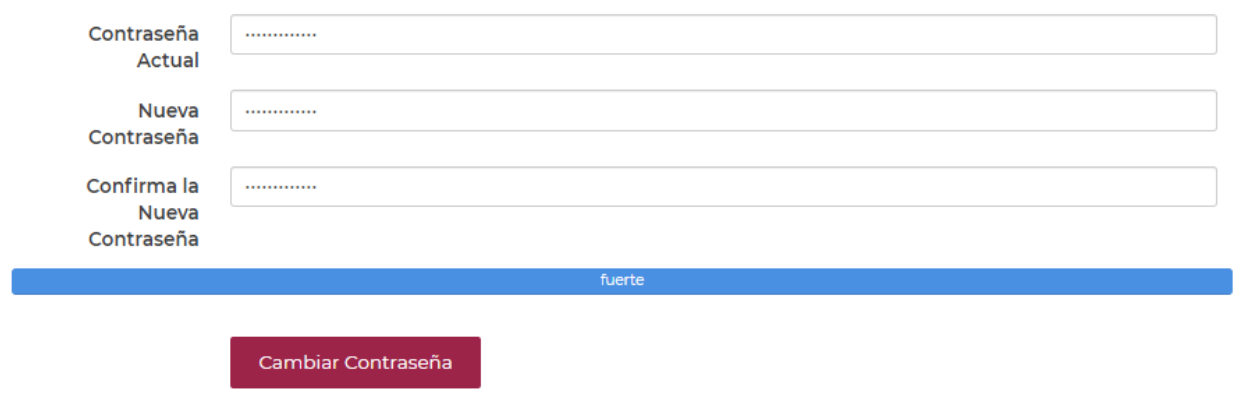

Una vez ingresados estos datos y que sean correctos. Dar clic en **"Cambiar Contraseña"**, para regresar a la pantalla principal del sistema.

Si, la cuenta del Operador, Administrador o Revisor de la Institución, **no se ha utilizado por período mayor a un año un día, contado a partir del último acceso. Esta quedará deshabilitada.** Para poder reactivar la cuenta, deberá ingresar en la opción **"Reactivar cuenta de acceso (Instituciones)"**.

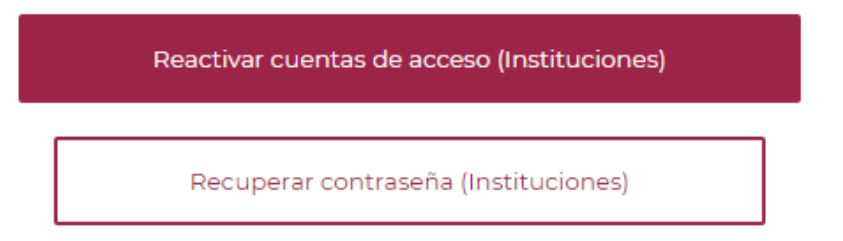

Donde deberá ingresar el usuario y la dirección de correo correspondientes a la cuenta que se requiere reactivar.

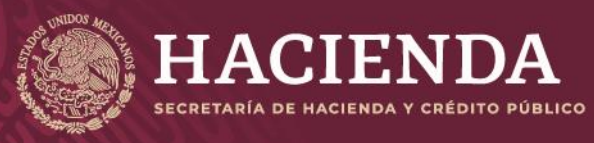

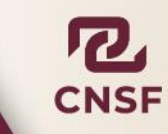

Página 48 de 85 Instructivo de Uso del Sistema de Entrega de Información Vía Electrónica (SEIVE)

# Reactivación de Cuenta

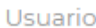

Correo Electrónico

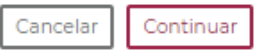

Una vez ingresados estos datos, dar clic en **"Continuar"**

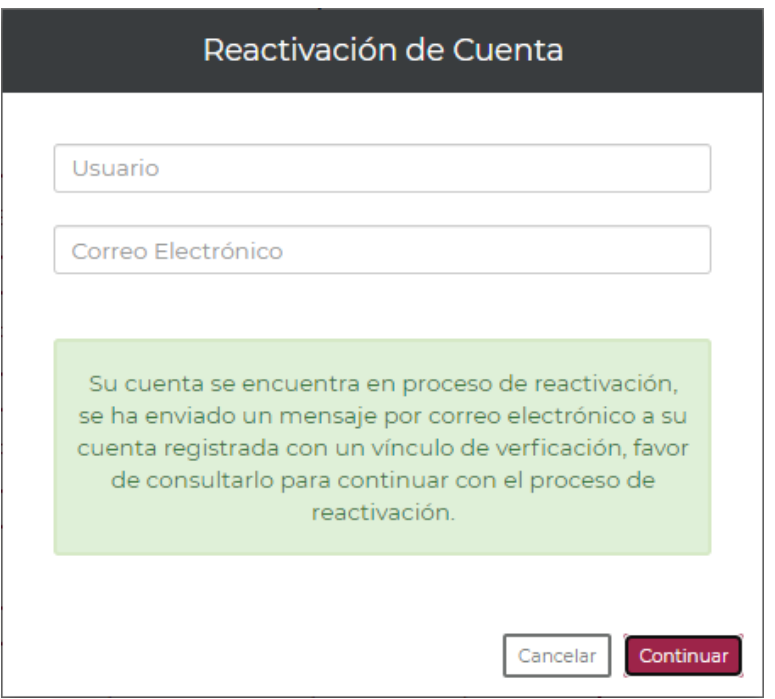

El sistema enviará un correo electrónico con un vínculo para reactivar la cuenta, el cual deberá copiarse en el navegador o dar clic sobre el mismo, conforme a las instrucciones del correo, para poder reactivar la cuenta.

La siguiente imagen es un ejemplo del correo que se envía

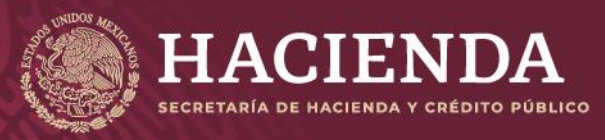

Página 49 de 85 Instructivo de Uso del Sistema de Entrega de Información Vía Electrónica (SEIVE)

Se ha solicitado la reactivación de su cuenta del Sistema de Entrega de Información de Vía Electrónica.

Para concluir el proceso por favor siga el vínculo siguiente: https://seive\_des.cnsf.gob.mx/Personas/Bienvenida?id=30&val=7)1VTVeQ(qwD\$=fE4sBgN!IC2gdVpVvU&d=2 Si tu correo no te permite ver vínculos copia y pega la siguiente URL en la barra de direcciones de tu navegador de internet: https://seive\_des.cnsf.gob.mx/Personas/Bienvenida?id=30&val=7)1VTVeQ(qwD\$=fE4sBgN!IC2gdVpVvU&d=2

Una vez concluido el proceso mediante el vínculo antes mencionado podrá ingresar nuevamente.

Favor de no contestar este correo.

Al dar clic en el vínculo o copiarlo, se mostrará el siguiente mensaje.

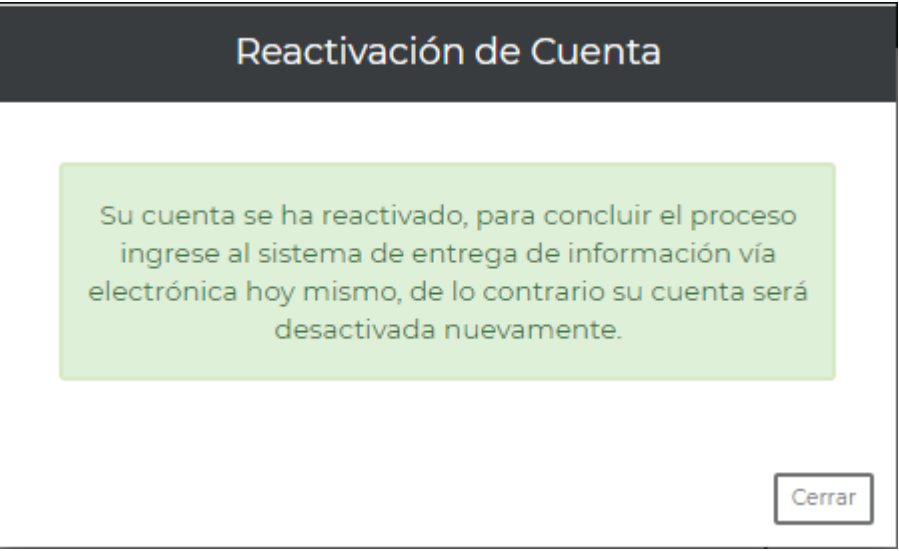

Con lo que quedará activada la cuenta y podrá acceder con el usuario y contraseña establecidos.

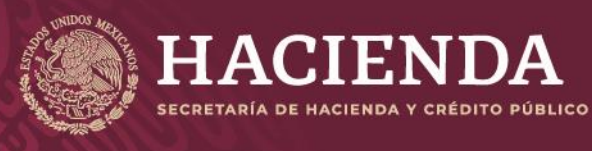

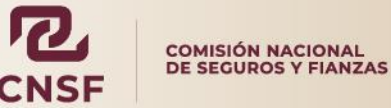

Página 50 de 85 Instructivo de Uso del Sistema de Entrega de Información Vía Electrónica (SEIVE)

### **Instructivo para el Envío de Información para Personas Supervisadas**

Por **"Personas Supervisadas"** se debe entender todas aquellas **personas Físicas o Morales**, que tengan la obligación de reportar información ante esta Comisión.

Para poder solicitar una cuenta de acceso para el envío de información a través del SEIVE, es necesario que la Persona Supervisada, ya cuente con un registro vigente ante la CNSF como:

- a) Auditores Externos Independientes.
- b) Actuarios Independientes que dictaminen sobre la situación y suficiencia de reservas técnicas.
- c) Actuarios que elaboren y firmen: Notas técnicas, métodos actuariales para la constitución de reservas técnicas, métodos de valuación de reservas y prueba de solvencia dinámica.
- d) Contralores Médicos.
- e) Centros de Evaluación de Intermediarios.
- f) Agentes Persona Moral.
- g) Liquidador Administrativo / Convencional.

Previo al envío de su información deberán **Solicitar su Cuenta de acceso** por única vez**;** dicho proceso se describe a continuación.

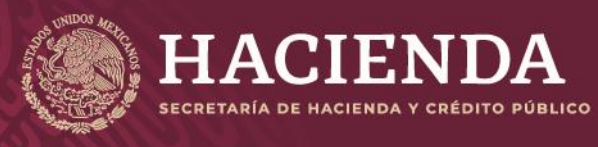

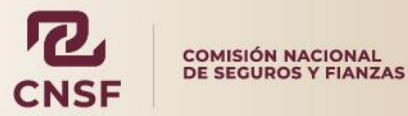

Página 51 de 85 Instructivo de Uso del Sistema de Entrega de Información Vía Electrónica (SEIVE)

# **Solicitud de Cuenta de Acceso**

El usuario deberá ingresar a la pantalla principal del Sistema de Entrega de Información Vía Electrónica (SEIVE) en la siguiente dirección: https://seive.cnsf.gob.mx/Registro.nsf/Bienvenida

# **Bienvenida**

Bienvenido al sistema de entrega de información a través de internet de la Comisión Nacional de Seguros y Fianzas

Por favor selecciona la opción deseada

Enviar información

Solicitud de Cuenta de Acceso (Personas Supervisadas)

Recuperar contraseña (Personas Supervisadas)

Reactivar cuentas de acceso (Personas Supervisadas)

Reactivar cuentas de acceso (Instituciones)

Recuperar contraseña (Instituciones)

Seleccionar la opción de **"Solicitud de Cuenta de Acceso (Personas Supervisadas)".**

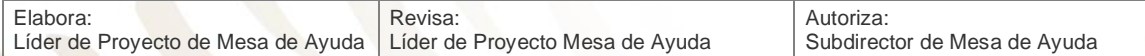

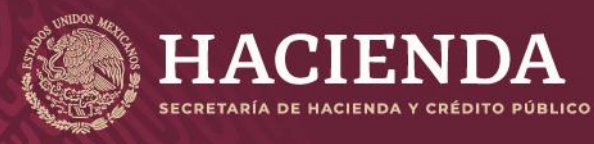

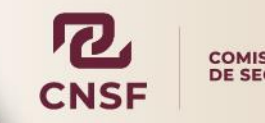

Página 52 de 85 Instructivo de Uso del Sistema de Entrega de Información Vía Electrónica (SEIVE)

Bienvenido al sistema de entrega de información a través de internet de la Comisión Nacional de Seguros y Fianzas

Por favor selecciona la opción deseada

Enviar información

Solicitud de Cuenta de Acceso (Personas Supervisadas)

Recuperar contraseña (Personas Supervisadas)

Reactivar cuentas de acceso (Personas Supervisadas)

Se mostrará el siguiente aviso. Dar clic en el botón de "**Continuar".**

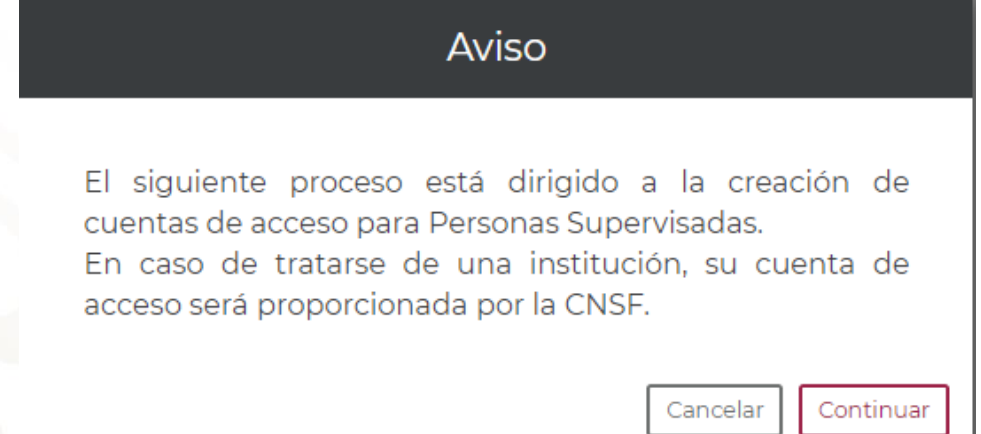

En la siguiente pantalla deberá seleccionar el tipo de **Persona Supervisada** que corresponde para solicitar su cuenta de acceso:

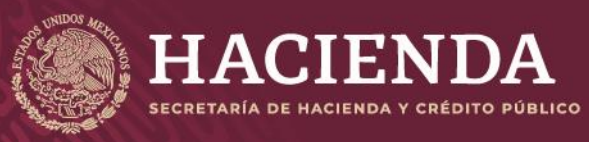

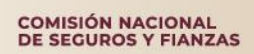

Página 53 de 85 Instructivo de Uso del Sistema de Entrega de Información Vía Electrónica (SEIVE)

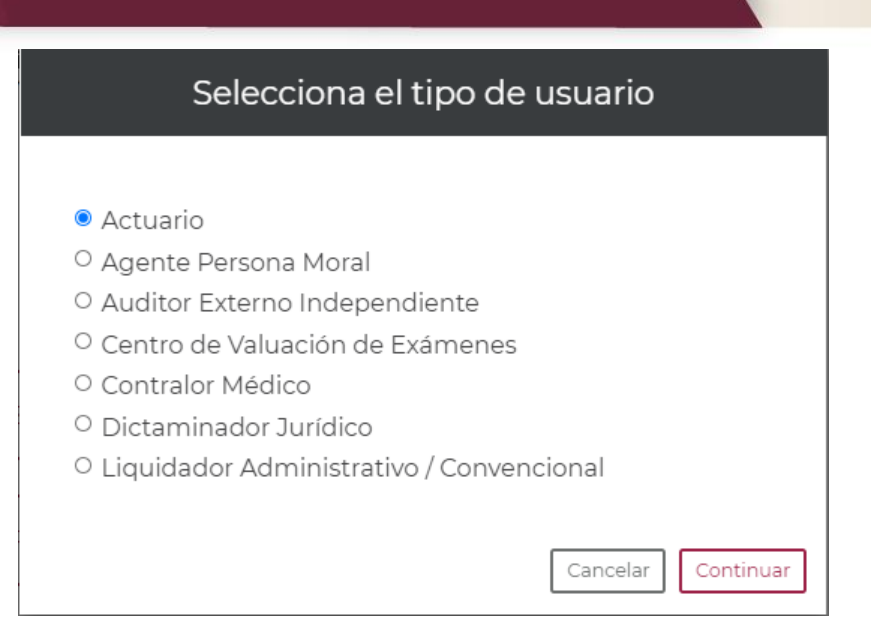

Una vez seleccionada el tipo de persona supervisada, dar clic en **"Continuar"** El sistema mostrará el siguiente mensaje, indicando que el proceso sólo está disponible para Personas Supervisadas.

# Selecciona el tipo de usuario

Se le reitera que este proceso está dirigido a la creación de cuentas de acceso de Personas Supervisadas. En caso de tratarse de una institución, su cuenta de acceso será proporcionada por la CNSF.

> Cancelar Continuar

Dar clic en **"Continuar".**

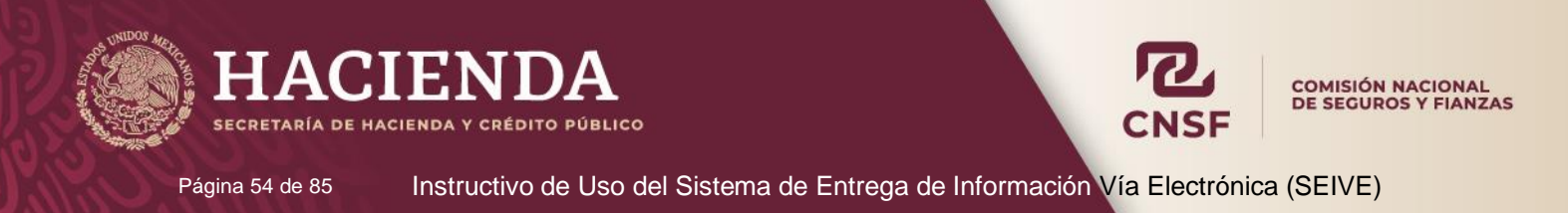

De acuerdo con el tipo de Persona Supervisada el sistema solicitará:

a) CUPR para el caso de Personas Físicas.

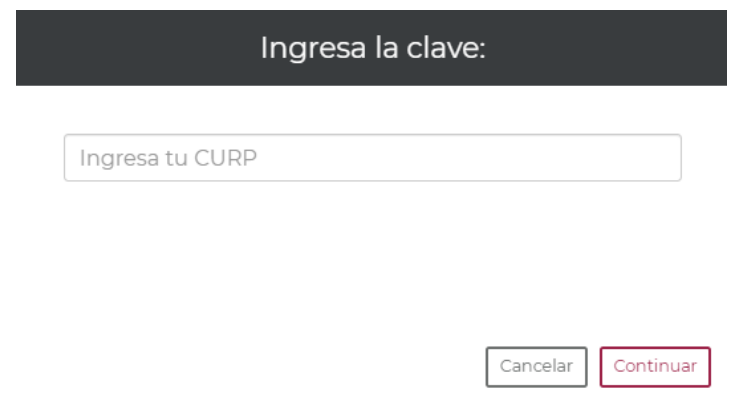

b) Y RFC para el caso de Personas Morales.

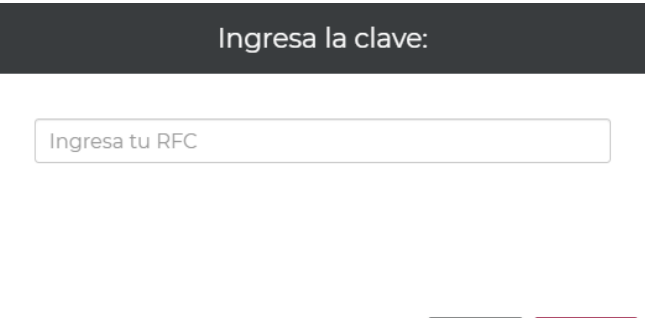

En caso de que el usuario no cuente con un registro previo ante la CNSF al momento de realizar la solicitud de cuenta de acceso, el sistema mostrará el siguiente mensaje:

Cancelar

Continuar

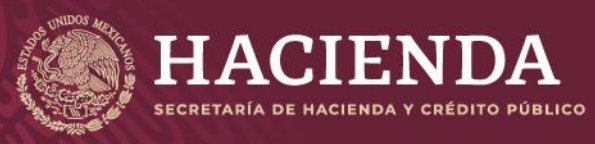

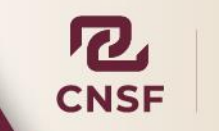

Página 55 de 85 Instructivo de Uso del Sistema de Entrega de Información Vía Electrónica (SEIVE)

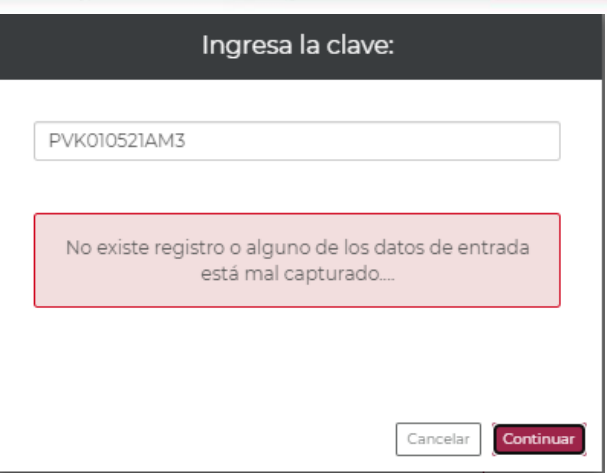

En cambio, si el usuario cuenta con un registro previo ante el SEIVE, y se intenta realizar un nuevo registro, o bien éste ya no se encuentra vigente, el sistema le mostrará el siguiente mensaje:

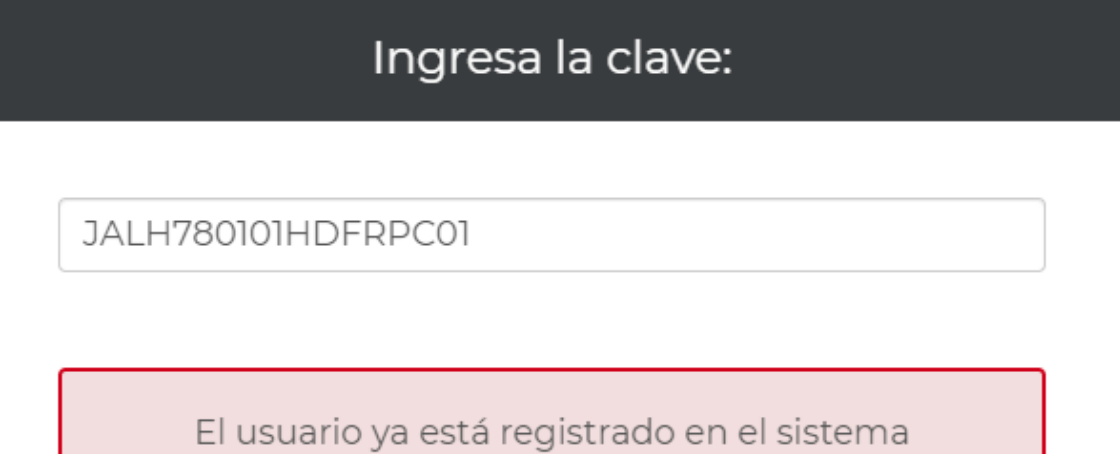

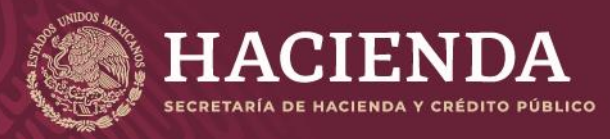

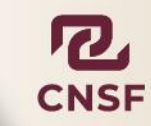

Página 56 de 85 Instructivo de Uso del Sistema de Entrega de Información Vía Electrónica (SEIVE)

Si se cuenta con un registro autorizado ante el área interna correspondiente de la CNSF y además se encuentra vigente, el sistema mostrará la siguiente pantalla, con los datos del usuario previamente registrados.

**Personas** 

Elabora:

Líder de Proyecto de Mesa de Ayuda

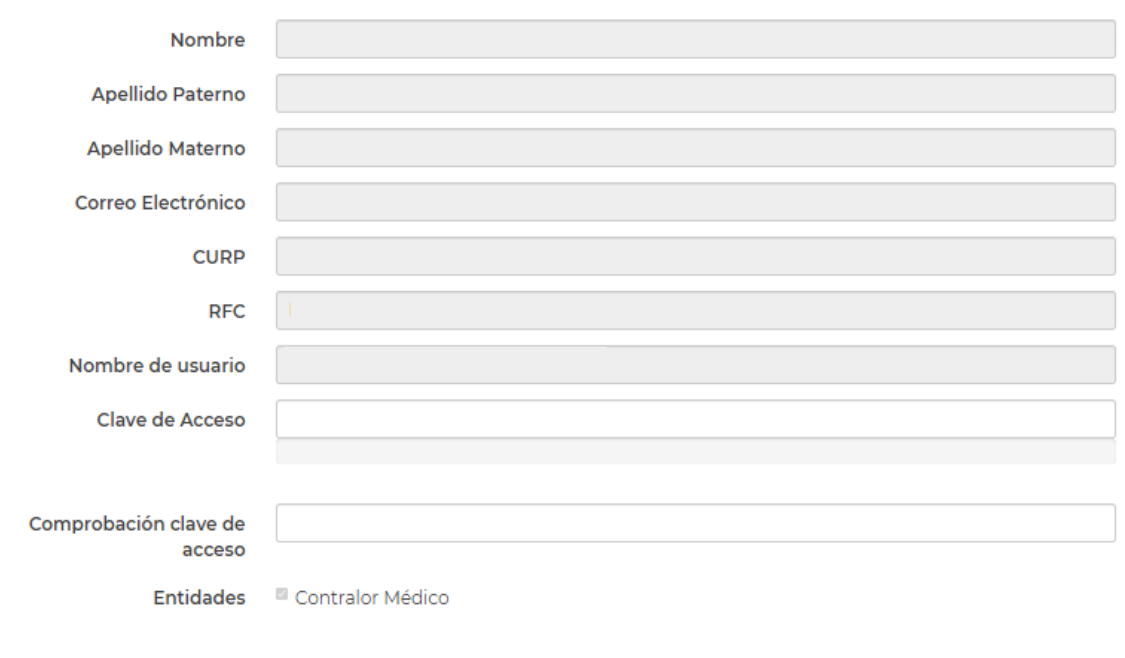

#### **NOTA: Para la presentación del presente instructivo, se muestran los datos en blanco. Se sugiere ampliamente verificar y revisar puntualmente los datos que se muestran, en particular la dirección de correo, ya que se mandarán, tanto la confirmación de la cuenta como los resultados de validación de los envíos, así como cualquier asunto relacionado con la CNSF.**

La clave de acceso que ingrese en el sistema deberá estar conformada por mayúsculas, minúsculas y caracteres especiales (#, \$, %, etc.) para cumplir con un nivel de complejidad **alto** y cumplir con la comprobación de la clave de acceso. Si no cumple con una complejidad alta y con la comprobación de su clave, el sistema no permitirá continuar con su solicitud de registro.

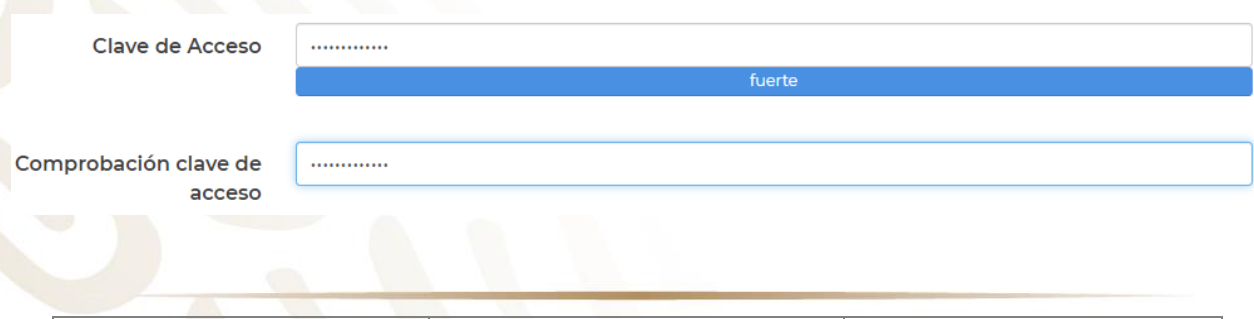

Líder de Proyecto Mesa de Ayuda

Autoriza:

Subdirector de Mesa de Ayuda

Revisa:

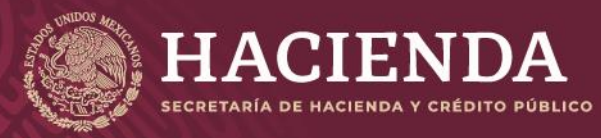

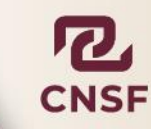

Página 57 de 85 Instructivo de Uso del Sistema de Entrega de Información Vía Electrónica (SEIVE)

Una vez establecida la clave de acceso, el usuario deberá seleccionar los **"Productos o Reportes"** que está obligado a presentar a la CNSF. Cabe mencionar que los productos o reportes, deberán enviarlos cuando así lo indiquen los fundamentos establecidos en la CUSF o LISF.

- A 432.10.6 PRESENTACIÓN DEL SEGURO DE RESPONSABILIDAD CIVIL POR ERRORES Y **Productos OMISIONES** 
	- A32.11.1 PRESENTACIÓN DEL AVISO DE ESTABLECIMIENTO. CAMBIO DE UBICACIÓN Y CLAUSURA DE OFICINAS DE LOS AGENTES PERSONA MORAL

Al terminar la selección de los productos, dar clic en **"Enviar",** el sistema mostrará la siguiente pantalla en donde se indica que se le envío su nombre de usuario y clave de acceso que ingreso en su Solicitud de Registro al correo previamente registrado al momento de ser autorizado por esta Comisión como Persona Supervisada.

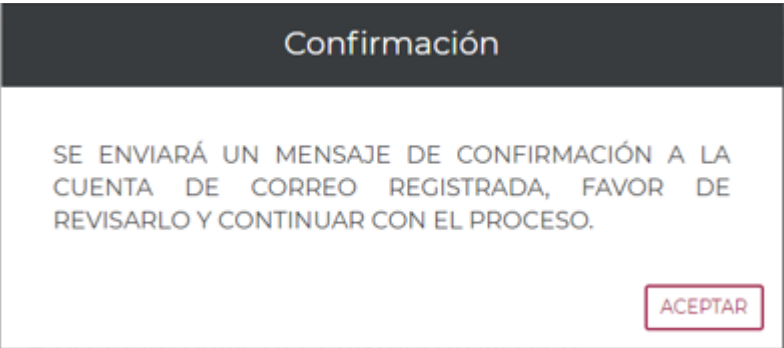

**Nota: El usuario de acceso es el RFC o el CUPR de acuerdo al tipo de Persona Supervisada y la contraseña es la que definió el usuario al darse de alta en el SEIVE.**

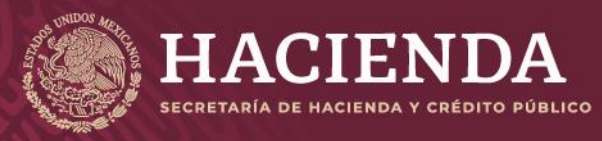

**COMISIÓN NACIONAL<br>DE SEGUROS Y FIANZAS** 

Página 58 de 85 Instructivo de Uso del Sistema de Entrega de Información Vía Electrónica (SEIVE)

#### La siguiente imagen es un ejemplo del correo que se envía

Este correo se ha enviado con la finalidad de concluir el proceso de creación de su cuenta de acceso.

Para concluir el proceso por favor siga el vínculo siguiente: http://cnsfmafront:7070/Personas/Bienvenida?id=1992&codigo=CUYSIWYVRLPLDOQDOYYJAMGAYRJJLCTU Si tu correo no te permite ver vínculos copia y pega la siguiente URL en la barra de direcciones de tu navegador de internet: http://cnsfmafront:7070/Personas/Bienvenida?id=1992&codigo=CUYSIWYVRLPLDOQDOYYJAMGAYRJJLCTU Este link puede ser utilizado dentro de los próximos 15 días hábiles. Una vez concluido el proceso mediante el vínculo antes mencionado el usuario y el password que podrás utilizar para ingresar serán los siguientes: Usuario: Password: Favor de no contestar este correo.

Para: CC:

La imagen anterior corresponde al correo que está registrado en su solicitud de cuenta de acceso, el usuario deberá concluir el proceso siguiendo las instrucciones que en él se describen.

Al seleccionar uno de los vínculos que se encuentran en el mensaje de confirmación, el explorador de internet mostrará la siguiente pantalla:

### Confirmación concluida

LA CONFIRMACIÓN SE HA REALIZADO SATISFACTORIAMENTE, POR FAVOR ESPERE UNOS MINUTOS PARA PODER INGRESAR AL PORTAL.

Si al momento de confirmar la solicitud de cuenta de acceso, se muestra el siguiente mensaje, se le sugiere al usuario ponerse en contacto con el personal de Mesa de Ayuda de la CNSF para que lo asesore.

Cerrar

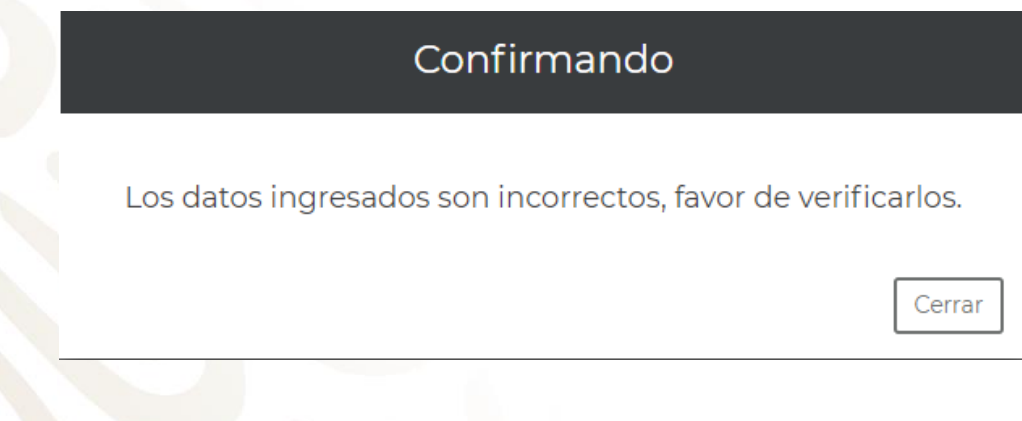

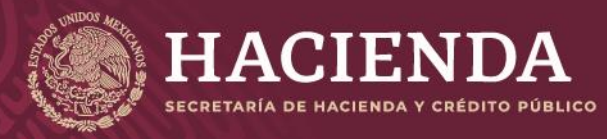

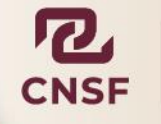

Página 59 de 85 Instructivo de Uso del Sistema de Entrega de Información Vía Electrónica (SEIVE)

# **Cifrado de Información**

Para poder realizar el envío de información a la CNSF, ésta debe ser enviada de manera segura, para evitar que alguien ajeno a la CNSF pueda obtener y hacer uso indebido de esta información. Para ello la CNSF utiliza el cifrado de información basado en el algoritmo PGP (Pretty Good Privacy) el cual utiliza 2 archivos denominados **"Llave Privada"** y **"Llave Pública"**, que cifran la información mediante el programa PGP, haciendo la información enviada **"ILEGIBLE"** para cualquier otra persona distinta a la CNSF. Para el cifrado de información se requiere la llave privada de la persona supervisada y la llave pública de la CNSF.

**NOTA: Para conocer a detalle el funcionamiento del ejecutable PGP, consulte el "Instructivo de Uso e Implementación de Medios de Identificación" en el Apartado (Cifrado de Archivos con la Herramienta PGP) proporcionado por la CNSF.**

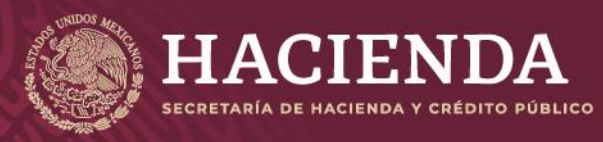

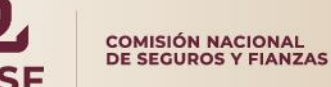

Página 60 de 85 Instructivo de Uso del Sistema de Entrega de Información Vía Electrónica (SEIVE)

# **Enviar Información**

Una vez que la Persona Supervisada concluye satisfactoriamente su solicitud de cuenta de acceso, podrá ingresar directamente a la opción de **"Enviar Información".** 

> Bienvenido al sistema de entrega de información a través de internet de la Comisión Nacional de Seguros y Fianzas

> > Por favor selecciona la opción deseada

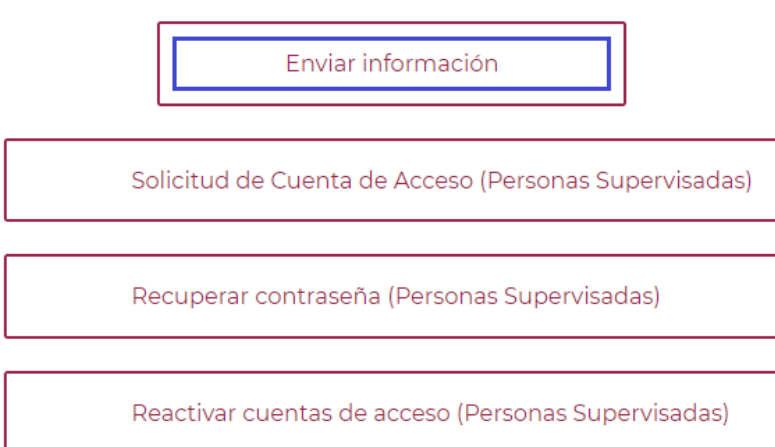

En esta pantalla, el usuario deberá proporcionar el "**Nombre de Usuario" y "Contraseña"** que generó en la sección de solicitud de cuenta de acceso del presente instructivo.

En caso de que la clave de usuario y/o contraseña no sea correcta, el sistema enviará un mensaje de error y el usuario deberá ingresar sus datos nuevamente.

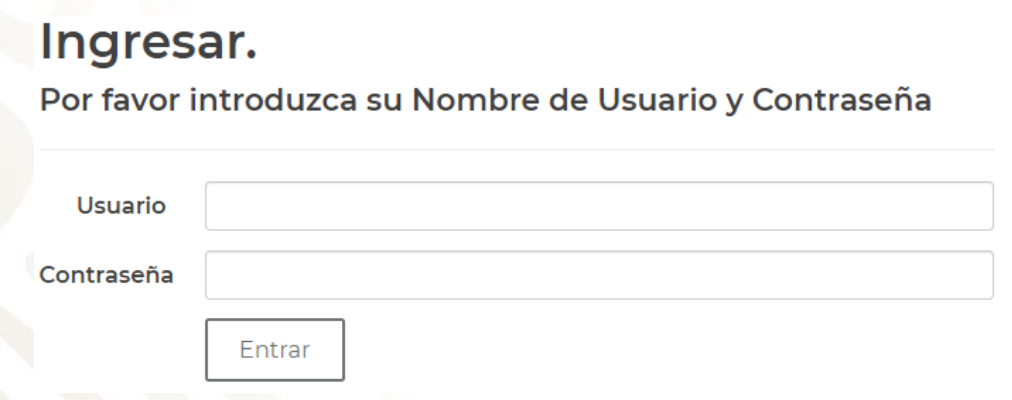

Una vez ingresado su usuario y contraseña de acceso aparecerá la siguiente pantalla:

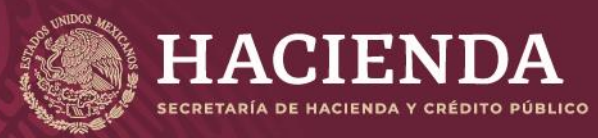

**COMISIÓN NACIONAL<br>DE SEGUROS Y FIANZAS** 

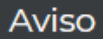

El acceso por parte del usuario a cualquier sección del Sitio está protegido mediante claves (nombre de usuario y contraseña) y se encuentra restringido únicamente a los usuarios que se encuentren debidamente registrados y autorizados para tales efectos.

La CNSF se reserva el derecho de tomar las medidas que considere necesarias para actuar en contra de la(s) persona(s) que lleven a cabo actos dirigidos a accesar ilegítimamente a cualquiera de dichas secciones protegidas.

El usuario se obliga a mantener la confidencialidad de su clave de seguridad. El usuario será responsable por todos los archivos enviados, toda vez que el acceso a la misma se encuentra restringido y su clave de seguridad es de conocimiento exclusivo del usuario.

Cerrar

Dar clic en "Cerrar" para poder ingresar a las opciones del sistema.

Bienvenido al sistema de entrega de información a través de Internet de la Comisión Nacional de Seguros y Fianzas.

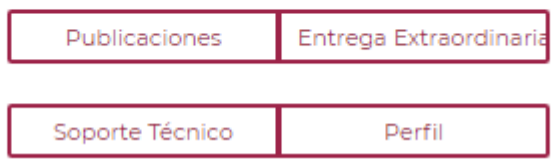

Donde las opciones se presentan las siguientes opciones:

- Publicaciones: Dentro de esta opción se pueden ver las publicaciones de tipo periódica, es decir, información a entregar bajo una fecha establecida, que se deben de entregar, así como las entregas de información tanto periódica como aperiódica que se han realizado.
- Entrega Extraordinaria: Dentro de esta opción, la Persona Supervisada podrá realizar entregas de información que no requieren publicación.

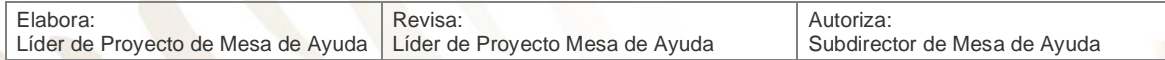

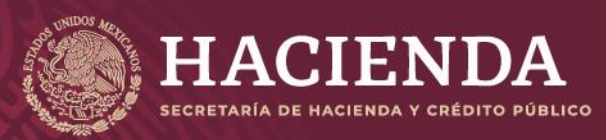

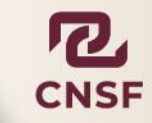

- Perfil: Donde la Persona Supervisada podrá modificar su contraseña, los productos o reportes que está obligado a entregar, realizar la descarga de su llave privada para el cifrado de información, así como agregar otro tipo de entidad que esté relacionado con su CUPR o RFC dependiendo del tipo de Persona Supervisada.
- Soporte Técnico: Muestra los datos de contacto de la CNSF, donde podrá resolver cualquier duda, sobre la forma y medios de entrega de información.

Para realizar el envío de información a la CNSF, existen dos tipos de entrega:

- a) Información Periódica: Es la información que la Institución tiene la obligación de enviar a la Comisión, cada determinado período de tiempo, el cual puede ser:
	- **Mensual**
	- **Trimestral**
	- **Cuatrimestral**
	- Semestral.
	- Anual

Y se entrega a través del botón de *"Publicaciones"*

Bienvenido al sistema de entrega de información a través de Internet de la Comisión Nacional de Seguros y Fianzas.

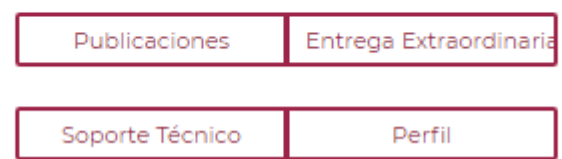

b) Información Aperiódica: Es la información que no cuenta con un periodo de entrega establecido y la cual debe enviarse cuando la Persona Supervisada requiera reportar, o bien, sea necesario enviar, dado un cambio o evento a reportar y se envía a través del botón de *"Entrega Extraordinaria"*

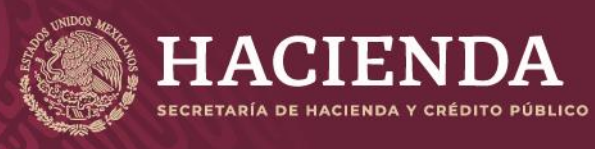

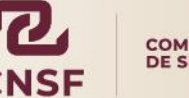

Página 63 de 85 Instructivo de Uso del Sistema de Entrega de Información Vía Electrónica (SEIVE)

# **Envío de Información Periódica (Publicaciones)**

Cuando ingrese a la opción de **"Publicaciones**" el sistema presentará la siguiente pantalla, donde se mostrarán las publicaciones, tanto de información periódica como aperiódica, previamente entregada, su estatus y el número de transacción.

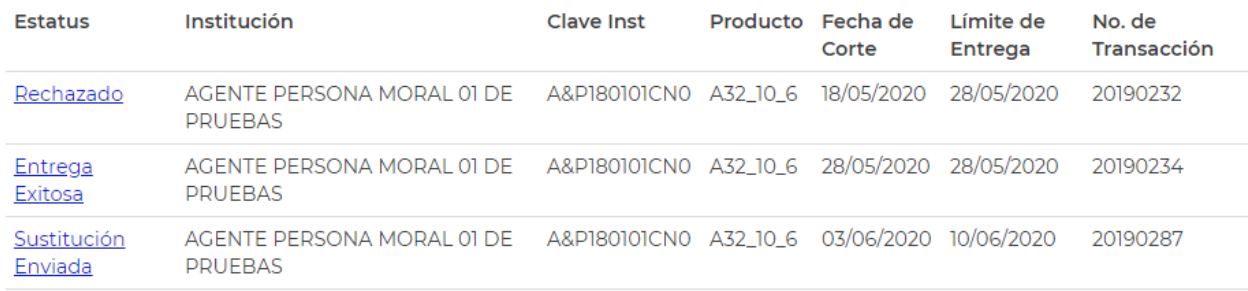

En caso de ser la primera vez que se ingresa al SEIVE, en la opción de publicaciones se mostrará la siguiente pantalla:

# **Publicaciones**

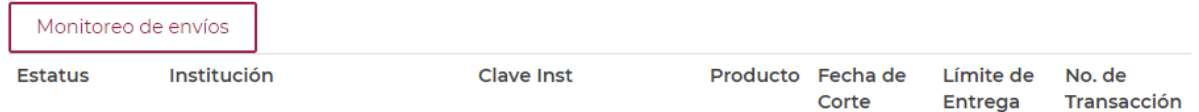

Que indica que hasta el momento no se ha realizado entrega alguna por parte de la Persona Supervisada.

En la opción de publicaciones, se podrá observar la información de las publicaciones las cuales son: Producto, Fecha de corte, Fecha limita de entrega, Estado y Número de transacción. El usuario deberá dar clic sobre el vínculo correspondiente a la publicación del periodo que va a reportar. El sistema mostrará la siguiente pantalla:

Editar Publicación

# Publicación Periódica

Dar clic sobre el botón de **"Editar Publicación"** para realizar la carga de archivo(s) correspondiente(s) al producto o reporte que se desea enviar a la Comisión.

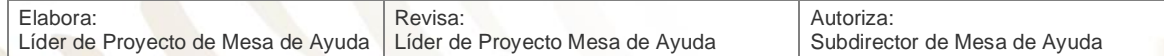

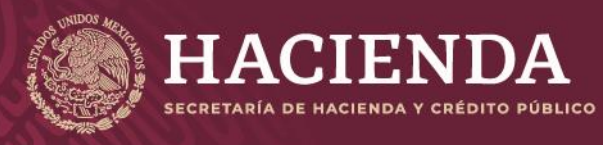

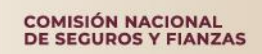

Página 64 de 85 Instructivo de Uso del Sistema de Entrega de Información Vía Electrónica (SEIVE)

El sistema mostrará el nombre del archivo a adjuntar, al igual que el orden de carga de archivos, en caso de ser más de un archivo a cargar.

En este punto, el usuario deberá tener listos los archivos cifrados con el software "**PGP"** para estar en condiciones de realizar la carga en el sistema.

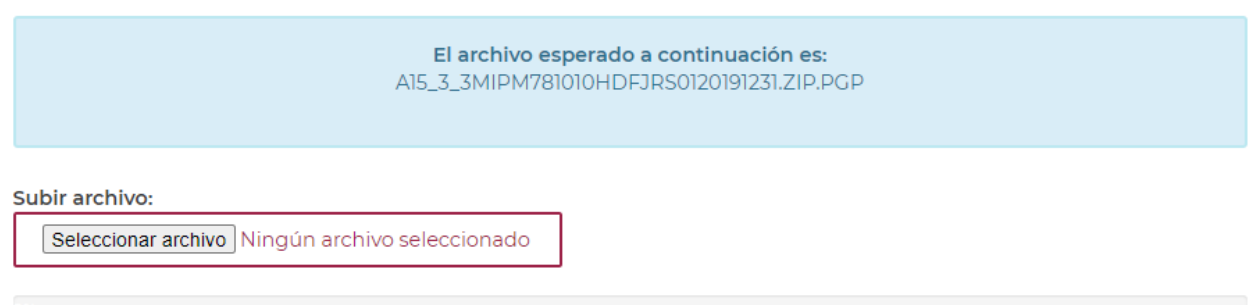

El usuario deberá dar clic en el botón de **"Seleccionar archivo"** para seleccionar la ruta donde se encuentra el archivo a enviar a esta Comisión.

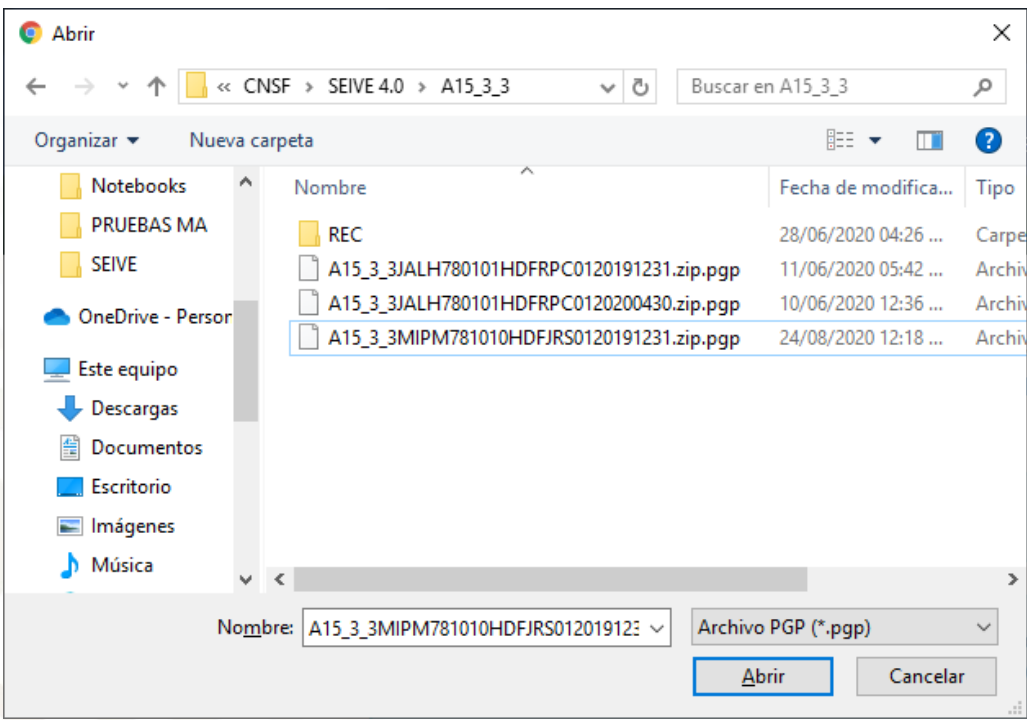

Lo anterior iniciará el proceso de transferencia del archivo a la CNSF, la cual puede tardar unos minutos, dependiendo del tamaño del archivo.

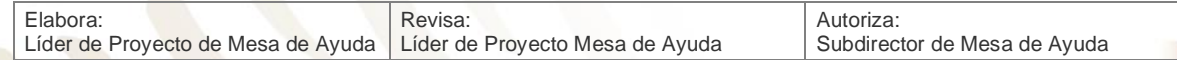

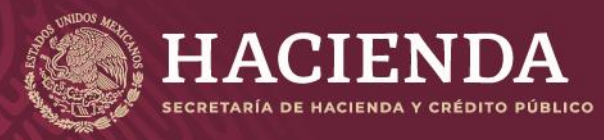

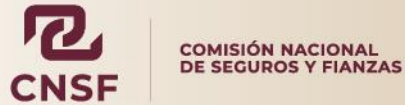

Página 65 de 85 Instructivo de Uso del Sistema de Entrega de Información Vía Electrónica (SEIVE)

En seguida se mostrará la barra de porcentaje de transferencia, la cual indicará de forma gradual el porcentaje de transferencia hasta llegar al 100 %. Una vez que se transfirió el archivo, mostrará el siguiente mensaje.

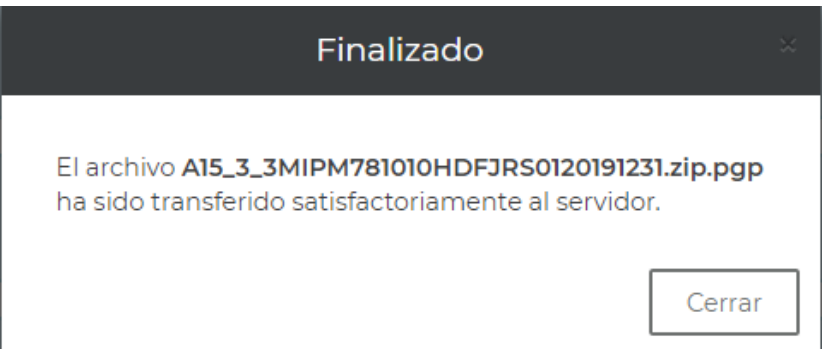

Después de haber transferido el archivo del producto correspondiente, el sistema mostrará un mensaje de confirmación, dar clic en **"Cerrar"**, para continuar con el proceso de enviar el archivo a esta Comisión.

Un punto importante para realizar correctamente el envío de información es que el nombre del archivo debe cumplir con la nomenclatura establecida por el SEIVE, caso contrario no podrá realizarse la carga dentro del sistema, pues mostrará el siguiente mensaje

El archivo no tiene algún nombre requerido

En caso de que el archivo incorporado no sea el correcto, se tiene la opción de sustituirlo, dando

clic en las "flechas"  $\overline{\mathcal{L}}$  a un lado del archivo transferido y volver a realizar el procedimiento de carga para sobrescribirlo, transfiriéndolo nuevamente.

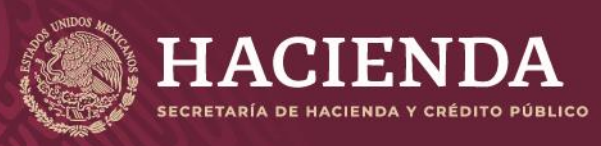

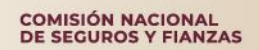

.

Página 66 de 85 Instructivo de Uso del Sistema de Entrega de Información Vía Electrónica (SEIVE)

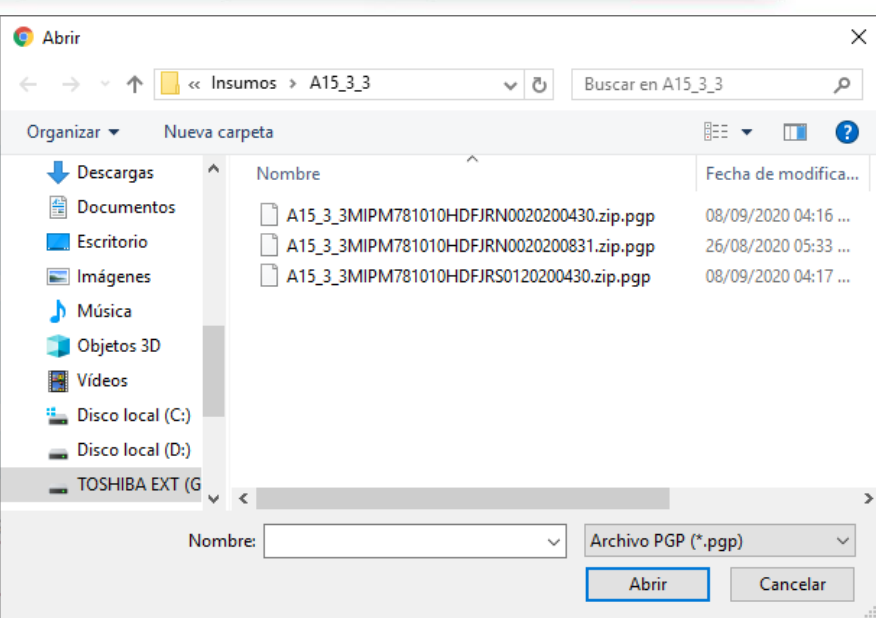

Una vez que el o los archivos cargados y transferidos a la CNSF, deberá dar clic en el botón de *"Enviar a CNSF"*.

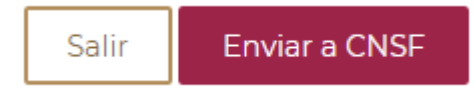

En seguida el sistema mostrará al usuario la Confirmación de transacción de información como se muestra a continuación.

### Confirmación de Transacción

Esta transacción se envió el dia 24/08/2020 a las 12:28:10 horas de conformidad con el articulo 107 de la ley General de Instituciones y Sociedades Mutualistas de Seguros, 67 de la Ley Federal de Instituciones y Fianzas haya emitido con relación a la información que a continuación se menciona, le comunicamos que hemos recibido su información del: AI5\_3\_3, con fecha de corte: 31/12/2019, de la institución: MIPM781010HDFJRS01 - MIPM781010HDFJRS01 - MIJARES PERALTA MANUEL, con el número de transacción: 20190349

Aquella información que no cumpla con las validaciones previstas en los programas de cómputo internos de esta Comisión, se considerará como no entregada y, por consiguiente, deberán corregir y reenviar dicha información. En breve recibirá por correo electrónico, primero, la confirmación de la recepción y posteriormente el resultado de la validación de su información.

Comisión Nacional de Seguros y Fianzas

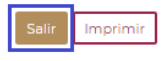

Dar clic en el botón **"Salir"** para regresar a la pantalla de publicaciones.

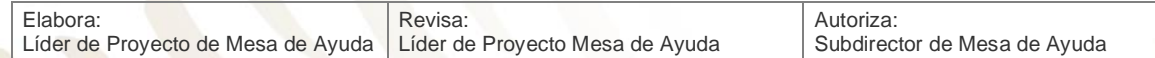

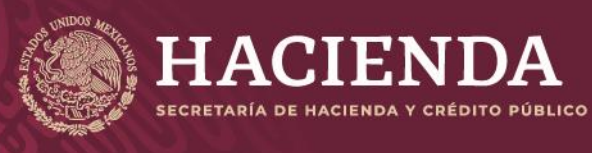

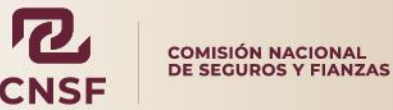

Página 67 de 85 Instructivo de Uso del Sistema de Entrega de Información Vía Electrónica (SEIVE)

## **Envío de Información Aperiódica (Entrega Extraordinaria)**

Como se mencionó anteriormente, las entregas aperiódicas o extraordinarias, son aquellas que no cuentan con una publicación y cuyo envío debe realizarse cuando sea necesario reportar a esta Comisión, el cambio, evento etc. conforme a lo establecido en la LISF o CUSF.

Al ingresar a la opción de **"Entrega Extraordinaria**" el sistema presentará la siguiente pantalla, donde se debe seleccionar el producto a entregar.

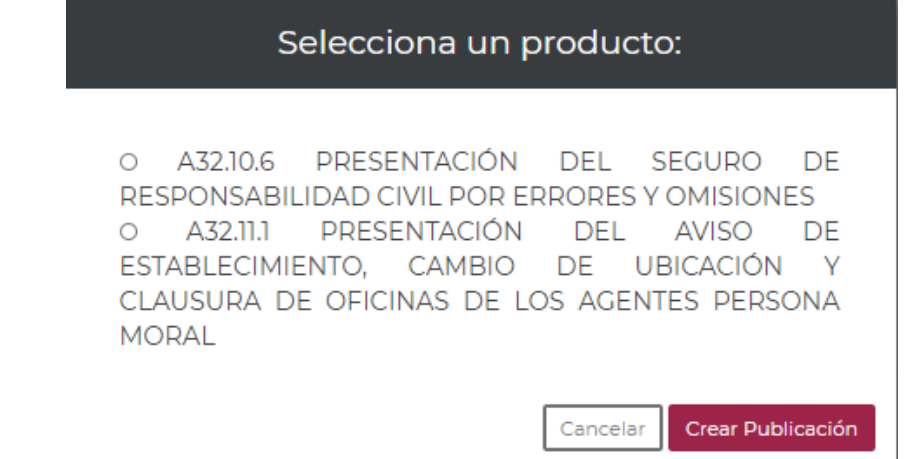

Una vez seleccionado el reporte o anexo a entregar, dar clic en el botón de "**Crear Publicación"**, y elegir la fecha de corte de información.

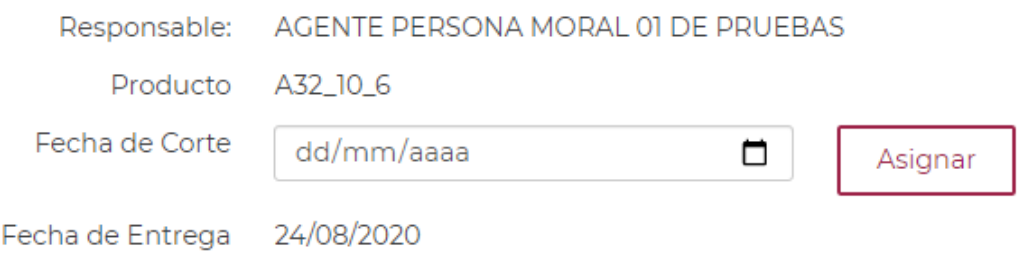

Para seleccionar la fecha de corte es necesario dar clic en el recuadro **"Fecha de corte".** El sistema mostrará un calendario, dentro del cual se elegirá la fecha correspondiente para la entrega de la información.

**NOTA: La fecha a seleccionar debe ser menor o igual a la fecha en que se realiza el envío de información.**

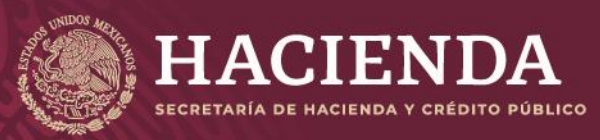

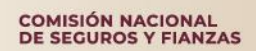

Página 68 de 85 Instructivo de Uso del Sistema de Entrega de Información Vía Electrónica (SEIVE)

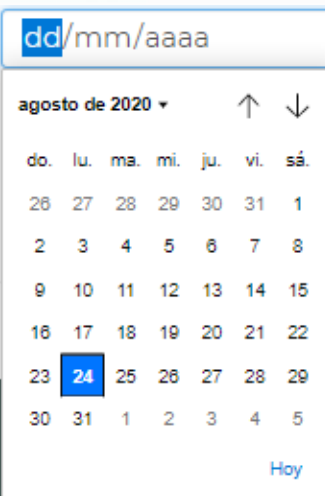

Una vez seleccionada la fecha de corte, dar clic en el botón **"Asignar"**.

Fecha de Corte

31/07/2020

⊓

Asignar

Una vez que haya seleccionado la fecha de corte dar clic en "Asignar", el sistema mostrara una ventana de información, en la cual se indica, de acuerdo con la fecha asignada, el nombre del archivo esperado por el SEIVE.

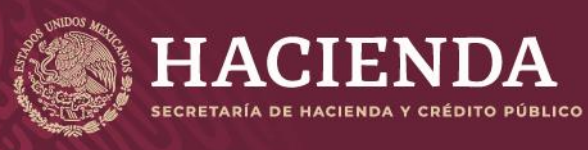

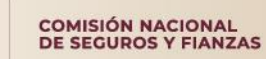

Página 69 de 85 Instructivo de Uso del Sistema de Entrega de Información Vía Electrónica (SEIVE)

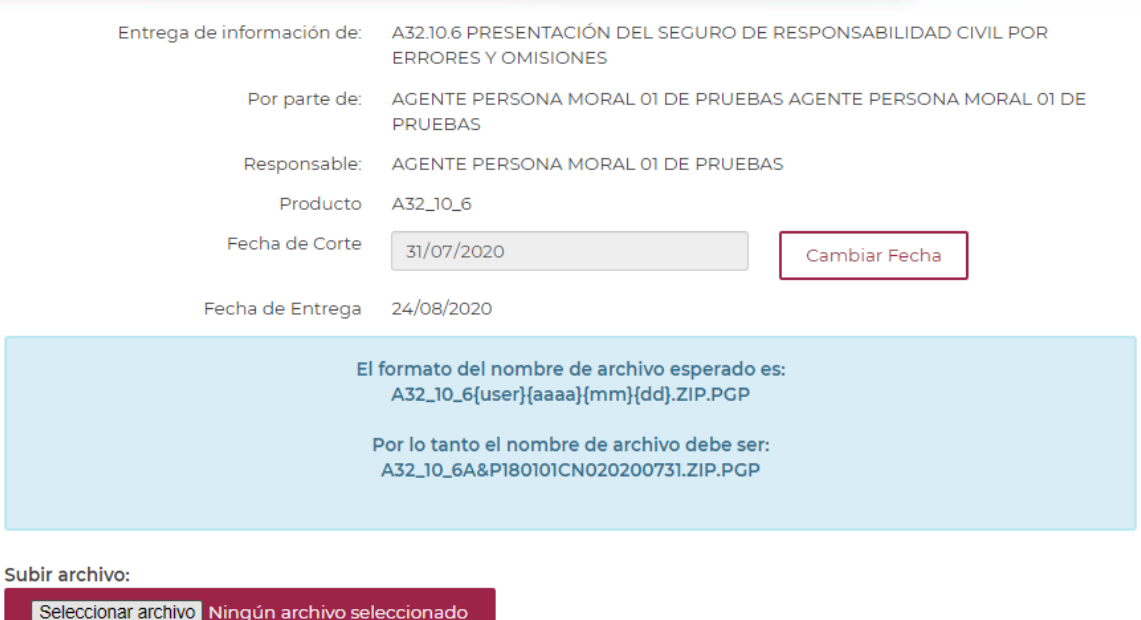

El sistema mostrará el nombre del archivo a subir, de acuerdo con la fecha de corte asignada y el usuario deberá dar clic en el botón de **"Seleccionar archivo"** para seleccionar la ruta donde se encuentra el archivo a enviar a esta Comisión.

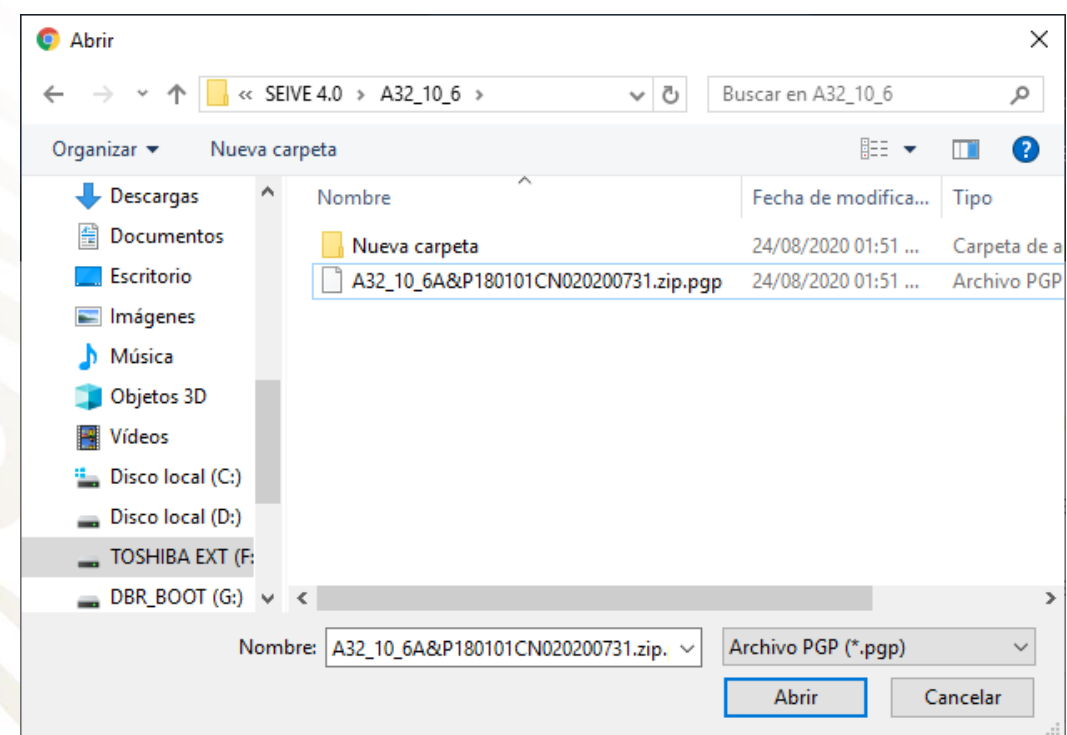

Una vez seleccionado el archivo, dar clic en el botón *"Abrir"* 

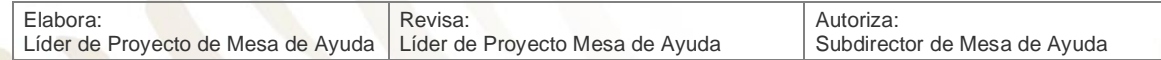

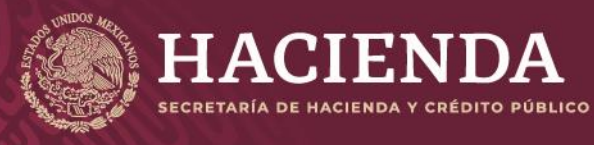

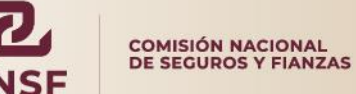

Página 70 de 85 Instructivo de Uso del Sistema de Entrega de Información Vía Electrónica (SEIVE)

Si el nombre del archivo es incorrecto el sistema mandará un mensaje al abrir el archivo deberá seleccionar nuevamente el archivo correcto.

El archivo no tiene algún nombre requerido

Si el archivo es correcto, el sistema realizará la carga del archivo a la CNSF, la cual puede tardar algunos minutos, dependiendo del tamaño del archivo. Al terminar de transferir el archivo, el sistema mostrará el siguiente mensaje.

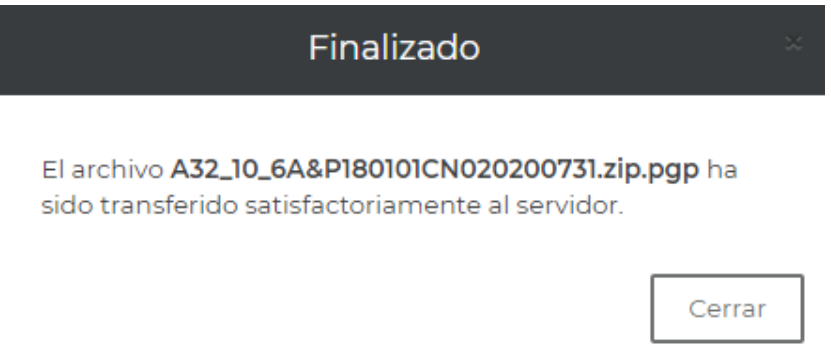

Dar clic en **"Cerrar".**

Finalmente deberá dar clic en botón de **"Enviar a CNSF"**

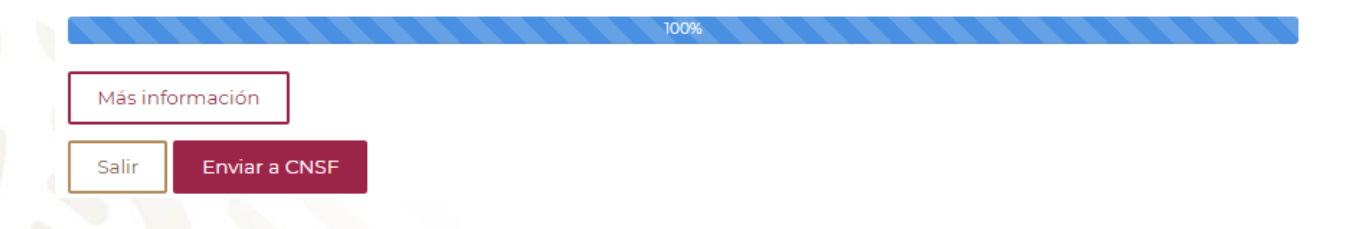

Enseguida el sistema mostrará al usuario el **Acuse de Envío de información** como se muestra a continuación:

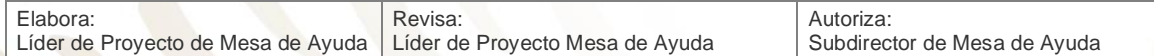

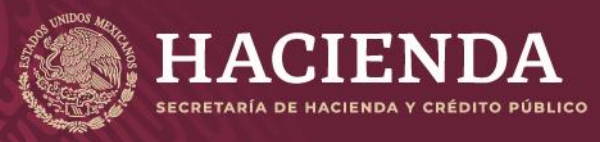

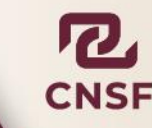

Página 71 de 85 Instructivo de Uso del Sistema de Entrega de Información Vía Electrónica (SEIVE)

### Confirmación de Transacción

Esta transacción se envió el dia 24/08/2020 a las 15:23:26 horas de conformidad con el articulo 107 de la ley General de Instituciones y Sociedades Mutualistas de Seguros, 67 de la Ley Federal de Instituciones y Fianzas haya emitido con relación a la información que a continuación se menciona, le comunicamos que hemos recibido su información del: A32\_10\_6, con fecha de corte: 31/07/2020, de la institución: A&P180101CN0 - AGENTE PERSONA MORAL 01 DE PRUEBAS, con el número de transacción: 20190350

Aquella información que no cumpla con las validaciones previstas en los programas de cómputo internos de esta Comisión, se considerará como no entregada y, por consiguiente, deberán corregir y reenviar dicha información. En breve recibirá por correo electrónico, primero, la confirmación de la recepción y posteriormente el resultado de la validación de su información.

Comisión Nacional de Seguros y Fianzas

Imprimir

Dar clic en "Salir" para ir a la pantalla de publicaciones.
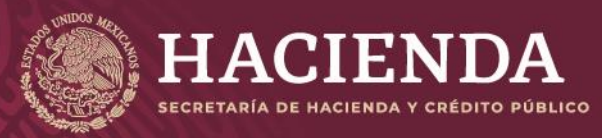

Página 72 de 85 Instructivo de Uso del Sistema de Entrega de Información Vía Electrónica (SEIVE)

**COMISIÓN NACIONAL<br>DE SEGUROS Y FIANZAS** 

# **Resultados de Validación**

Una vez concluido el envío de información por parte de la Persona Supervisada, la CNSF hará llegar, por correo electrónico el acuse denominado **"Confirmación de Recepción**". Este correo se envirará por cada envío realizado

De conformidad con el artículo 389 de la Ley de Instituciones de Seguros y Fianzas y demás disposiciones de carácter general que la propia Comisión Nacional de Seguros y Fianzas hava emitido con relación a la información que a continuación se menciona, le comunicamos que:

Hemos recibido su información del: A15\_3\_3 (A15\_3\_3) Con fecha de corte: 31/12/2019 De la institución: MIPM781010HDFJRS01 MIPM781010HDFJRS01 - MIJARES PERALTA MANUEL Con el número de transacción: 20190349

Aquella información que no cumpla con las validaciones previstas en los programas de cómputo internos de esta Comisión, se considerará como no entregada y, por consiguiente, deberán corregir y reenviar dicha información

En breve recibirá, por este mismo medio, el resultado de la validación de su información.

Sí la información enviada cumple con las validaciones previstas y que se realizan internamente se enviará un segundo correo denominado **"Resultado de validación",** con un archivo adjunto con extensión .zip.apr, (.apr = aprobado). El archivo deberá guardarse en alguna carpeta del equipo y cambiar el nombre del archivo, únicamente se debe quitar la extensión .apr, para que quede un archivo extensión .zip, del cual se puede extraer el acuse de entrega exitosa.

Acuse de **"Entrega Exitosa"** por parte de la CNSF por cada archivo electrónico y con resultado de la validación exitosa.

La siguiente imagen es un ejemplo del correo que se envía

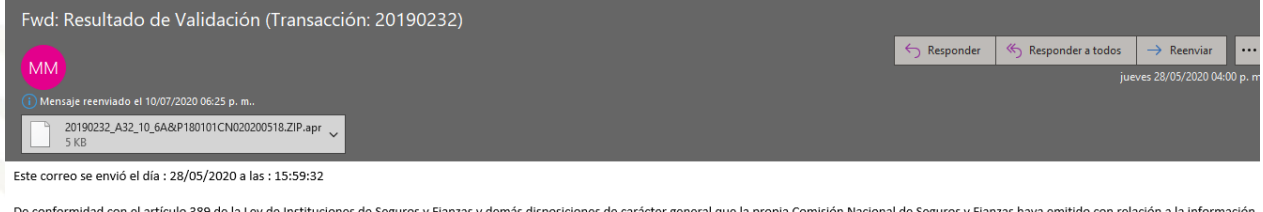

De conformidad con el artículo 389 de la Ley de Instituciones de Seguros y Fianzas y demás disposiciones de carácter general que la propia Comisión Nacional de Seguros y Fianzas haya emitido con relación a la información que a continuación se menciona, le comunicamos que

Su información del: A32\_10\_6 (A32.10.6 PRESENTACIÓN DEL SEGURO DE RESPONSABILIDAD CIVIL POR ERRORES Y OMISIONES) Con fecha de corte: 18/05/2020 De la Institución: AGENTE PERSONA MORAL 01 DE PRUEBAS Con el número de transacción: 20190232

HA SIDO VALIDADA CON ÉXITO

En caso de que la información enviada no cumpla con las validaciones previstas, el correo que recibirá la Persona Supervisada y contendrá un archivo adjunto con extensión .zip.rec (.rec = rechazado). Se deberá guardar el archivo y cambiar el nombre, quitando la extensión .rec, para tener un archivo .zip, dentro del cual vendrán el o los archivos con las causas del rechazo y que deberán corregirse antes de enviar la información nuevamente.

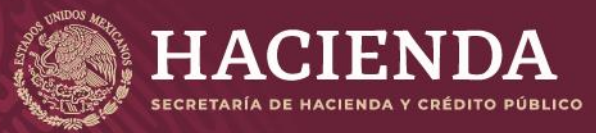

#### Página 73 de 85 Instructivo de Uso del Sistema de Entrega de Información Vía Electrónica (SEIVE)

COMISIÓN NACIONAL<br>DE SEGUROS Y FIANZAS

#### Este correo se envió el día : 08/09/2020 a las : 16:21:10

De conformidad con el artículo 389 de la Ley de Instituciones de Seguros y Fianzas y demás disposiciones de carácter general que la propia Comisión Nacional de Seguros y Fianzas haya emitido con relación a la información que a continuación se menciona, le comunicamos que:

Su información del: A15\_3\_3 (A15.3.3. INFORME DEL CONTRALOR MÉDICO) Con fecha de corte: 30/04/2020 De la Institución: MIPM781010HDFJRS01 - MIJARES PERALTA MANUEL Con el número de transacción: 20190419

HA SIDO VALIDADA CON ÉXITO

Para revisar el acuse de recibo, baje el archivo anexo y revíselo conforme al procedimiento definido en el manual de usuario correspondiente al tipo de información.

Será responsabilidad de la propia Institución el verificar que el acuse que se anexa sea equivalente al que se generó por el sistema de cómputo, correspondiente a este tipo de información.Y en caso de encontrar alguna discrepancia, comunicarlo de inmediato a la Subdirección de Mesa de Ayuda de la Comisión a los teléfonos: 55-5724-7400.

Comisión Nacional de Seguros y Fianzas.

Los resultados de validación de información ya sea aprobados o rechazados, también se podrán consultar dentro del SEIVE, entrando en la opción de **"Publicaciones",** dando clic sobre la publicación correspondiente, se encontrará el vínculo para la descarga de los resultados de validación.

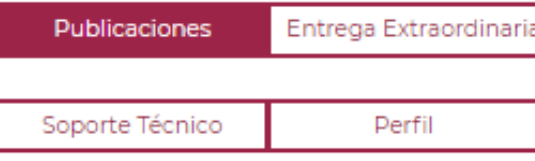

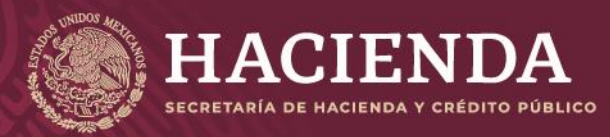

**COMISIÓN NACIONAL<br>DE SEGUROS Y FIANZAS** 

Página 74 de 85 Instructivo de Uso del Sistema de Entrega de Información Vía Electrónica (SEIVE)

# **Sustituciones**

Para el caso de Instituciones y Personas Supervisadas, las causas y forma de sustituir una información previamente enviada, son exactamente iguales. Para fines de ejemplo, se deja el procedimiento de sustitución de información de una Institución.

La sustitución de información puede realizarse en cualquier de los siguientes casos:

- La información enviada sea rechazada por algún motivo por parte de la CNSF.
- La CNSF solicite la sustitución de la información enviada previamente.
- Por conveniencia de la institución.

Cabe aclarar que una sustitución podrá realizarse por un rechazo, o bien, aun cuando haya sido una entrega exitosa, para este caso, la Institución podrá sustituir su información debido a una necesidad particular y justificada.

Para el caso de información periódica y aperiódica, el proceso para sustituir información es el mismo.

La sustitución de información sólo podrá realizarse cuando el estatus de la información sea *"Entrega Exitosa"* o *"Rechazado"* 

Para realizar el proceso de sustitución, el usuario deberá entrar en la opción de publicaciones, una vez localizado el número de transacción del envío que se quiere sustituir, deberá dar clic en el mismo para que el sistema muestre nuevamente la pantalla en donde se presenta la información de la publicación.

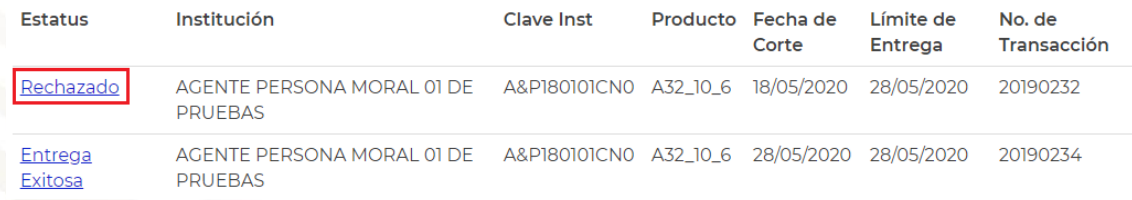

#### Dar clic nuevamente en el botón **"Editar Publicación"**

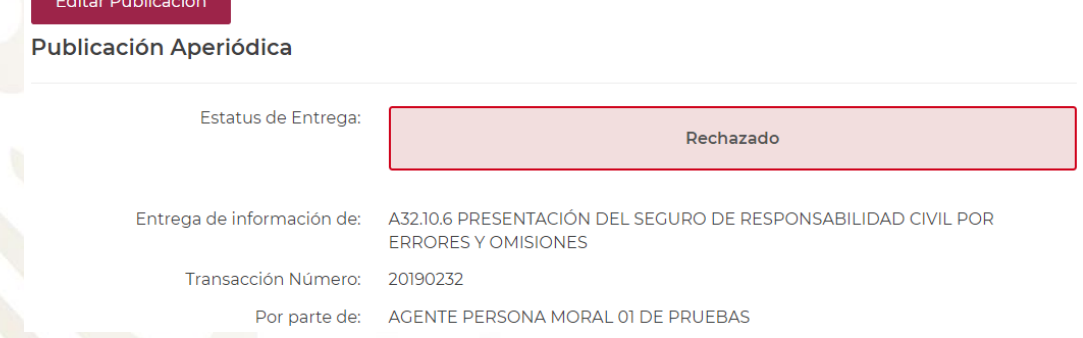

#### Nota: Si no se mostrara el botón de **"Editar Publicación"** puede deberse a:

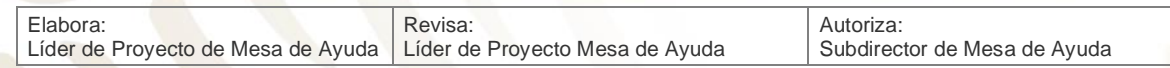

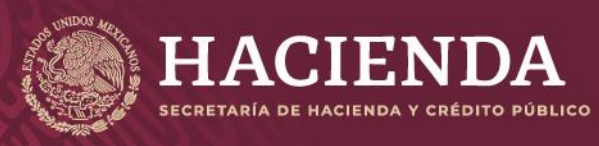

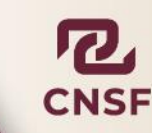

Página 75 de 85 Instructivo de Uso del Sistema de Entrega de Información Vía Electrónica (SEIVE)

- 1. Existen productos que requieren autorización por parte del área solicitante de la información dentro de la Comisión, la solicitud de autorización de sustitución deberá realizarse a través de un correo electrónico dirigido al Director del Área solicitante de la información.
- 2. El área responsable del análisis de la información dentro de la Comisión analizará las causas y motivos presentados por la institución para otorgar la autorización para que sustituya la información correspondiente.
- 3. En caso de que la información no requiera autorización y no se muestre este botón, deberá ponerse en contacto con el personal de Mesa de Ayuda de esta Comisión.

El sistema mostrará la pantalla en la cual se deberán anexar nuevamente los archivos a sustituir:

> El formato del nombre de archivo esperado es: A32\_10\_6{user}{aaaa}{mm}{dd}.ZIP.PGP

Por lo tanto el nombre de archivo debe ser: A32\_10\_6A&P180101CN020200518.ZIP.PGP

Subir archivo:

Seleccionar archivo Ningún archivo seleccionado

Una vez transferidos los archivos, el usuario deberá describir brevemente el motivo de la sustitución en el espacio inferior habilitado:

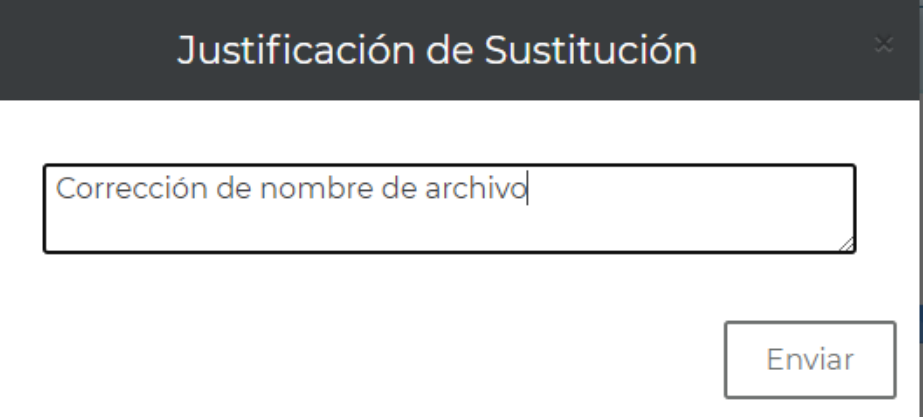

Una vez descrito el motivo de la sustitución, dar clic en **"Enviar".** 

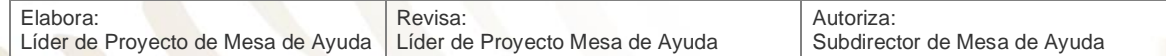

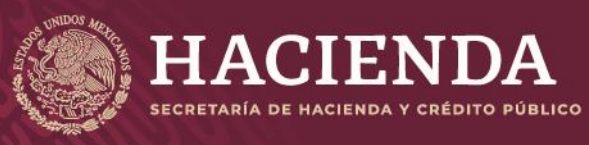

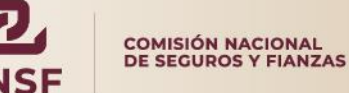

Página 76 de 85 Instructivo de Uso del Sistema de Entrega de Información Vía Electrónica (SEIVE)

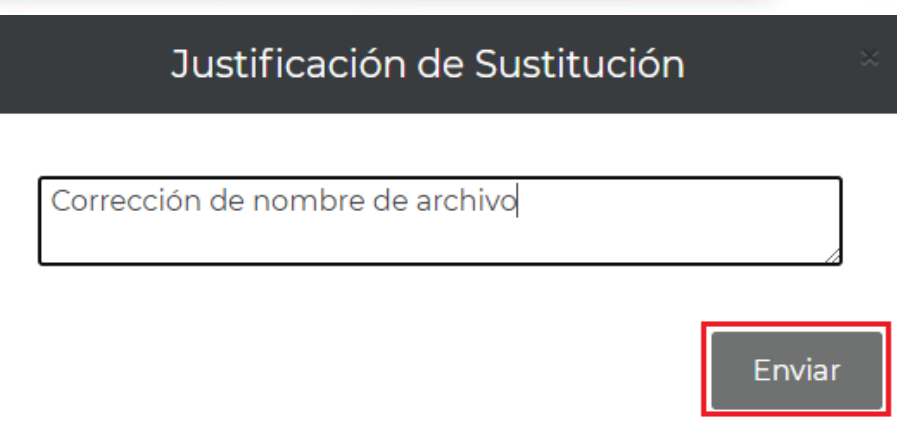

Se obtendrá un Acuse de **"Confirmación de Transacción"** por parte de la CNSF por cada envío de sustitución realizada, incluyendo el motivo de la sustitución.

#### Confirmación de Transacción

Esta transacción se envió el dia 26/08/2020 a las 20:04:36 horas de conformidad con el articulo 107 de la ley General de Instituciones y Sociedades Mutualistas de Seguros, 67 de la Ley Federal de Instituciones y Fianzas haya emitido con relación a la información que a continuación se menciona, le comunicamos que hemos recibido su información del: A32\_10\_6, con fecha de corte: 01/08/2020, de la institución: A&P180101CN0 - AGENTE PERSONA MORAL 01 DE PRUEBAS, con el número de transacción: 20190369

Aquella información que no cumpla con las validaciones previstas en los programas de cómputo internos de esta Comisión, se considerará como no entregada y, por consiguiente, deberán corregir y reenviar dicha información. En breve recibirá por correo electrónico, primero, la confirmación de la recepción y posteriormente el resultado de la validación de su información.

Comisión Nacional de Seguros y Fianzas

#### Dar clic **"Salir"** para regresar la pantalla de publicaciones.

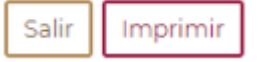

Sustitución Enviada

AGENTE PERSONA MORAL 01 DE A&P180101CN0 A32\_10\_6 03/06/2020 10/06/2020 20190287 **PRUEBAS** 

Para salir de esta pantalla, el usuario deberá pulsar el botón "**Salir"** y el sistema regresará a la pantalla principal del **SEIVE**.

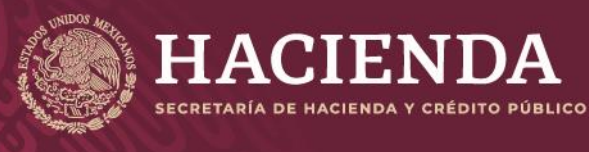

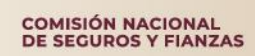

Página 77 de 85 Instructivo de Uso del Sistema de Entrega de Información Vía Electrónica (SEIVE)

### Bienvenido al sistema de entrega de información a través de Internet de la Comisión Nacional de Seguros y Fianzas.

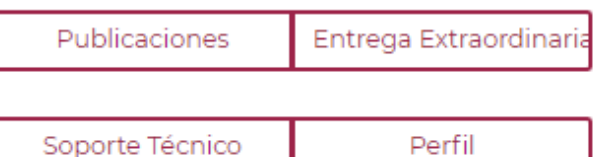

## **Perfil Personas Supervisadas**

En la pantalla principal del SEIVE se encuentra la opción de **"Perfil"**, donde la Persona Supervisada podrá:

- Cambiar su contraseña
- Descargar la llave privada para el cifrado de archivos
- Habilitar o modificar reportes o anexos
- Agregar o quitar una "Entidad" que se encuentre registrado y bajo su mismo RFC o CURP

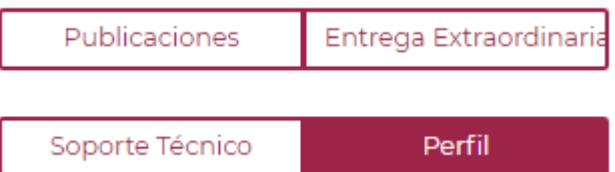

### **Cambio de Contraseña**

Si se desea cambiar la contraseña para acceder al sistema, dentro de la sección **"Perfil"**, se encuentra la opción para el cambio de contraseña.

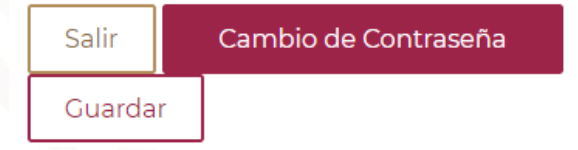

Al seleccionar la opción de *"Cambio de Contraseña",* el sistema habilitará los campos **"Clave de acceso"** y **"Comprobación clave de acceso"**.

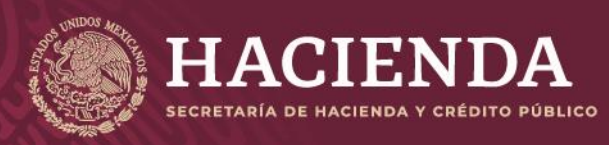

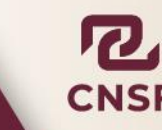

Página 78 de 85 Instructivo de Uso del Sistema de Entrega de Información Vía Electrónica (SEIVE)

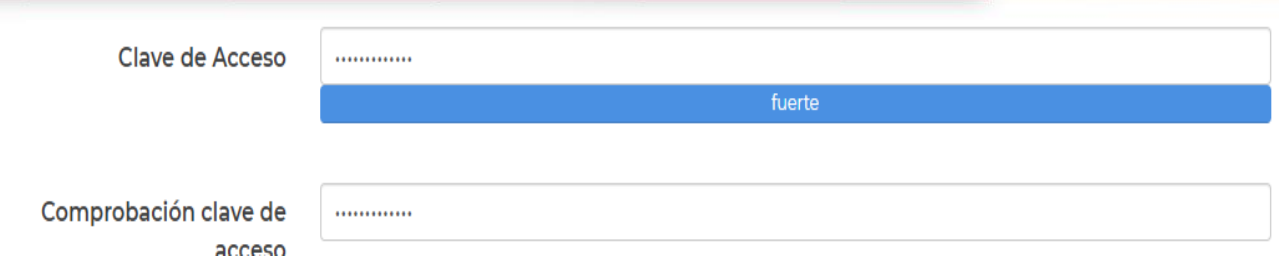

Donde deberá ingresar la nueva contraseña, es importante considerar que deberá ser **fuerte,** es decir, incluir mayúsculas, minúsculas, números y caracteres especiales.

Una vez que se ha asignado la contraseña, dar clic en el botón *"Guardar" y* el sistema mostrará el siguiente mensaje confirmando el cambio.

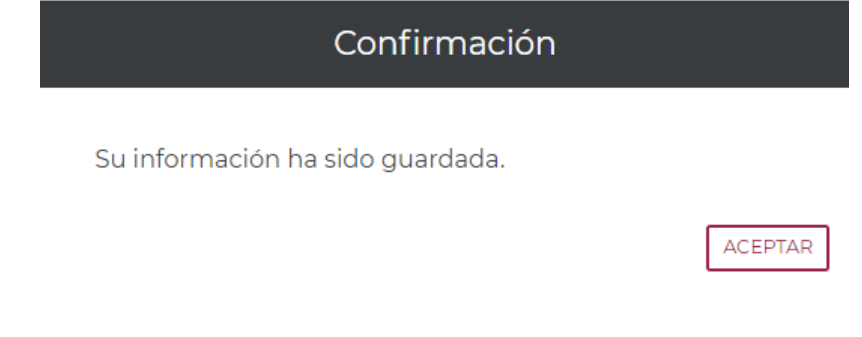

Enseguida, dar clic en **"Aceptar"** para volver a la pantalla del perfil de usuario.

Para regresar a la pantalla principal del sistema, dar clic en el botón de **"Salir"** 

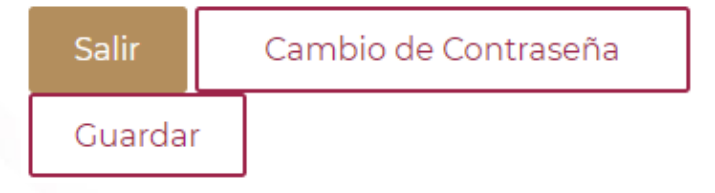

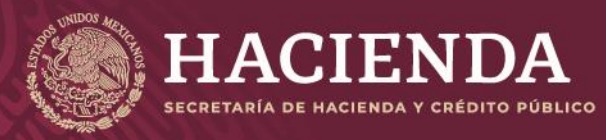

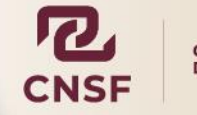

Página 79 de 85 Instructivo de Uso del Sistema de Entrega de Información Vía Electrónica (SEIVE)

## **Recuperar Contraseña**

Si por alguna razón, la Persona Supervisada olvida o extravía la contraseña de acceso al sistema, en la pantalla de acceso del SEIVE se tiene la opción de *"Recuperar Contraseña"* desde la pantalla de acceso al SEIVE.

Por favor selecciona la opción deseada

Enviar información

Solicitud de Cuenta de Acceso (Personas Supervisadas)

Recuperar contraseña (Personas Supervisadas)

Sólo es necesario ingresar el nombre de usuario de la Persona Supervisada, que es el CURP o RFC dependiendo del tipo de persona supervisada.

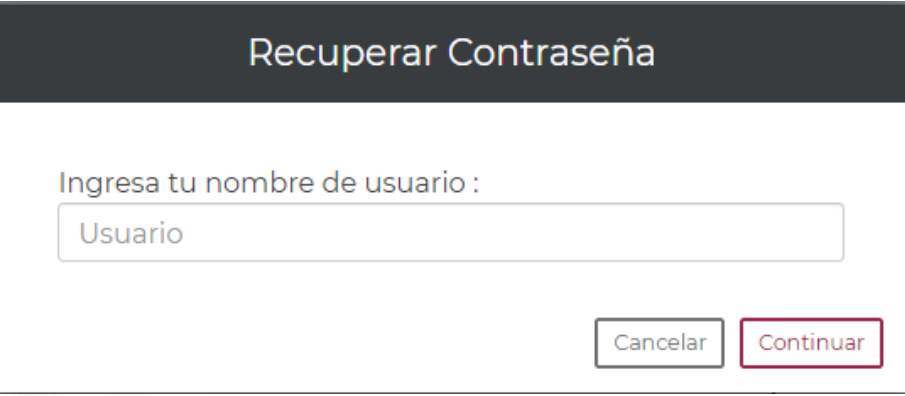

Seleccionar *"Continuar" y* el sistema mostrará la siguiente pantalla.

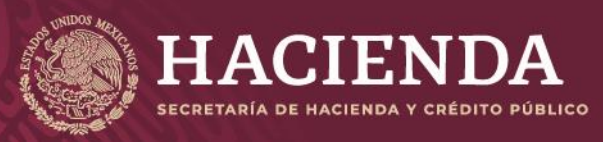

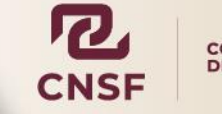

Página 80 de 85 Instructivo de Uso del Sistema de Entrega de Información Vía Electrónica (SEIVE)

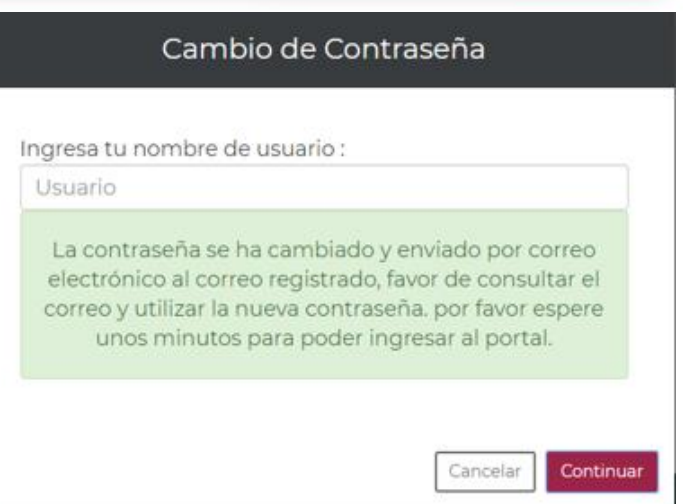

El sistema enviará por correo electrónico la nueva contraseña, la cual es recomendable cambiar nuevamente desde la opción *"Modificar Contraseña".* 

#### *Ejemplo:*

Se ha solicitado la recuperación de la contraseña del usuario para el envío de información. Por lo que se ha generado la contraseña siguiente:

Invalidando la contraseña previa.

Se recomienda que al ingresar por primera vez se cambie la contraseña desde el perfil del usuario. Favor de no contestar a este correo.

### **Agregar otra Entidad**

Una vez que una persona supervisada cuenta con un usuario de acceso para reportar información correspondiente a un tipo de *entidad*, tiene la posibilidad de adicionar otro tipo de entidad a través de la sección *"Perfil"*, utilizando la opción *"Agregar otra Entidad"*

Cambio de Contraseña

Agregar otra Entidad

Llave

Para señalar otra entidad deberá dar clic en esta opción, lo que mostrará la siguiente pantalla:

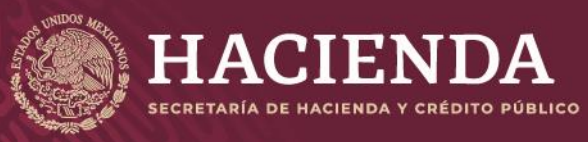

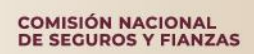

Página 81 de 85 Instructivo de Uso del Sistema de Entrega de Información Vía Electrónica (SEIVE)

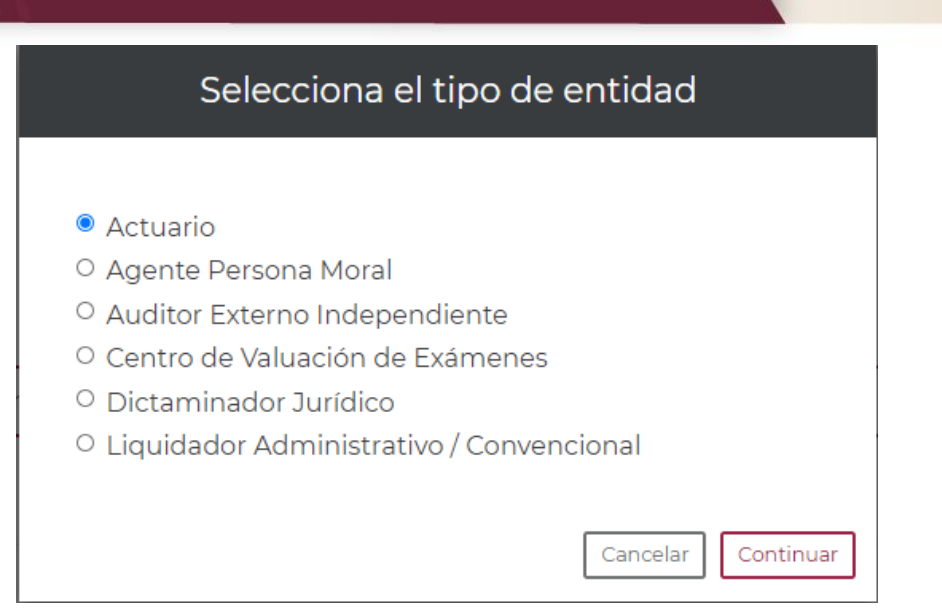

Sólo podrá agregar una nueva entidad, siempre y cuando, esta, se encuentre registrada y autorizada por la CNSF el tipo de entidad sea con el mismo CURP o RFC.

El procedimiento para agregar la nueva entidad es el mismo que se realizó al momento de registrarse por primera ocasión.

### **Reactivación de Cuenta**

La cuenta para una persona supervisada quedará inhabilitada para su uso, por alguna de las siguientes causas:

- Haber realizado su solicitud de cuenta de acceso en el SEIVE, **pero no haber confirmado la misma en un período de 5 días naturales** posteriores a la recepción del correo de confirmación. Por lo que se dará aviso mediante correo electrónico que el procedimiento de activación de cuenta de acceso al SEIVE ha sido cancelado por lo que el usuario deberá realizar nuevamente el proceso de solicitud de cuenta de acceso.
- No haber ingresado al sistema por un periodo de **12 meses y un día**. Cuando la cuenta se ha desactivado, el sistema en automático envía un correo electrónico con la notificación, además de esto, se indica el procedimiento de reactivación de cuenta, para que el usuario lo lleve a cabo.

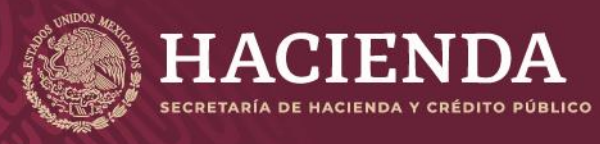

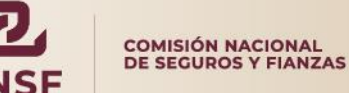

Página 82 de 85 Instructivo de Uso del Sistema de Entrega de Información Vía Electrónica (SEIVE)

Para reactivar la cuenta, deberá ingresar al sistema y seleccionar la opción **"Reactivar Cuenta (Personas Supervisadas)"**

Recuperar contraseña (Personas Supervisadas)

Reactivar cuentas de acceso (Personas Supervisadas)

Reactivar cuentas de acceso (Instituciones)

La opción anterior, mostrará la siguiente pantalla, donde se debe de ingresar el nombre de usuario (RFC o CURP), dependiendo el tipo de usuario, y la cuenta de correo que se tiene registrada

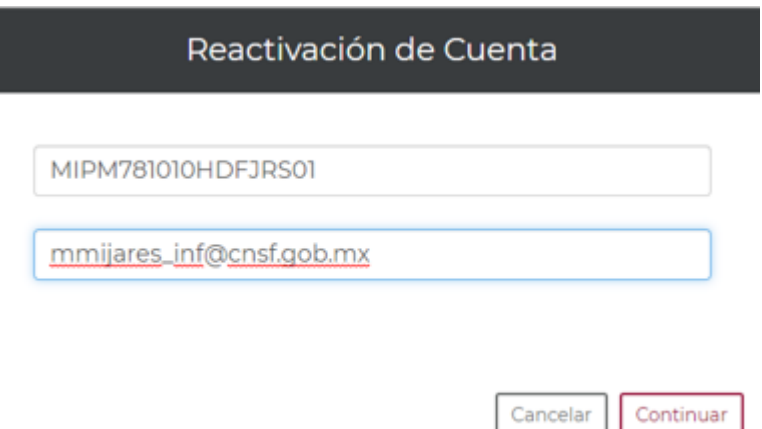

Una vez ingresado el nombre de usuario y la cuenta de correo registrada, dar clic en la opción **"Continuar"**, lo que mostrará la siguiente pantalla:

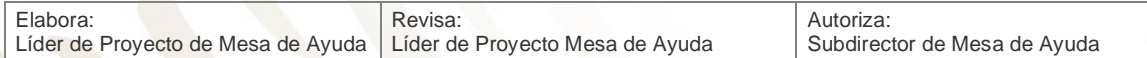

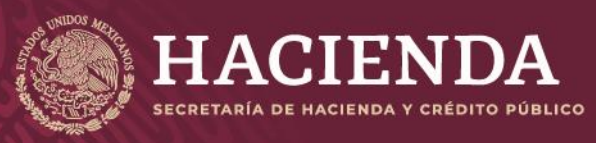

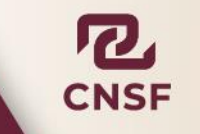

Página 83 de 85 Instructivo de Uso del Sistema de Entrega de Información Vía Electrónica (SEIVE)

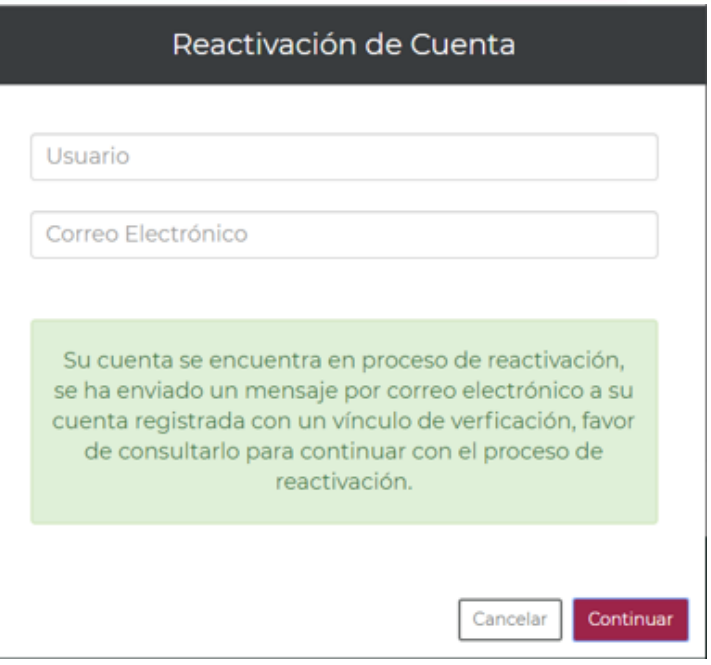

Se indica que se ha enviado por correo electrónico, un mensaje con un identificador de verificación

La siguiente imagen es un ejemplo del correo que se envía Se ha solicitado la reactivación de su cuenta del Sistema de Entrega de Información de Vía Electrónica.

Para concluir el proceso por favor siga el vínculo siguiente:

https://seive\_des.cnsf.gob.mx/Personas/Bienvenida?id=723&val=b3A6Zks0TYdU0r)WLv=0!4dvfXSQ4kP!&d=2 Si tu correo no te permite ver vínculos copia y pega la siguiente URL en la barra de direcciones de tu navegador de internet: https://seive\_des.cnsf.gob.mx/Personas/Bienvenida?id=723&val=b3A6Zks0TYdU0r)WLv=0!4dvfXSQ4kP!&d=2

Una vez concluido el proceso mediante el vínculo antes mencionado podrá ingresar nuevamente.

Favor de no contestar este correo.

Se deberá ingresar al vínculo correspondiente o copiar la URL en su explorador de internet, para poder confirmar la reactivación de la cuenta, una vez realizado este procedimiento podrá volver a utilizarla.

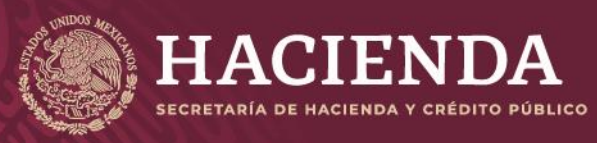

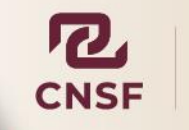

Página 84 de 85 Instructivo de Uso del Sistema de Entrega de Información Vía Electrónica (SEIVE)

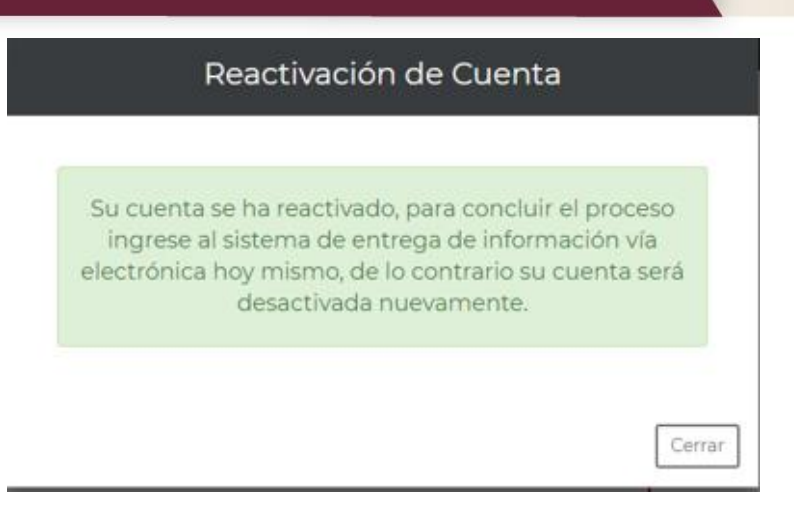

Una vez ingresado a alguno de los dos vínculos mencionados, el sistema mostrará el mensaje de confirmación, indicando que la cuenta ha quedado activa nuevamente y que se debe ingresar al sistema el mismo día, o de lo contrario, la cuenta quedará desactivada.

**\*NOTA: La dirección de correo a la cual se enviarán las notificaciones, es la que se proporcionó al realizar el registro como alguna entidad ante la CNSF (previo a la solicitud de cuenta de acceso al SEIVE), esta dirección de correo deberá mantenerse activa, de lo contrario, no podrá recibir los mensajes de confirmación, o en su defecto, deberá acudir a la oficina correspondiente en la CNSF para notificar su cambio.** 

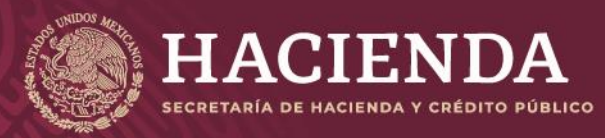

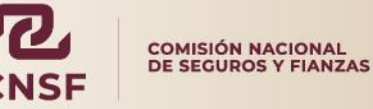

Página 85 de 85 Instructivo de Uso del Sistema de Entrega de Información Vía Electrónica (SEIVE)

# **Soporte Técnico**

Las Personas y Entidades Supervisadas podrán solicitar el soporte técnico del personal de **"Mesa de Ayuda"** de la Comisión para resolver cualquier duda o problema que se tenga en la realización de estas.

Si presiona el botón de **"Soporte Técnico",** el sistema dirigirá al usuario al portal de la CNSF en el cual podrá consultar los datos del personal de **"Mesa de Ayuda"** y solicitar apoyo sobre algún problema o duda sobre el funcionamiento del SEIVE en la opción de Soporte Técnico.

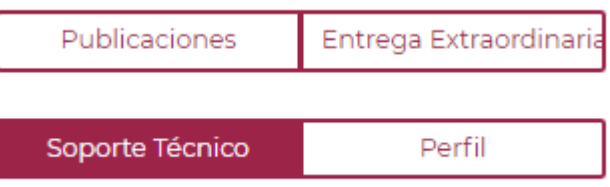

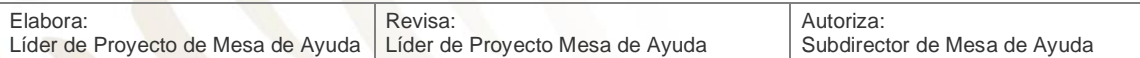